# Wettersicheres VoIP Telefon FernTel IP4 / IP160

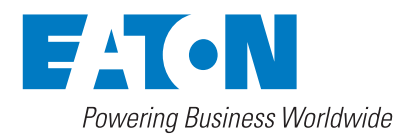

# **FHF BA 9620-100**

## **FernTel IP4 / IP160 – Bedienungsanleitung**

Warennamen werden ohne Gewährleistung der freien Verwendbarkeit benutzt. Fast alle Hardware- und Softwarebezeichnungen in dieser Kurzbedienungsanleitung sind gleichzeitig eingetragene Warenzeichen oder sollten als solche betrachtet werden.

Alle Rechte vorbehalten. Kein Teil dieser Kurzbedienungsanleitung darf in irgendeiner Form (Druck, Fotokopie, Mikrofilm oder in einem anderen Verfahren) ohne ausdrückliche Genehmigung reproduziert oder unter Verwendung elektronischer Systeme verarbeitet, vervielfältigt oder verbreitet werden.

Bei der Zusammenstellung von Texten und Abbildungen sowie bei der Erstellung der Software wurde mit größter Sorgfalt vorgegangen. Trotzdem lassen sich Fehler nicht vollständig ausschließen. Diese Dokumentation wird daher unter Ausschluss jedweder Gewährleistung oder Zusicherung der Eignung für bestimmte Zwecke geliefert. FHF behält sich das Recht vor, diese Dokumentation ohne vorherige Ankündigung zu verbessern oder zu verändern.

# **Hinweis**

Vor der Installation des Gerätes ist diese Bedienungsanleitung sorgfältig zu lesen. Der Verpackungsinhalt ist auf Vollständigkeit zu prüfen.

Copyright © 2021 FHF Funke + Huster Fernsig GmbH Gewerbeallee 15 – 19 45478 Mülheim an der Ruhr Tel +49 (208) 8268-0 Fax +49 (208) 8268-377 http://www.fhf.de

# Inhaltsverzeichnis

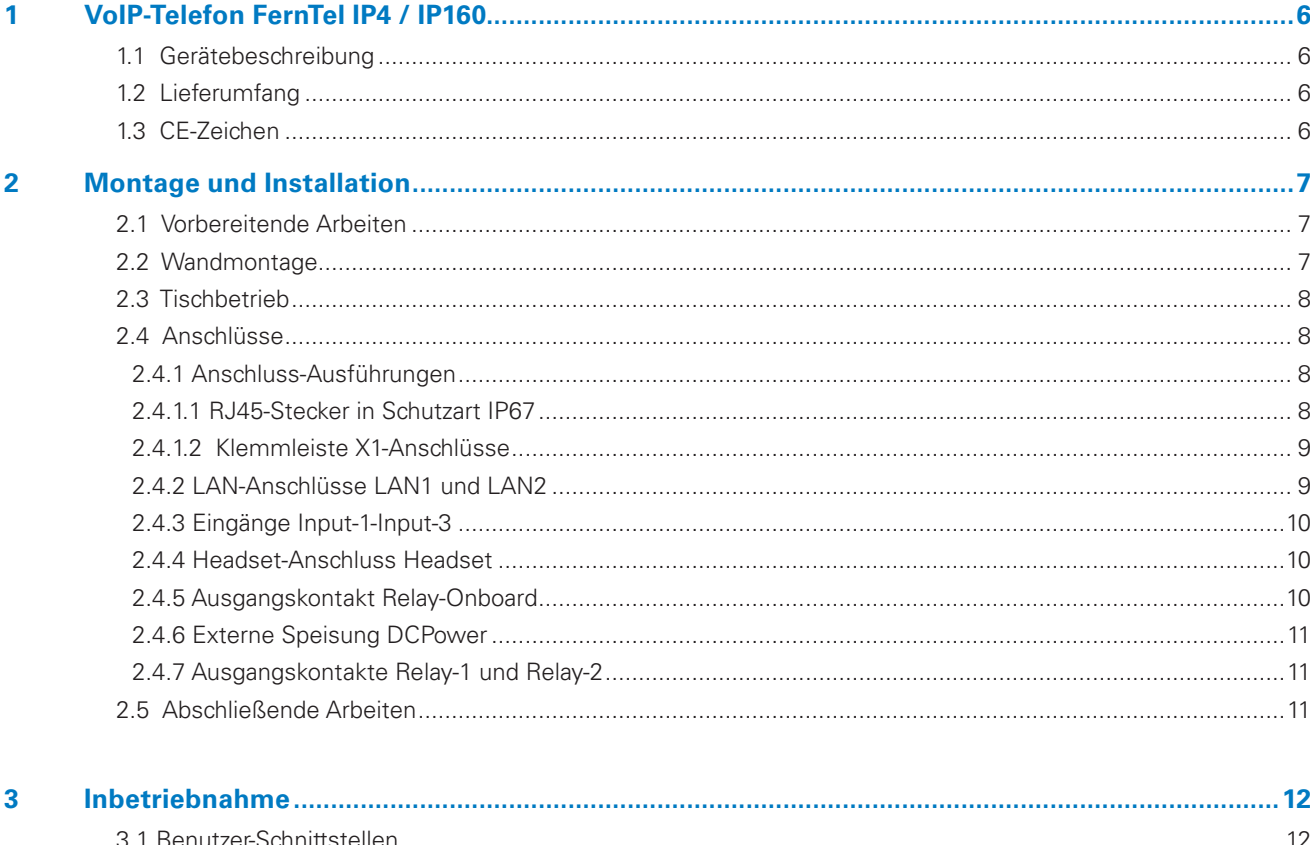

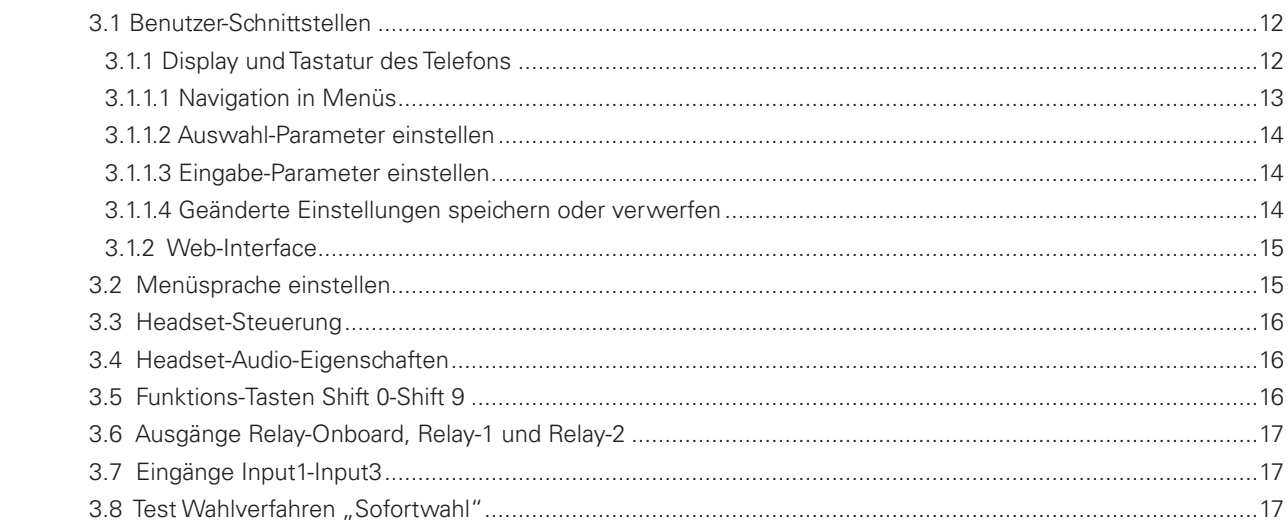

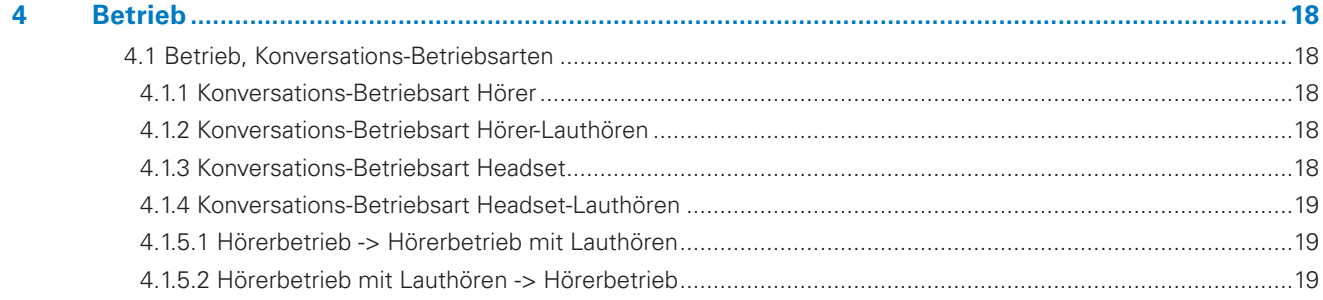

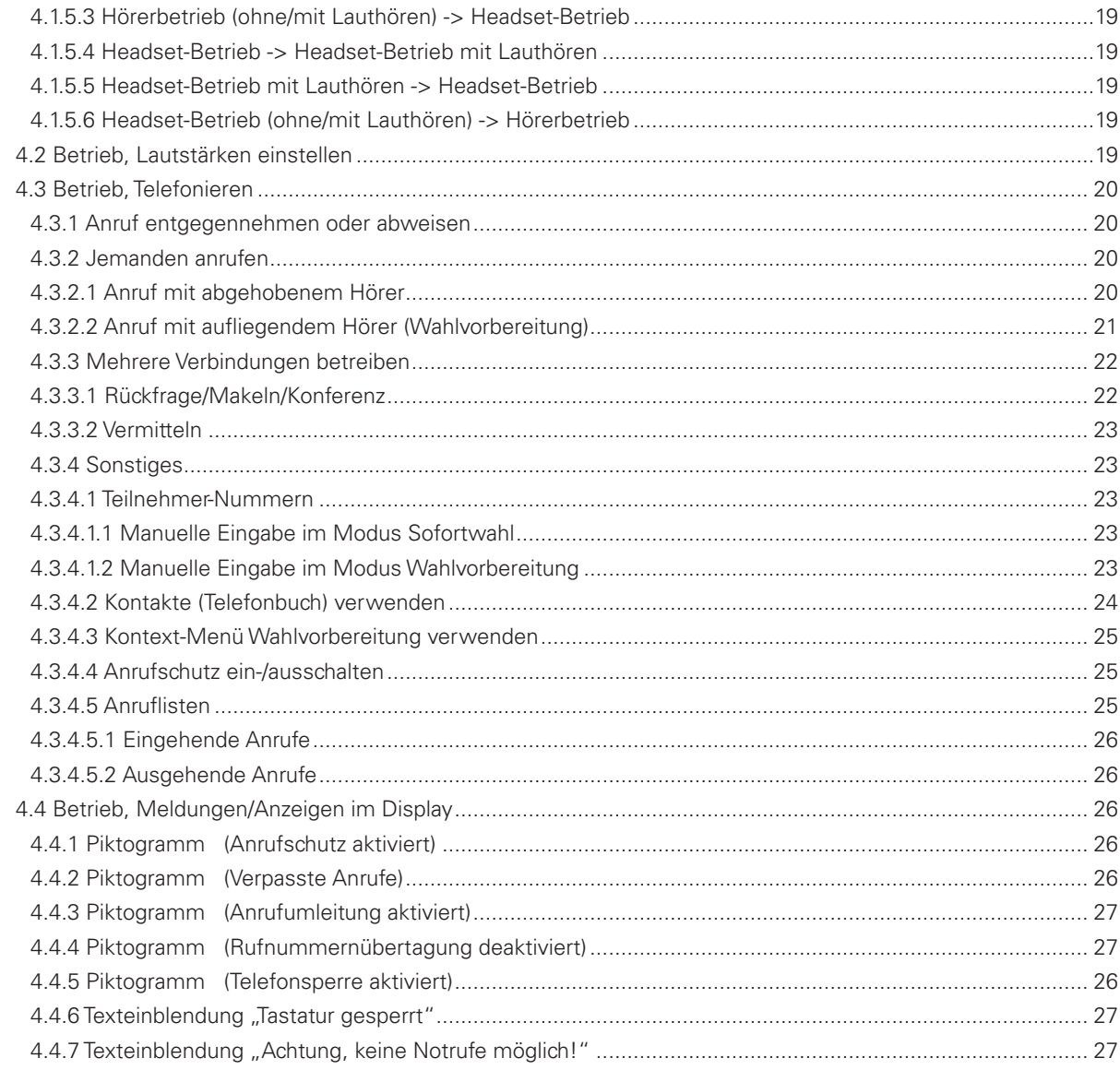

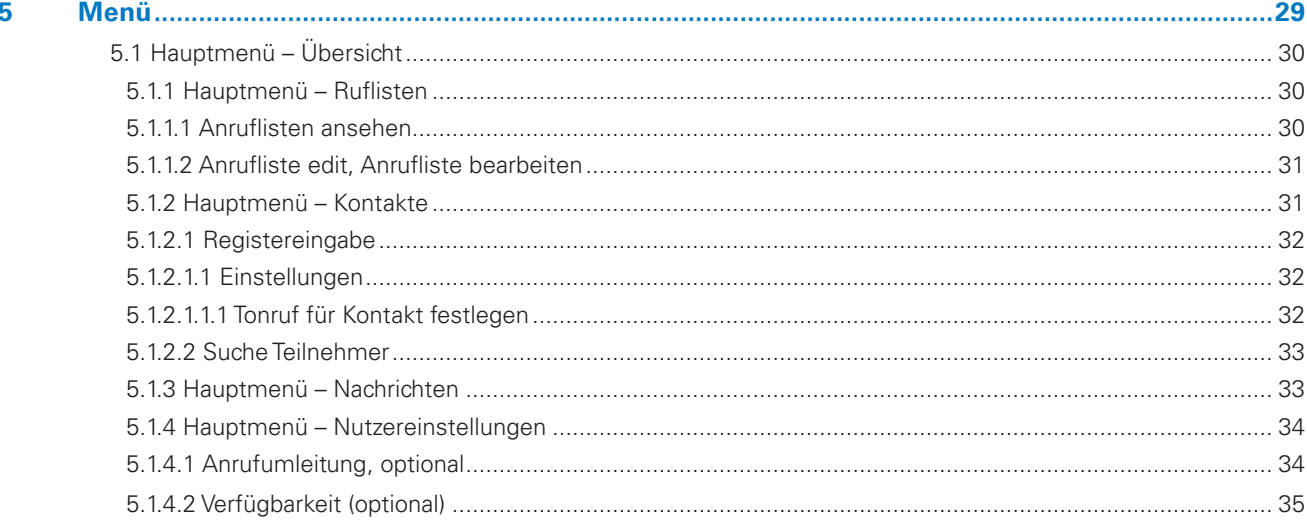

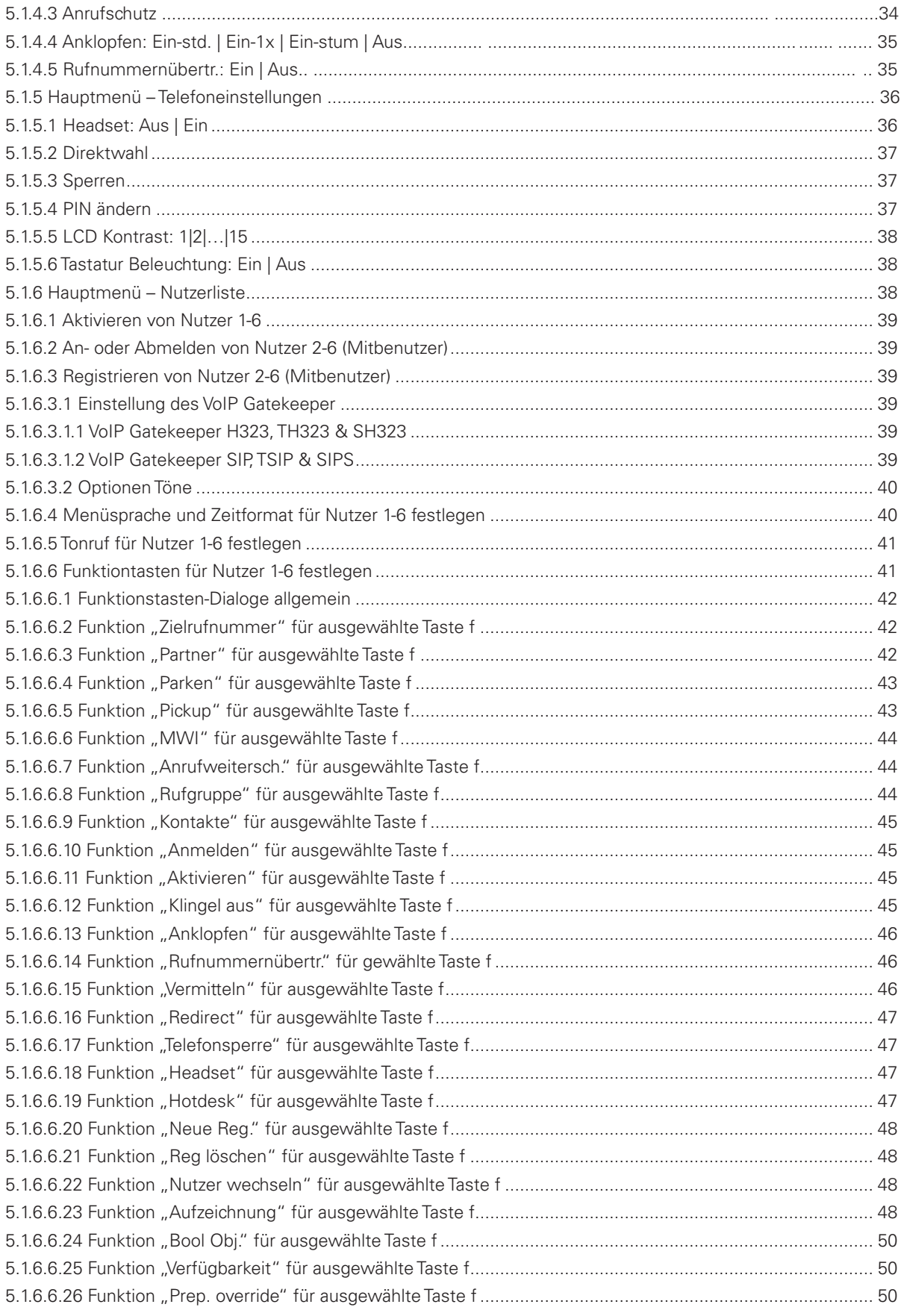

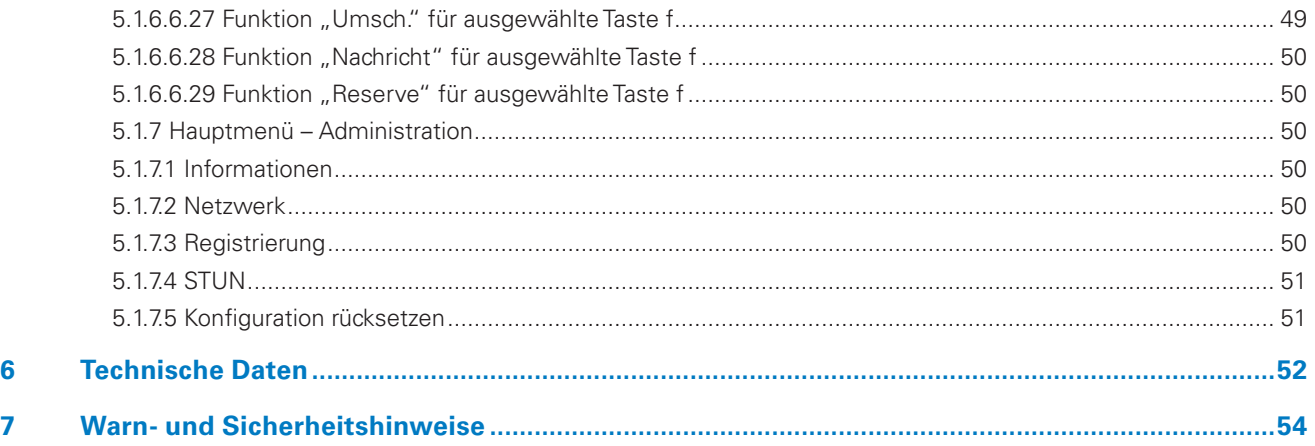

# 1. VoIP-Telefon FernTel IP4 / IP160

Herzlichen Glückwunsch zum Erwerb eines FernTel IP4 / IP160VoIP-Telefons. Diese Anleitung soll Ihnen helfen das Gerät besser kennenzulernen und Sie mit dem Umgang vertraut zu machen.

# **1.1 Gerätebeschreibung**

Das Telefon FernTel IP4 / IP160 mit Voice over IP- Technik ist ein modernes Kommunikationsmittel, welches für den industriellen Einsatz entwickelt wurde. Komponenten, Anschlüsse und Befestigungen sind so ausgelegt, dass sie auch dem harten, industriellen Umfeld standhalten und auch im rauen Arbeitsalltag zuverlässig funktionieren.

Da es sich um ein IP-Telefon handelt sind alle hier beschriebenen Funktionen stark von der Konfiguration und der Unterstützung des verwendeten Gateways (PBX, PABX) abhängig.

Bei Fragen wenden Sie sich bitte an den Hersteller, Ihren Servicepartner oder Ihre IT-Abteilung.

# **1.2 Lieferumfang**

### **Verpackungsinhalt**

zum Lieferumfang des wettersichern Standard IP Telefons gehören:

- 1 Telefon
- 1 Telefonhalterung
- 1 Hörerauflage für Tischausführung mit 2 Schrauben
- 4 Unterlegscheiben Ø 18 mm
- 1 LAN Stecker der Firma Phoenix Contact, bestehend aus Phoenix Contact
- RJ Tüllengehäuse Type VS-08-T-RJ45/IP67 .......................................................Art.-Nr.: 1688696
- Stifteinsatz RJ45, CAT5, 8-polig Type VS-08-ST-RJ45/IP67 ...............................Art.-Nr.: 1688573
- Bedienungsanleitung

#### **Kaufzubehör (optional)**

- Schlingerhalterung
- Fliegengitter
- LAN Stecker der Firma Phoenix Contact:

# **1.3 CE-Zeichen**

Wir erklären hiermit, dass sich dieses Produkt in Übereinstimmung mit den grundlegenden Sicherheits- und Gesundheitsanforderungen

- EMV-Richtlinie 2014/30/EU
- Niederspannungsrichtlinie 2014/35/EU

befindet.

Das Gerät ist konform mit der Richtlinie 2011/65/EU und den delegierten Richtlinien 2017/2102/EU und (EU)2015/863.

Die entsprechenden Normen, technischen Regeln und Spezifikationen entnehmen Sie bitte der (optional) beigefügten Konformitätserklärung und den Konformitätserklärungen auf unserer Website.

# 2. Montage und Installation

# **2.1 Vorbereitende Arbeiten**

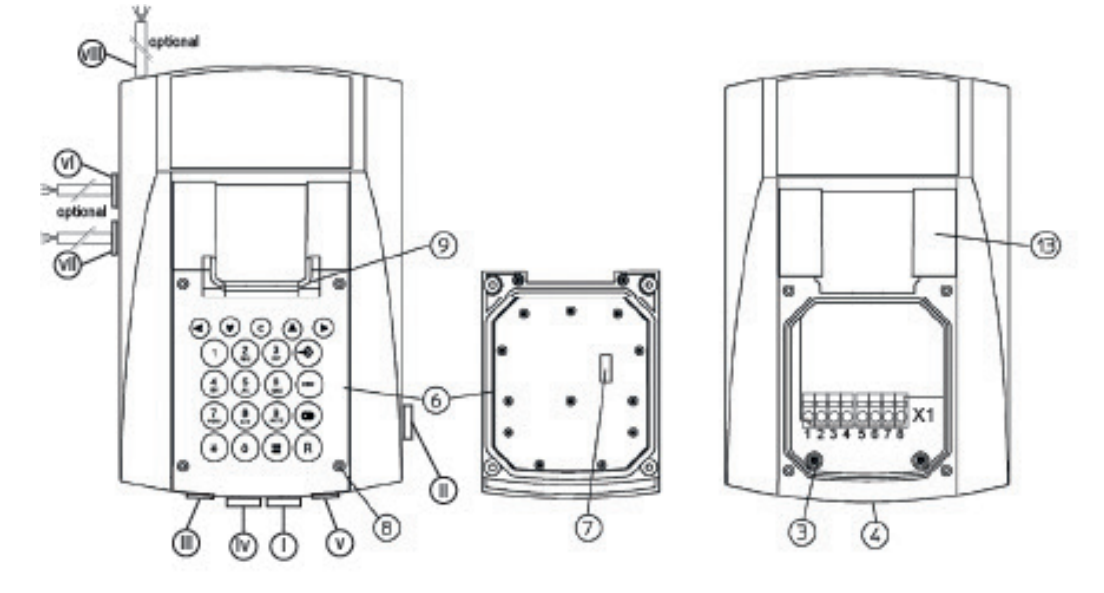

*Abbildung 1 - Gehäuse Draufsicht und Position der Kabel-/Leitungseinführungen (i) – (viii)*

Entfernen Sie zunächst die Tastatur (6). Lösen Sie hierzu die 4 Schrauben (8), heben Sie die Tastatur (6) vorsichtig an und trennen Sie die Steckverbindung (7) zwischen Tastatur (6) und der im Gehäuseinneren befindlichen Leiterplatte.

Falls Sie ein Headset betreiben wollen oder den Ausgangskontakt Relay-Onboard verwenden wollen oder das Telefon mit einem externen DC-Netzteil betreiben müssen, ersetzen Sie die Blindstopfen der Kabel-/Leitungseinführungen (iii), (iv) und/oder (v) durch geeignete Kabel-/Leitungseinführungen.

# А 92 Q Ø **Bohrbild** I78  $\boxed{1}$ (Darstellung nicht maßstäblich) Ø Q B

## **2.2 Wandmontage**

## *Abbildung 2 – Wandmontage*

Befestigen Sie die Telefonhalterung (1) mit 4 Schrauben (2) so an der Wand, dass das höhere Teil der Telefonhalterung (1) nach unten zeigt. Legen Sie hierbei die mitgelieferten Scheiben Ø 18 mm unter die Schraubenköpfe.

Hängen Sie das Telefon in die oberen Rasthaken (A) der Telefonhalterung (1) ein und schwenken Sie das Telefon nach unten, bis die unteren Rasthaken (B) der Telefonhalterung (1) hörbar einrasten.

Drehen Sie die zwei vormontierten Sicherungsschrauben (3) im Anschlussraum (siehe Abbildung 1) bis zum Anschlag ein, um den Erhalt der Schutzart IP 65 zu gewährleisten.

# **2.3 Tischbetrieb**

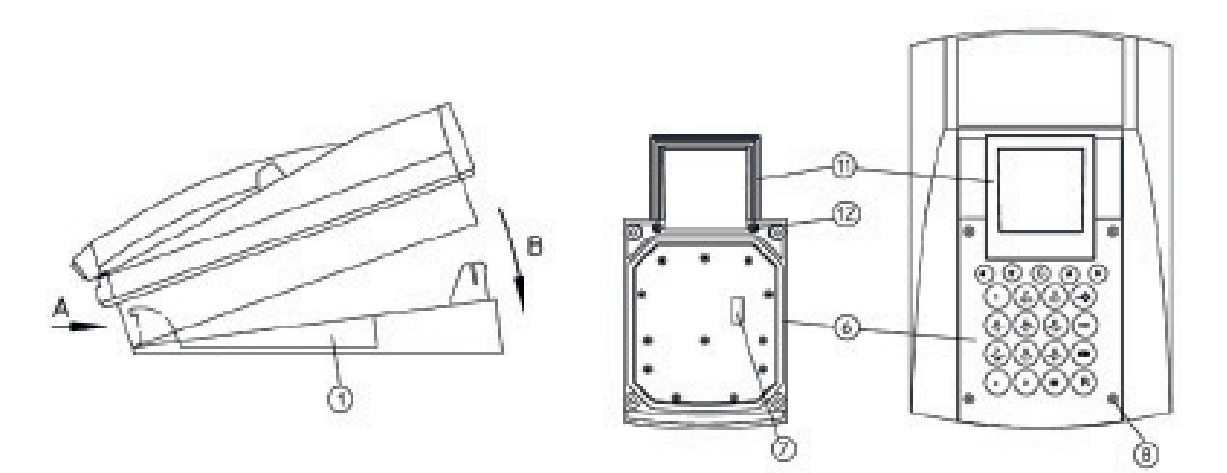

#### *Abbildung 3 - Tischbetrieb*

Drehen Sie die Telefonhalterung (1) so auf dem Tisch, dass das höhere Teil der Telefonhalterung (1) nach hinten zeigt.

Hängen Sie das Telefon in die vorderen Rasthaken (A) der Telefonhalterung (1) ein und schwenken Sie das Telefon nach unten, bis die hinteren Rasthaken (B) der Telefonhalterung (1) hörbar einrasten.

Ersetzen Sie die Standard-Hörerauflage (9) (siehe Abbildung 1) durch die Hörerauflage (11) für den Tischbetrieb. Lösen Sie hierzu die beiden Schrauben (12) auf der Rückseite der Tastatur (6), entfernen Sie die Hörerauflage (9) für den Wandbetrieb und befestigen Sie die Hörerauflage (11) mit den beiden beiliegenden Schrauben (12).

## **2.4 Anschlüsse**

## **2.4.1 Anschluss-Ausführungen**

## **2.4.1.1 RJ45-Stecker in Schutzart IP67**

Steckbuchsen LAN1 und LAN2 sind IP67 konforme RJ45 Buchsen der Firma Phoenix Contact, die eine von außen zugängliche Steckverbindung zu Ihren Netzwerk-Leitungen ermöglichen. Zum Lieferumfang gehört 1 Stück aus Tüllengehäuse und Stifteinsatz bestehender RJ45-Stecker der Firma Phoenix Contact, der ohne spezielles Werkzeug an cat5/cat5e Netzwerk-Leitungen montiert werden kann, falls die nachstehenden Anforderungen an die Netzwerk-Leitung erfüllt sind. Falls Sie beide Schnittstellen verwenden, ist der notwendige zweite Stecker gesondert zu bestellen.

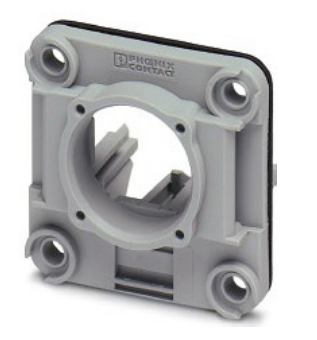

*Buchse* Stecker

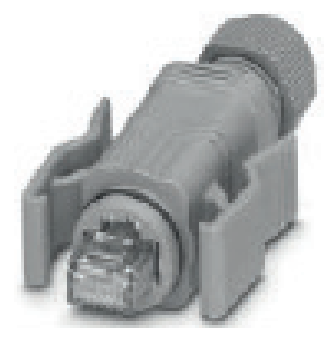

#### **Anforderungen cat5[e] Netzwerk-Leitung:**

- Außendurchmesser ................ 5,0 mm...8,0 mm
- Aderquerschnitt ................... 26 AWG...22 AWG
- Durchmesser Aderisolierung ............. ≤ 1,6 mm

Dem Stecker-Bausatz liegt eine detaillierte Anleitung der Firma Phoenix Contact bei, wie Stecker und Leitung zu montieren sind. Nachstehende Tabelle veranschaulicht die Belegung der 8 Stecker-Anschlüsse, die im Wesentlichen zwischen einem der Standards TIA-568A oder TIA-568B variiert. Welcher Standard konkret verwendet wird, ist prinzipiell gleichgültig, wenn nur beide Enden der Leitung gleich verdrahtet sind.

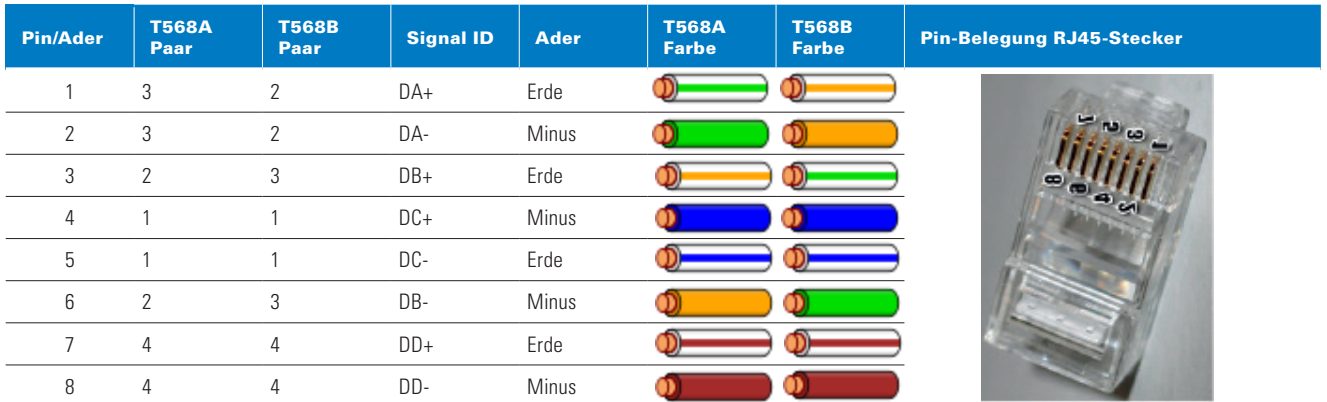

## **2.4.1.2 Klemmleiste X1-Anschlüsse**

Klemmleiste X1 ist eine Reihenklemme im Anschlussraum des Telefons und in Push-In-Anschlusstechnik ausgeführt. Starre Anschlussdrähte- oder mit Aderendhülsen versehene flexible Anschlussdrähte sind lediglich in den Leiterschacht der Klemme zu stecken. Die Kontaktfeder öffnet sich hierbei selbsttätig und sorgt für die notwendige Anpresskraft gegen den Strombalken. Für die Deinstallation- oder Installation sehr kleiner Anschlussdrähte nutzen Sie einen Schlitz-Schraubendreher, um die Kontaktfeder zu öffnen.

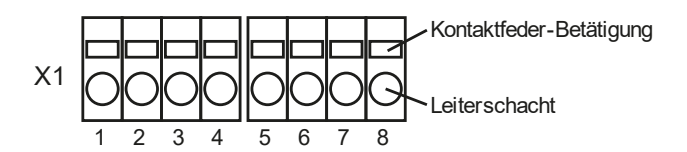

**Anschlussvermögen:** 0,2 mm<sup>2</sup>  $\leq$  A<sub>LtgStarr</sub>  $\leq$  4,0 mm<sup>2</sup>

**Abisolierlänge:**  $I_{\text{lsol}} = 10 \text{ mm}$ 

# **2.4.1.3 Anschlussleitungen**

Die Anschlüsse der Relais-Ausgänge Relay-1 & Relay-2 und die der Eingänge Input-1 – 3 sind vorverdrahtet und werden durch die Leitungseinführungen (vi), (vii) & (viii) über flexible Mantelleitungen aus dem Gerät herausgeführt. Die schwarzen Einzeladern der Mantelleitungen sind gemäß EN 50334 mit weißen Ziffern gekennzeichnet. In den nachfolgenden Anschlussbeschreibungen werden die zu verwendenden Mantelleitungen über ihre Leitungseinführungen identifiziert; die Lage der Leitungseinführung ist der Abbildung 1 "- Gehäuse Draufsicht und Position der Kabel-/ Leitungseinführungen (i) – (viii)" auf Seite 8 zu entnehmen.

## **2.4.2 LAN-Anschlüsse LAN1 und LAN2**

Das Telefon ist mit zwei RJ45-Buchsen LAN1 (v) und LAN2 (vi) ausgestattet, die unten- und auf der rechten Gehäuseseite montiert sind und eine IP67 feste Steckverbindung zu Ihren LAN-Anschlussleitungen ermöglichen. Verbinden Sie die Netzwerk-Anschlussleitung mit der RJ45-Buchse LAN1, die neben dem Datenverkehr eine eventuelle PoE-Einspeisung (Power over Ethernet) verarbeitet und letztere zur Versorgung des Telefons verwendet.

RJ45-Buchse LAN2 dient dem optionalen Anschluss von Zusatzgeräten, wie z.B. einem Notebook. An das Telefon gerichteten Datenpakete ausgenommen, stehen alle übrigen Datenpakete an Port LAN2 zur Verfügung; PoE wird jedoch nicht unterstützt.

Falls Sie LAN2 nicht nutzen, achten Sie darauf, dass die vormontierte Schutz-Abdeckung die RJ45-Buchse abschließt, da andernfalls der IP-Schutz des Gerätes nicht sichergestellt werden kann.

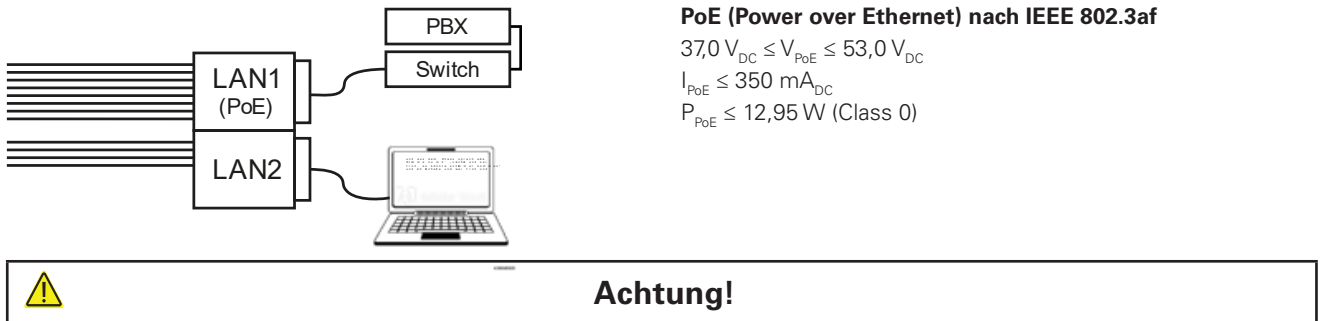

Für die Versorgung des Telefons dürfen nur ES1 und PS1 klassifizierte Stromversorgungen gemäß EN 62368-1 verwendet werden. Falls Sie das Telefon über die PoE-Versorgung (Power over Ethernet) Ihrer LAN1-Anschlussleitung speisen, dürfen die Anschlussklemmen X1.7 und X1.8 zum Anschluss einer externen Speisung nicht verwendet werden.

## **2.4.3 Eingänge Input-1-Input-3**

Bis zu drei Taster sind an die aus der Leitungseinführung (viii) herausgeführten Anschlussleitung anzuschließen, die mit den Eingängen Input-1 – Input-3 des Telefons verbunden ist. Wie nachstehend dargestellt, sind die Taster zwischen einem der Eingänge Input-1 [1], Input-2 [2] oder Input-3 [3] und dem Masseanschluss [4] anzuschließen. Hierbei treibt Spannung VB einen mittels R<sub>ICL</sub> begrenzten Strom durch den betätigten Taster. Die in Reihe geschaltete Sendediode des Opto-Kopplers überträgt dann den Schaltzustand des Tasters galvanisch getrennt in die Elektronik.

Die Lage der Leitungseinführungen sind der Abbildung 1 "- Gehäuse Draufsicht und Position der Kabel-/ Leitungseinführungen (i) – (viii)" auf Seite 8 zu entnehmen.

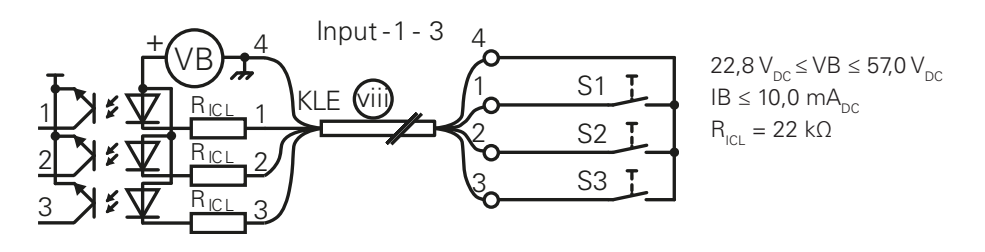

## **2.4.4 Headset-Anschluss Headset**

Das Headset ist an den Klemmen 1-4 der im Anschlussraum befindlichen Klemmleiste X1 anzuschließen. Achten Sie hierbei auf die richtige Polung des Mikrofons, dessen positiver Anschluss mit der Klemme 3 zu verbinden ist.

Die angegebenen Farben sind die Aderfarben der Anschlussleitung unseres Headsets FHF11264304; die Enden der ungenutzten Adern (grau und rosa) dieser Anschlussleitung sind mit einem Stück Isolierband zu isolieren oder gegebenenfalls abzuschneiden.

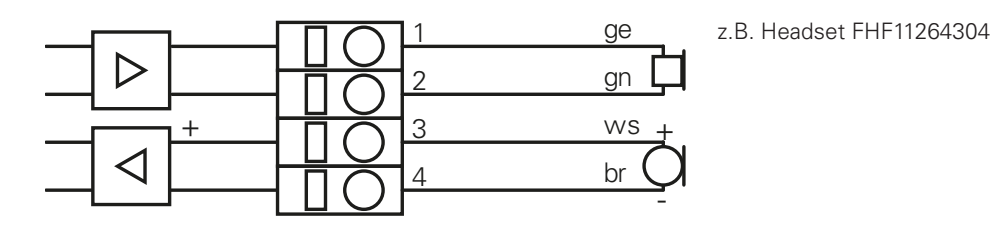

## **2.4.5 Ausgangskontakt Relay-Onboard**

Ein-/Auszuschaltende Betriebsmittel sind an die Klemmen 5 und 6 der im Anschlussraum befindlichen Klemmleiste X1 anzuschließen. Der Schließer des Photo-Relais Relay-Onboard kann Gleich- und Wechselstromlasten im angegebenen Lastbereich schalten.

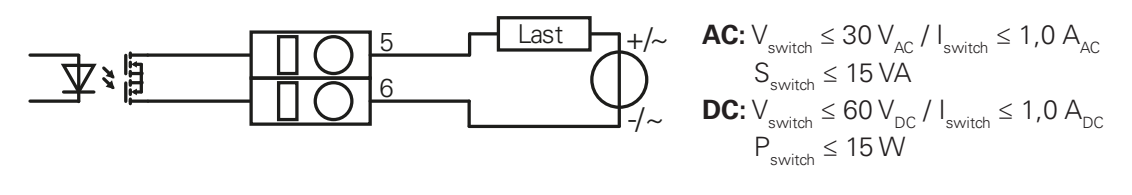

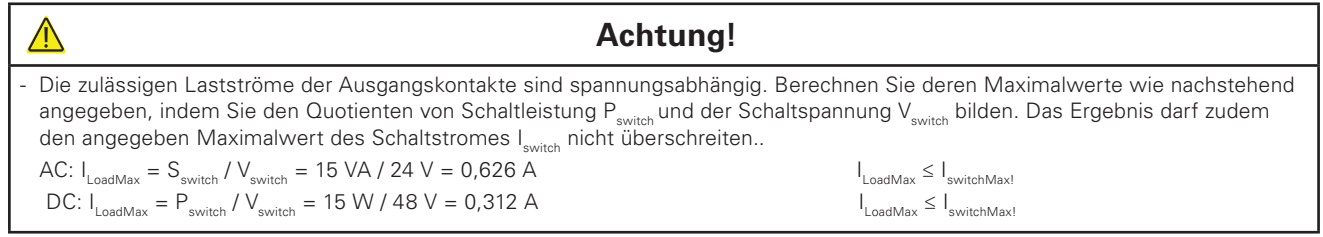

## **2.4.6 Externe Speisung DCPower**

Die externe Gleichstromversorgung ist an die Klemmen 7 und 8 der im Anschlussraum befindlichen Klemmleiste X1 anzuschließen.

Achten Sie darauf, ausreichende Leiterquerschnitte zu verwenden, sodass an den Klemmen immer die mindestens benötigte Gleichspannung zur Verfügung steht. Weitere Informationen hierzu entnehmen Sie den Technischen Daten dieser Betriebsanleitung.

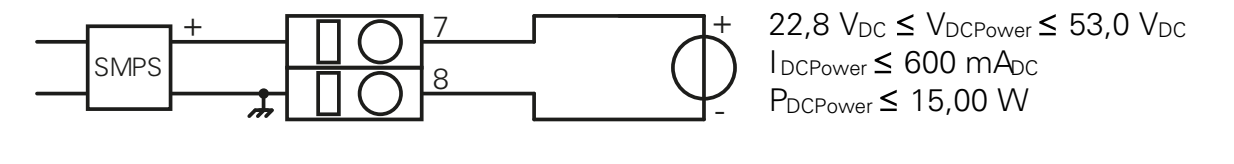

- Für die Versorgung des Telefons dürfen nur ES1 und PS1 klassifizierte Stromversorgungen gemäß EN 62368-1 verwendet werden. - Falls Sie das Telefon über die Anschlüsse X1.7 und X1.8 speisen, darf Ihre LAN1-Anschlussleitung keine PoE-Versorgung (Power over Ethernet) führen.

**Achtung!**

## **2.4.7 Ausgangskontakte Relay-1 und Relay-2**

Ein-/Auszuschaltende Betriebsmittel sind an die aus den Leitungseinführungen (vi) & (vii) herausgeführten Anschlussleitungen anzuschließen, die mit den elektro-mechanischen Relais Relay-1 (vi) und Relay-2 (vii) verbunden sind. Die Wechsler beider Relais können Gleich- und Wechselstromlasten im angegebenen Lastbereich schalten.

Die Lage der Leitungseinführungen sind der Abbildung 1 "- Gehäuse Draufsicht und Position der Kabel-/ Leitungseinführungen (i) – (viii)" auf Seite 8 zu entnehmen.

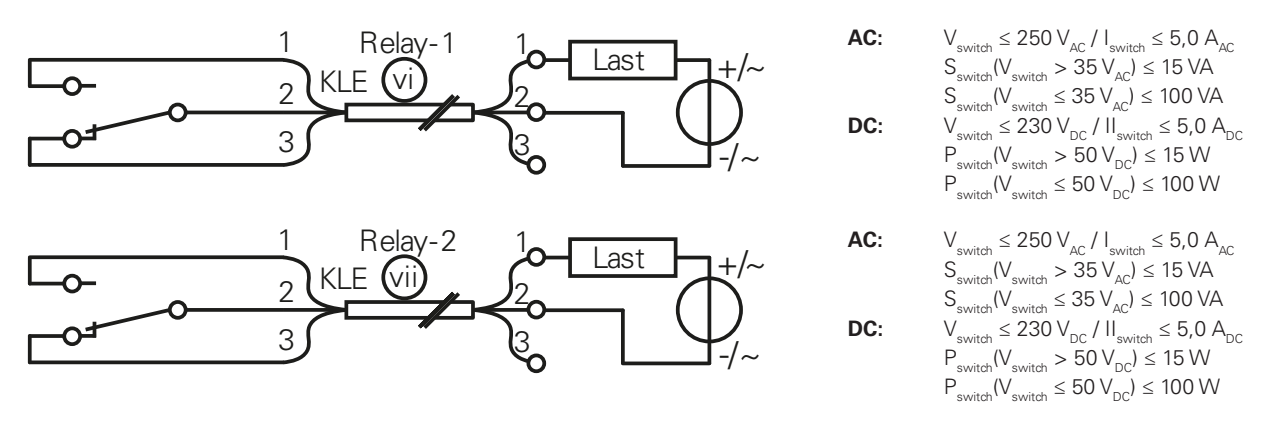

## **Achtung!**

- Die zulässigen Lastströme der Ausgangskontakte sind spannungsabhängig. Berechnen Sie deren Maximalwerte wie nachstehend angegeben, indem Sie den Quotienten von schaltspannungsabhängiger Schaltleistung Pswitch(Vswitch) und der Schaltspannung Vswitch bilden. Das Ergebnis darf zudem den angegeben Maximalwert des Schaltstromes Iswitch nicht überschreiten. AC:  $I_{\text{LoadMax}} = S_{\text{switch}}(V_{\text{switch}}) / V_{\text{switch}} = 15 VA / 48 V = 0,312 A I_{\text{LoadMax}} \le I_{\text{switchMax}}$  $\text{DC: I}_{\text{LoadMax}} = \text{P}_{\text{switch}}(V_{\text{switch}}) / V_{\text{switch}} = 100 \text{ W} / 48 \text{ V} = 2,08 \text{ A } I_{\text{LoadMax}} \leq I_{\text{switchMax}}$ 

- Die Stromkreise der Schaltkontakte beider Relais dürfen nicht mit verschiedenen Außenleitern eines AC Netzes verschaltet sein.

## **2.5 Abschließende Arbeiten**

Bitte führen Sie eine abschließende Kontrolle der Befestigungen und Anschlüsse durch, um die einwandfreie Inbetriebnahme und Sicherheit zu gewährleisten.

Verbinden Sie die Tastatur (6) über die Steckverbindung (7) mit der im Gehäuseinneren befindlichen Leiterplatte. Befestigen Sie dann die eingesetzte Tastatur mit den 4 Schrauben (8).

∕≬∖

# 3. Inbetriebnahme

Das Telefon beinhaltet zahlreiche Einstellmöglichkeiten, um die Arbeitsweise des Gerätes an die verschiedenen Anforderungen anzupassen. Hierzu stehen das Geräte-Hauptmenü und/oder das Web-Interface des Telefons zur Verfügung, das Gerät so zu konfigurieren, dass es Ihre Anforderungen erfüllt. In diesem Abschnitt der Bedienungsanleitung leiten wir Sie an, wie Sie die konfigurierbaren Funktionen des Telefons einstellen können.

# **3.1 Benutzer-Schnittstellen**

Die hier beschriebenen Benutzerschnittstellen beziehen sich auf die Eingabemöglichkeiten am Gerät selber. Eine komfortablere und umfassendere Möglichkeit der Konfiguration bietet der Webserver des Telefons. Das Webinterface ist über die IP-Adresse des Telefons mit einem Webbrowser erreichbar. (siehe 3.1.2) Achtung: Der Computer muss sich im selben Subnetz befinden.

#### **Werkseinstellung:**

Benutzername: admin Passwort: ip160

## **3.1.1 Display und Tastatur des Telefons**

Nachstehende Abbildung zeigt den Displayinhalt im Ruhezustand des Telefons, sowie die Tastatur und deren funktionale Gruppierung. Spalte "Tasten-Zweitfunktionen" der Abbildung listet die in der Bedienungsanleitung verwendeten Schreibweisen für die alternativen Zweitfunktionen verschiedener Tasten. Befindet sich unterhalb des Tastensymbols der Schriftzug ≥T<sub>L</sub>, ist besagte Taste mindestens T<sub>L</sub> = 0,5 s niedergedrückt zu halten, um die Zweitfunktion auszulösen. Die Tasten-Paare der Liste beschreiben Shift-Tastenfolgen, welche jeweils nacheinander zu betätigen sind. Hierbei ist zu beachten, dass die Wirkung des einleitenden Shift-Tastendrucks zeitlich begrenzt ist und nach T<sub>SHIFT TO</sub> = 5,0 s- oder durch einen beliebigen Folge-Tastendruck endet. oder durch einen beliebigen Folge-Tastendruck endet.

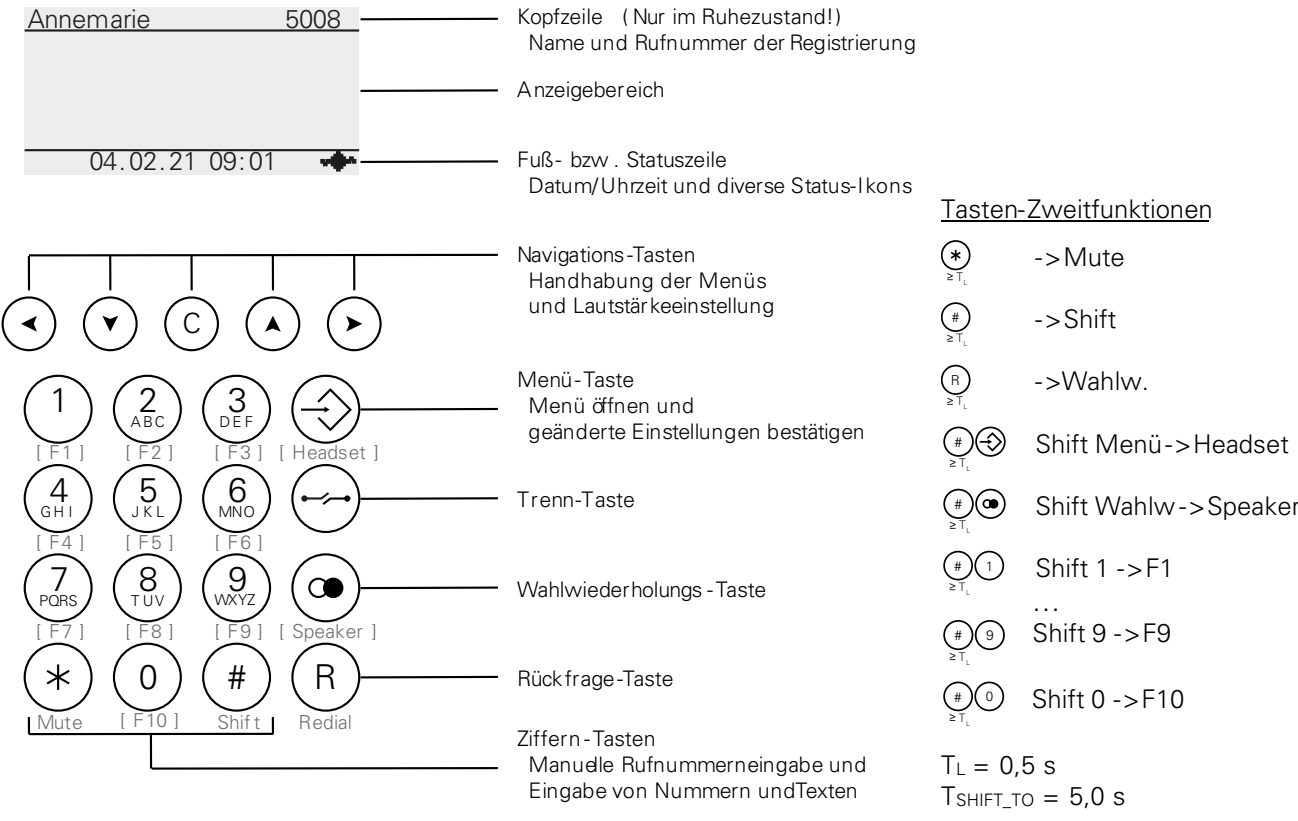

#### *Abbildung 4 – Display und Tastatur*

In den nachfolgenden Abschnitten erläutern wir die Navigation in Menüs, dass Einstellen von Konfigurations-Parametern und das Speichern geänderter Einstellungen. Der Übersicht wegen sind die Tasten-Beschreibungen auf den jeweiligen Abschnitt beschränkt. Obwohl in jedem Abschnitt wirksam, wird Taste  $\ominus$  z.B. nur im letzten Abschnitt  $\cong$  3.1.1.4 Geänderte *Einstellungen speichern oder verwerfen* beschrieben.

In den Einstell-Hinweisen dieses Inbetriebnahme-Kapitels beziehen wir uns auf einzustellende Konfigurations-Parameter nur noch mit Angabe des Pfades Hauptmenü\Telefoneinstellung\Headset und den einzustellenden Werten Ein oder Aus. Die konkrete Navigation, Einstellung und Speicherung der Parameter betrachten wir als hinreichend geklärt.

## **3.1.1.1 Navigation in Menüs**

Menüs ermöglichen den Zugriff auf die verschiedenen Konfigurations-Parameter und Status-Informationen des Telefons. Sie stellen sich als Liste benannter Elemente dar, in der ein Element, dass selektierte Element, invers dargestellt wird. In der Fußzeile des Displays werden Verschachtelungstiefe, Name des Menüs und Fortsetzungssymbole angezeigt. Letztere geben bei Listen, die im Anzeigebereich nicht vollständig dargestellt werden können, an, ob unten  $\bullet$ , oben  $\bullet$ oder an beiden Enden weitere Elemente die Liste fortsetzen.

Elemente-Namen, denen ein Doppelpunkt folgt, bezeichnen Konfigurations-Parameter; alle übrigen bezeichnen die gleichnamigen SubMenüs oder Aktions-Schalter. Nachstehende Abbildung veranschaulicht die Navigation zum Konfigurations-Parameter Headset Hauptmenü\Telefoneinstellungen\Headset: Tastendruck  $\circledast$ öffnet das Hauptmenü, in dem dann die Selektionsmarke durch viermaliges Betätigen von Taste  $\bigcirc$  auf Element Telefoneinstellungen verschoben wird. Tastendruck 闲 öffnet schließlich das gleichnamige SubMenü, in dem Parameter Headset selektiert ist.

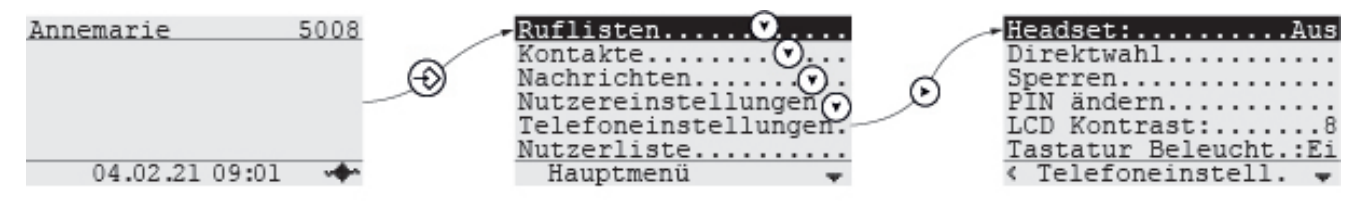

- Kennzeichnet den Verbindungsstatus zum Gatekeeper
- Kennzeichnet die Fortsetzung der Liste unterhalb des letzten angezeigten Elementes.
	- Fortsetzung oberhalb des ersten Elements з.
	- Fortsetzung oberhalb des ersten- und unterhalb des letzten Elements
	- Kennzeichnet die SubMenü-Verschachtelungstiefe 1 des angezeigten SubMenüs
		- Verschachtelungstiefe 2  $\ll$
		- Verschachtelungstiefe 3 磁
		- œ Verschachtelungstiefe 4

#### **------------ Navigieren ------------**

k

- Schließt das aktuelle Menü und kehrt in die übergeordnete Menüebene- oder in den Ruhezustand zurück. 1)
- Verschiebt die Selektionsmarke um eine Position nach unten auf das nächste Element. Bei selektiertem letztem Element verschiebt sich die Selektionsmarke auf das erste Element. 2)
- Verschiebt die Selektionsmarke um eine Position nach oben auf das vorherige Element. Bei selektiertem erstem Element verschiebt sich die Selektionsmarke auf das letzte Element. 2)

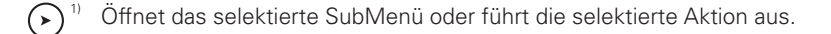

- 1) Die Funktionsweise der horizontalen Navigationstasten ändert sich, falls Konfigurations-Parameter selektiert sind.
- 2) Selektionen von Einstell-Parametern werden durch eine blinkende Einfügemarke (Cursor) gekennzeichnet, die inverse Darstellung entfällt.

## **3.1.1.2 Auswahl-Parameter einstellen**

Auswahl-Elemente sind Konfigurations-Parameter, für die eine 1 aus N Auswahl zu treffen ist. Hinter dem linksbündig dargestellten Parameter-Namen und seinem nachgestellten Doppelpunkt, wird der aktuell ausgewählte Einstellwert rechtsbündig dargestellt. Die N namentlich bezeichneten Einstellwerte bilden eine Liste, die beim selektierten Konfigurations-Parameter mittels der Tasten  $\odot$  und/oder  $\odot$  in beiden Richtungen inspiziert werden kann, um die gewünschte Einstellung zu finden.

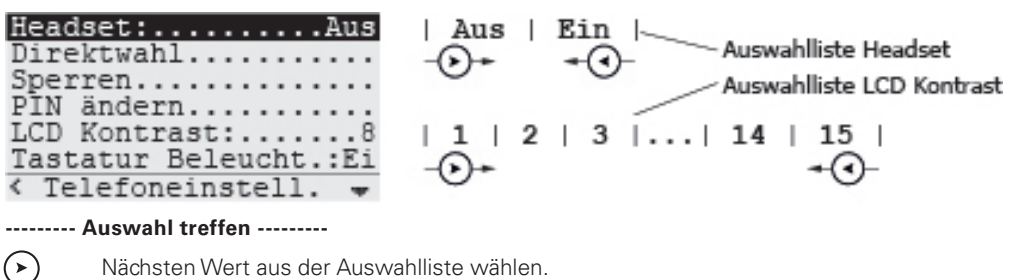

Vorherigen Wert aus der Auswahlliste wählen.

## **3.1.1.3 Eingabe-Parameter einstellen**

 $\curvearrowright$ 

Eingabe-Elemente sind Konfigurations-Parameter, in die ein numerischer- oder textueller Wert einzugeben ist. Hinter dem linksbündig dargestellten Parameter-Namen und seinem nachgestellten Doppelpunkt, schließt sich das Eingabefeld an, das bei Selektion durch eine blinkende Einfügemarke (Cursor) | gekennzeichnet ist. In der unteren, rechten Ecke des Displays zeigt ein kleines, invers dargestelltes Kästchen an, ob sich die Eingabe im Ziffernmodus 1 oder im Textmodus a | A befindet. Im Textmodus ist jeder Ziffern-Taste eine Zeichenliste zugeordnet, deren einzelne Zeichen nacheinander in die aktuelle Einfügeposition eingesetzt werden, wenn Sie die Taste kurz aufeinanderfolgend betätigen. Pausieren Sie, bis die Einfügemarke (Cursor) von der linken- auf die rechte Seite des zuletzt eingesetzten Zeichens wechselt "|c" -> "c|", um das Zeichen endgültig zu übernehmen. Der Modus wechselt in den Ziffernmodus, wenn Ihre Zeichenwahl auf einem Ziffernzeichen endet oder Sie eine der Tasten (\*) oder @ betätigen. Um in den Textmodus zu wechseln, halten Sie eine Zifferntaste, z.B. die Taste ②, solange niedergedrückt, bis das erste Zeichen "|a" der zugeordneten Zeichenliste ausgegeben wird.

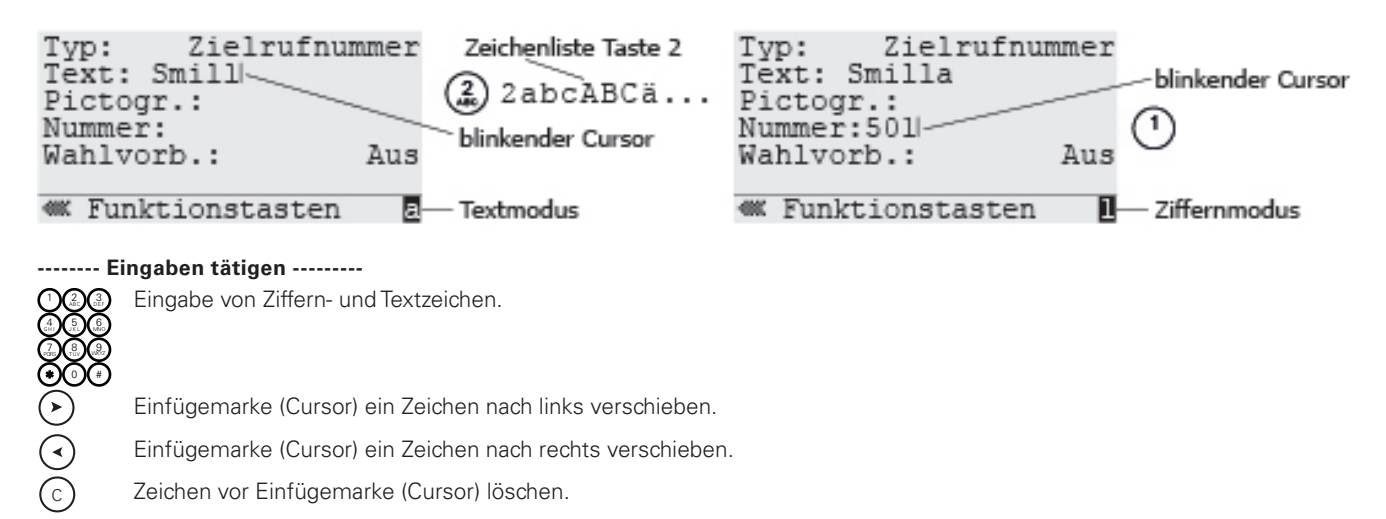

## **3.1.1.4 Geänderte Einstellungen speichern oder verwerfen**

Nachdem Sie Einstellungen geändert haben, müssen die Änderungen explizit gespeichert werden. Hierzu ist die Menü-Taste  $\circledcirc$  so oft zu betätigen, bis die Speicherung bestätigt wird oder eine Sicherheitsabfrage erscheint, die Sie mit Tastendruck  $\odot$  bejahen- oder mit Tastenfolge  $\odot$   $\odot$  verneinen können. Falls Sie dagegen Ihre geänderten Einstellungen verwerfen wollen, betätigen Sie anstelle der Menü-Taste die Trenn-Taste ...

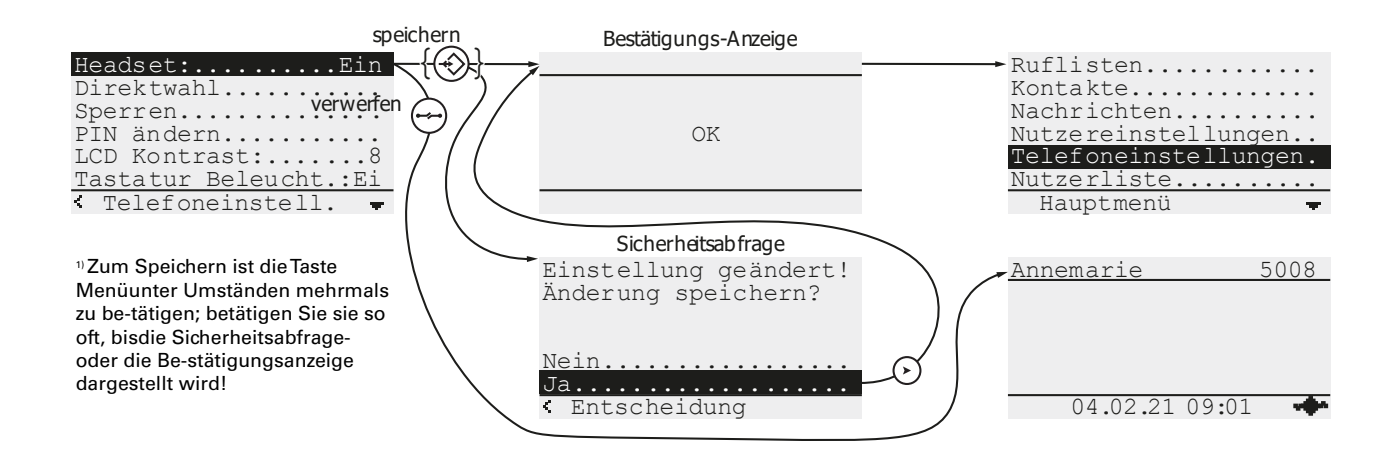

## **3.1.2 Web-Interface**

Nachstehende Abbildung zeigt das Web-Interface des Telefons, das aus allen gängigen Web-Browsern aufgerufen werden kann, indem die IP-Adresse des Telefons (z.B. 192.168.101.20) in das Adressfeld des Browsers eingegeben wird (z.B. 192.168.101.20). Die IP-Adresse selbst ist im Menü Hauptmenü\Administration\Informationen des Telefons in Erfahrung zu bringen. Das geöffnete Interface stellt sich dann als Menü von einstellbaren Registerkarten dar, die optional in verschiedene Themengebiete gegliedert sind. Das dargestellte Register WebIp160\Phone\User-1\General\ erwartet die Authentifizierung über Benutzernamen und Kennwort, deren werkseingestellte Werte in der Abbildung angegeben sind.

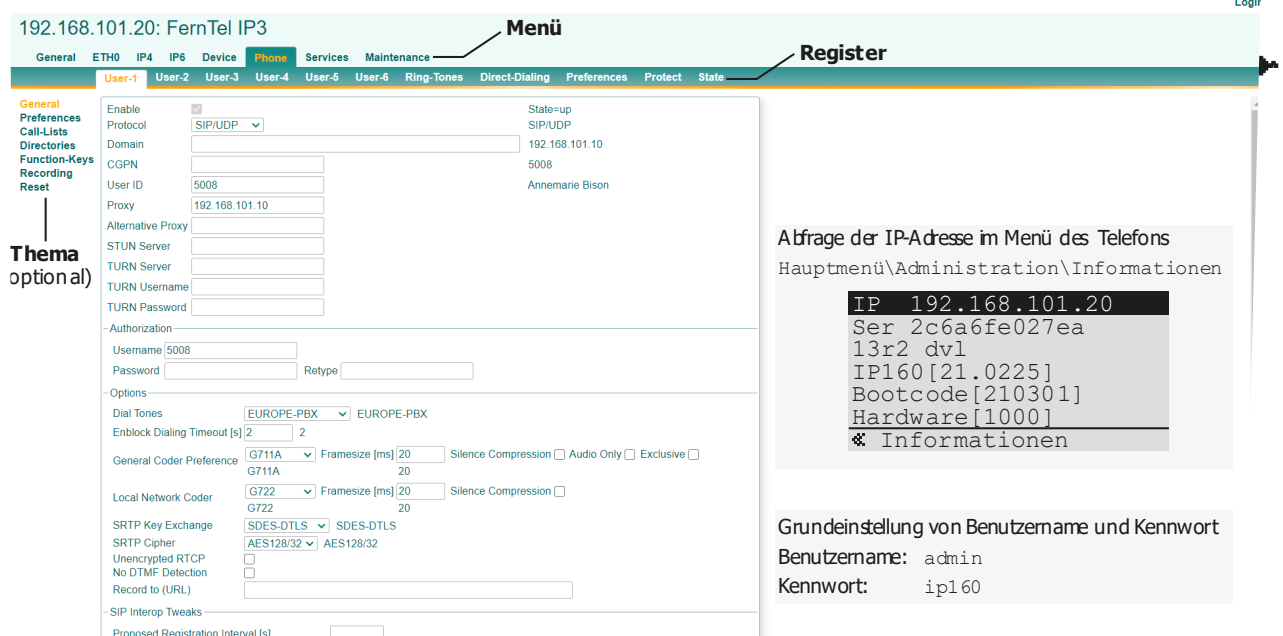

*Abbildung 5 – Web-Interface FernTel IP4 / IP160*

# **3.2 Menüsprache einstellen**

Werkseitig ist die Menüsprache English eingestellt und kann über das Auswahlelement Main menu\User list\n User name\Preferences\Language: auf die von Ihnen bevorzugte Sprache umgestellt werden. Navigieren Sie im Menü zum angegebenen Auswahlelement und wählen Sie mit den horizontalen Pfeiltasten  $\bigcirc \bigcirc \bigcirc$  die zu verwendende Sprache z.B. Deutsch aus. Betätigen Sie abschließend die Menü-Taste so oft, bis die Sicherheitsabfrage Änderung speichern? erscheint, die Sie mit Tastendruck  $\Omega$  bejahen- oder mit Tastenfolge  $\Omega$   $\Omega$  verneinen können.

# **3.3 Headset-Steuerung**

Das angeschlossene Headset wird standardmäßig über die Tastenfolge Shift Menü-Taste gesteuert, mit der die Konversations- Betriebsart Headset aktiviert und deaktiviert wird, wie die nachstehende Abbildung veranschaulicht. Voraussetzung hierfür ist allerdings, dass der Headset-Betrieb im Hauptmenü eingeschaltet bzw. freigegeben ist, was durch die Einblendung des Piktogramms in in der unteren Display-Zeile, rechts neben der Datum-/Uhrzeit-Anzeige, gekennzeichnet wird.

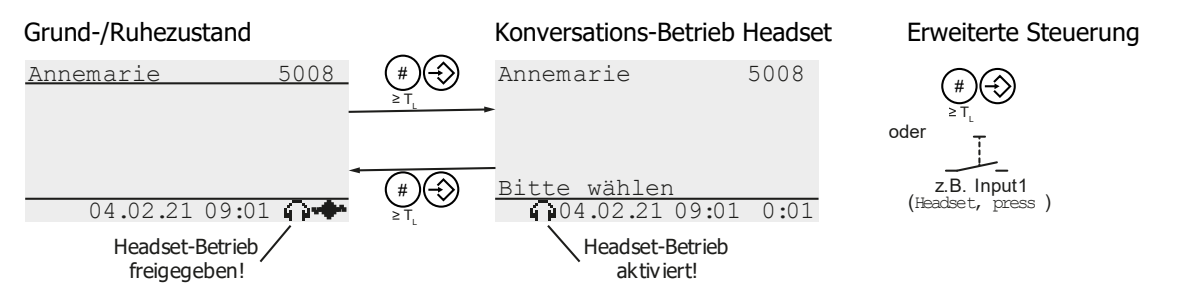

Die Freigabe-Kontrolle des Headset-Betriebes erfolgt über das Auswahlelement Hauptmenü\Telefoneinstellungen\ Headset: im Hauptmenü, das dort ein- bzw. ausgeschaltet werden kann und auf "Ein" zu stellen ist, um den Headset-Betrieb freizugeben.

Neben der Tastenfolge Shift Menü, kann einer der Eingänge Input1 – Input3 genutzt werden, die Headset-Steuerung dahingehend zu erweitern, dass der gedrückte Taster, der am gewählten Eingang angeschlossen ist, dass Aktivieren/ Deaktivieren des Headset-Betriebes bewirkt. Selektieren Sie hierzu im Web-Interface WebIp160\Device\Keypad eine der DropDown-Listen Input1 - Input3 aus und wählen dort die Arbeitsweise "Headset, press", um den Eingang zur erweiterten Headset-Steuerung zu nutzen.

# **3.4 Headset-Audio-Eigenschaften**

Registerkarte WebIp160\Device\Audio\ des Web-Interface beinhaltet die DropDown-Liste Headset Type und zwei CheckBoxes Headset Ringing & Headset Ringing only, mit denen die Audio-Eigenschaften des Headset-Betriebs festgelegt werden. In der DropDown-Liste ist der Typ des angeschlossenen Headsets auszuwählen, der werksseitig auf Imtradex/Ecom Instruments eingestellt ist. Über die beiden in der Werkseinstellung ausgeschalteten CheckBoxes kann das Tonruf-Signal (Klingeln) auf das Headset gelenkt werden. Für einen in lärmerfüllter Umgebung arbeitenden Mitarbeiter, der das Headset als Gehörschutz nutzt, wird auf diese Weise ein kommender Anruf sicher erkennbar. Haken Sie CheckBox Headset Ringing an, wenn das Tonruf-Signal (Klingeln) über Headset und Lautsprecher des Telefons wiedergegeben werden soll; verwenden Sie Headset Ringing only, wenn die Wiedergabe ausschließlich über das Headset erfolgen soll.

# **3.5 Funktions-Tasten Shift 0-Shift 9**

Die Tasten (o) - (2) aus dem Ziffernblock können in Verbindung mit der Shift-Taste konfigurierbare Funktionen auslösen, wie z.B. die Wahl einer Zielrufnummer. In der Werkseinstellung sind die zugeordneten Funktionstasten 1-10 auf "Taste nicht belegt" voreingestellt und damit ohne Wirkung. Über das Hauptmenü Hauptmenü\ Nutzerliste\n Nutzername\Funktionstasten\f FktTasteNr\ öffnen Sie den nachstehend dargestellten Dialog Funktionstasten, in dessen verschiedenen Feldern das gewünschte Verhalten der Funktionstaste einzustellen ist.

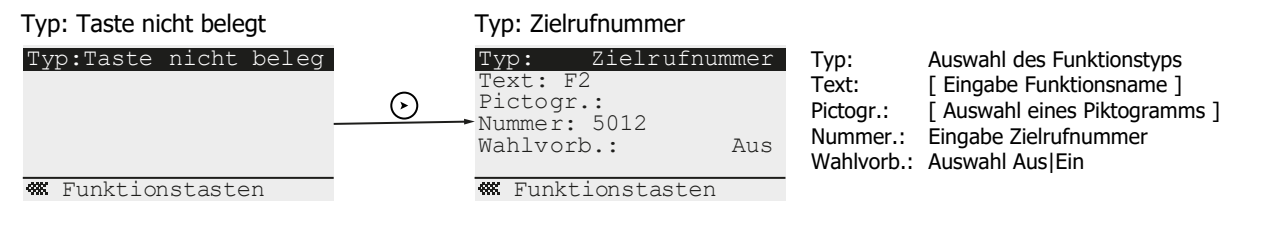

In der nachstehenden Tabelle ist der aktuelle Stand einer Konfiguration dargestellt, in der allen 10 Zifferntasten die Wahl einer Zielrufnummer zugeordnet werden soll. Die Konfiguration für die Tasten 0 und 1 ist bereits erfolgt, die der übrigen Zifferntasten steht noch aus.

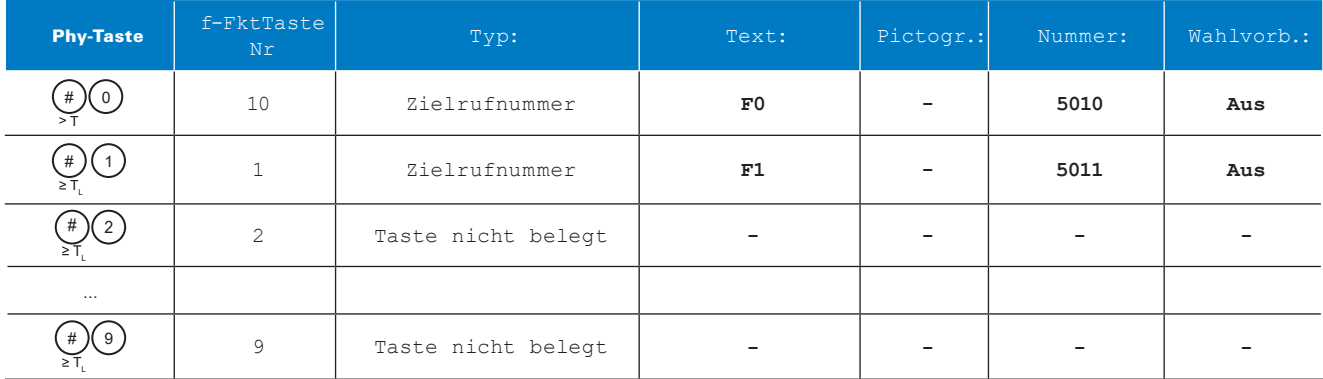

# **3.6 Ausgänge Relay-Onboard, Relay-1 und Relay-2**

Die Ansteuerung der Ausgänge Relay-Onboard, Relay-1 und Relay-2 ist konfigurierbar, um ausgewählte Zustände des Telefons über angeschlossene externe Betriebsmittel zu signalisieren, wie z.B. das Klingeln des Telefons über ein optisches Signalgerät. In der Werkseinstellung sind alle drei Ausgänge auf "Alert on" voreingestellt und werden damit eingeschaltet, wenn das Telefon einen kommenden Anruf signalisiert (klingelt). Selektieren Sie im Web-Interface WepIp160\Device\Relays\Relay-Xyz die Registerkarte zum Relais und selektieren Sie dort die DropDown-Liste Working Mode, um da die gewünschte Ansteuerung für das betreffende Relais festzulegen. Abhängig von der gewählten Ansteuerung kann die genaue Arbeitsweise mittels weiterer Dialog-Elemente noch präzisiert werden.

# **3.7 Eingänge Input1-Input3**

Über die Eingänge Input1 – Input3 können konfigurierbare Funktionen ausgelöst werden, wie z.B. die Wahl einer Zielrufnummer oder die Steuerung der Konversations-Betriebsart Headset. In der Werkseinstellung sind alle drei Eingänge auf "disabled" voreingestellt und damit ohne Wirkung. Selektieren Sie im Web-Interface WebIp160\Device\Keypad die DropDown-Listen Input1 – Input3, um dort die gewünschte Arbeitsweise des betreffenden Eingangs festzulegen. Wählen Sie "Headset, press", um den Eingang zur Steuerung der Konversations-Betriebsart Headset zu nutzen oder eine der "Function key, xxx" Modi, um mit dem Eingang Funktionstasten nachzubilden. Im letzteren Fall sind dann noch im Hauptmenü Hauptmenü\Nutzerliste\n Nutzername\Funktionstasten\f FktTasteNr\ die Funktionstasten-Dialoge zu bearbeiten, um dort das gewünschte Verhalten derjenigen Funktionstasten einzustellen, die Sie im Web-Interface für den Eingang ausgewählt haben (siehe auch 3.5 *Funktions-Tasten Shift 0-Shift 9 auf Seite 17*).

In der nachstehenden Tabelle sind die Ergebnisse einer Konfiguration dargestellt, in der alle drei Eingänge bei Betätigen einer angeschlossenen Taste die Wahl einer Zielrufnummer auslösen.

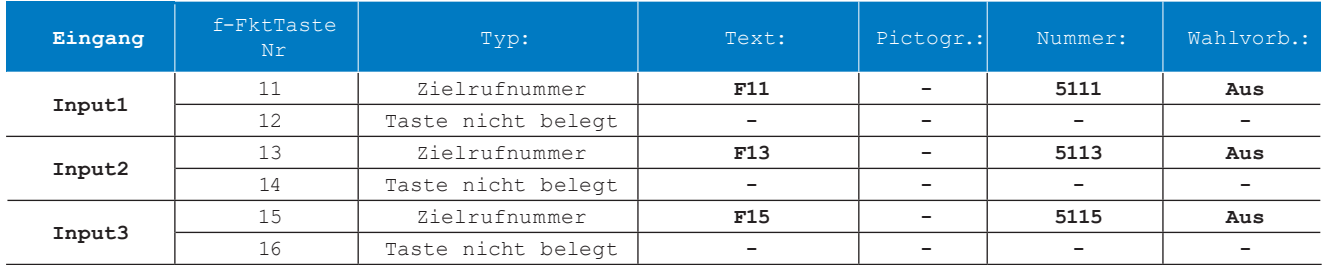

# **3.8 Test Wahlverfahren "Sofortwahl"**

Im Betrieb des Telefons kommen zwei manuelle Wahlverfahren Sofortwahl und Wahlvorbereitung zur Anwendung, wobei ersteres nicht von allen PBX unterstützt wird. Falls Ihre PBX das Sofortwahl-Wahlverfahren, in dem jede eingegebene Ziffer sofort zur PBX übertragen wird, nicht unterstützt, kann im Web-Interface Abhilfe geschaffen werden. Testen Sie also zunächst, ob Handlungsbedarf besteht. Heben Sie hierzu den Hörer ab und geben Sie eine mehrstellige Rufnummer ein. Scheitert die Wahl nach Eingabe der ersten Ziffer mit Fehlermeldung "unbekannte Nummer", ist Konfigurations-Parameter Enbloc Dialing Timeout [s] der Register-Karte WebIp160\Phone\User-1\General\ vom werksseitig eingestellten Wert 0 auf z.B. 2 einzustellen. Das eingestellte Timeout von 2 s bewirkt, dass das Telefon nach jeder Zifferneingabe 2 s wartet, ob weitere Ziffern folgen. Erst 2 s nach der zuletzt eingegebenen Ziffer, erfolgt dann die Übertragung der gesammelten Ziffern zur PBX.

# 4. Betrieb

# **4.1 Betrieb, Konversations-Betriebsarten**

Nachstehend die Konversations-Betriebsarten, die Ihnen zur Verfügung stehen, Ihre Telefonate zu führen. Um die gewählte Betriebsart ein- und umzustellen, sind Hörer und Tasten wie in Abbildung 6 dargestellt zu bedienen. Die Pfeile symbolisieren hierbei die jeweiligen Wechsel zwischen den als Ellipsen dargestellten Betriebsarten, die das Telefon vollzieht, wenn Sie die im Pfeil angegebene Aktion ausführen. Unterhalb der Betriebsart-Benennung ist der linke untere Ausschnitt des Displays dargestellt, in dem das Telefon die eingestellte Betriebsart wie angegeben anzeigt.

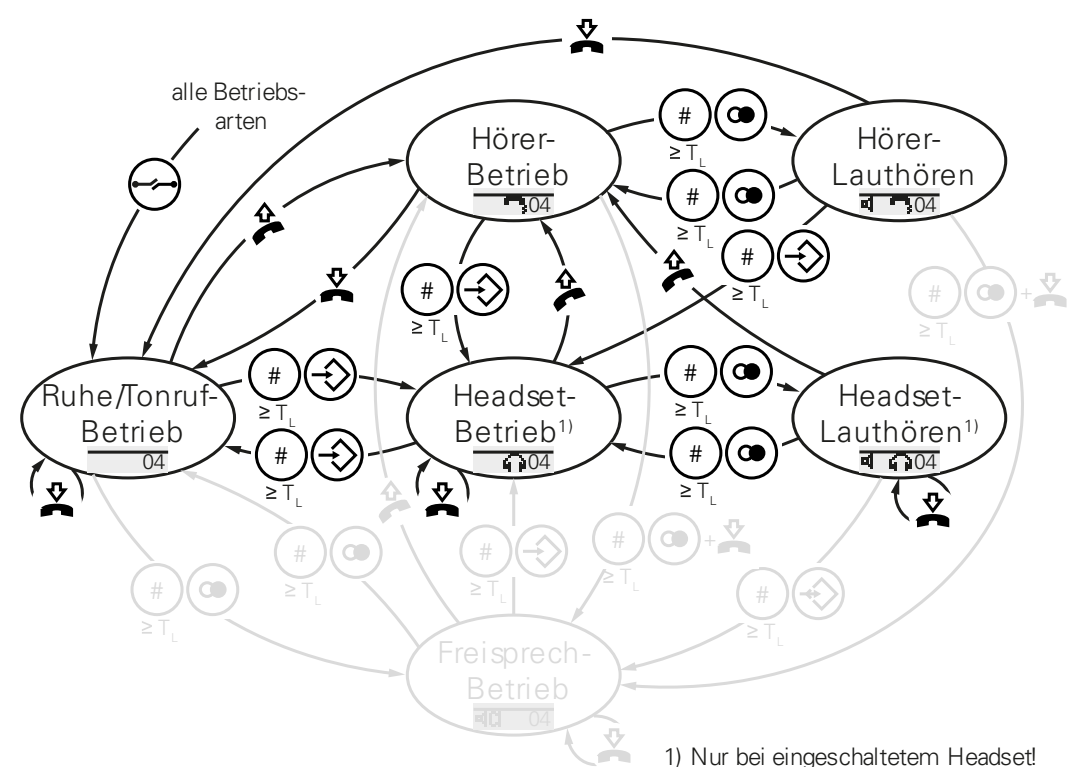

*Abbildung 6 - Konversations-Betriebsarten*

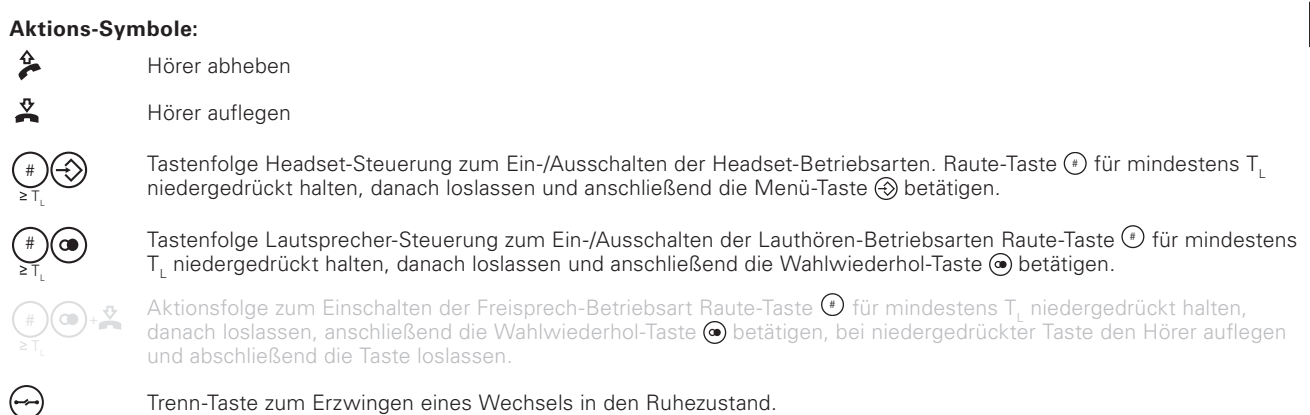

## **4.1.1 Konversations-Betriebsart Hörer**

Das Gespräch ist über Mikrofon und Hörkapsel des abgehobenen Hörers zu führen; der Lautsprecher ist ausgeschaltet.

## **4.1.2 Konversations-Betriebsart Hörer-Lauthören**

Das Gespräch ist über Mikrofon und Hörkapsel des abgehobenen Hörers zu führen. Anwesende Personen können das Gespräch über den eingeschalteten Lautsprecher mithören.

## **4.1.3 Konversations-Betriebsart Headset**

Das Gespräch ist über Mikrofon und Hörkapsel des Headsets zu führen; der Lautsprecher ist ausgeschaltet.

## **4.1.4 Konversations-Betriebsart Headset-Lauthören**

Das Gespräch ist über Mikrofon und Hörkapsel des Headsets zu führen. Anwesende Personen können das Gespräch über den eingeschalteten Lautsprecher mithören.

## **4.1.5 Betriebsartwechsel, textuelle Beschreibung**

## **4.1.5.1 Hörerbetrieb -> Hörerbetrieb mit Lauthören**

Um beim Hörerbetrieb zum Hörerbetrieb mit Lauthören zu wechseln, drücken Sie während einer Konversation die Raute-Taste (•) mindestens 0,5 s, lassen Sie dann die Raute-Taste los und betätigen Sie die Wahlwiederholungs-Taste (•)

## **4.1.5.2 Hörerbetrieb mit Lauthören -> Hörerbetrieb**

Um beim Hörerbetrieb mit Lauthören zum Hörerbetrieb zu wechseln, drücken Sie während einer Konversation die Raute-Taste  $\odot$  mindestens 0,5 s, lassen Sie dann die Raute-Taste los und betätigen Sie die Wahlwiederholungs-Taste  $\odot$ .

### **4.1.5.3 Hörerbetrieb (ohne/mit Lauthören) -> Headset-Betrieb**

Um beim Hörerbetrieb (ohne oder mit Lauthören) zum Headset-Betrieb zu wechseln, drücken Sie während einer Konversation die Raute-Taste (•) mindestens 0,5 s, lassen Sie dann die Raute-Taste los und betätigen Sie die Menü-Taste . Danach kann der Hörer aufgelegt werden.

### **4.1.5.4 Headset-Betrieb -> Headset-Betrieb mit Lauthören**

Um beim Headset-Betrieb zum Headset-Betrieb mit Lauthören zu wechseln, drücken Sie während einer Konversation die Raute-Taste (.) mindestens 0,5 s, lassen Sie dann die Raute-Taste los und betätigen Sie die Wahlwiederholungs-Taste ...

#### **4.1.5.5 Headset-Betrieb mit Lauthören -> Headset-Betrieb**

Um beim Headset-Betrieb mit Lauthören zum Headset-Betrieb zu wechseln, drücken Sie während einer Konversation die Raute-Taste (•) mindestens 0,5 s, lassen Sie dann die Raute-Taste los und betätigen Sie die Wahlwiederholungs-Taste ..

#### **4.1.5.6 Headset-Betrieb (ohne/mit Lauthören) -> Hörerbetrieb**

Um beim Headset-Betrieb (ohne oder mit Lauthören) zum Hörerbetrieb zu wechseln, heben Sie den Hörer ab.

## **4.2 Betrieb, Lautstärken einstellen**

Während des Tonrufs (Klingeln) und während des Gesprächs in einer der Konversations-Betriebsarten, können Sie die jeweilige Lautstärke der Betriebsart durch Betätigen der Taste ( $\Omega$ ) absenken oder durch Betätigen der Taste ( $\Omega$ ) erhöhen. Im Display wird ein Schieberegler "Vol" dargestellt, der den eingestellten Lautstärkewert repräsentiert. Die Einblendung des Schiebereglers endet einige Sekunden nach der letzten Betätigung einer der beiden Tasten selbsttätig.

Der eingestellte Lautstärkewert wird dauerhaft gespeichert und beim nächsten Tonruf/Gespräch wiederverwendet.

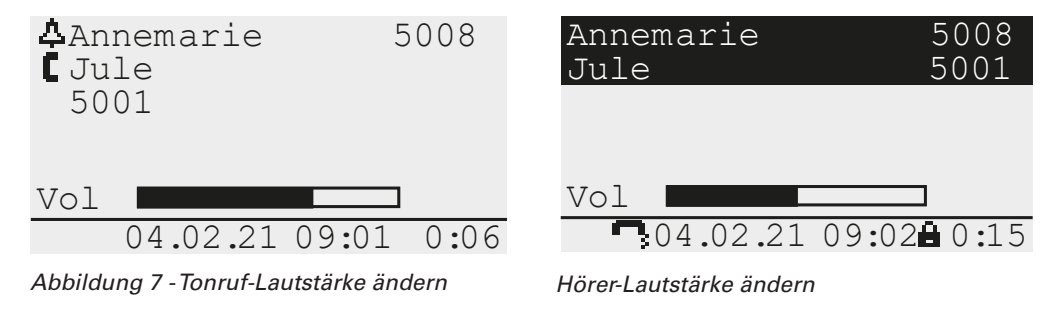

# **4.3 Betrieb, Telefonieren**

## **4.3.1 Anruf entgegennehmen oder abweisen**

Das Telefon signalisiert einen Anruf. Nehmen Sie den Hörer ab, um den Anruf in der Betriebsart Hörer entgegenzunehmen oder betätigen Sie die Trenn-Taste ↔, um den Anruf abzuweisen.

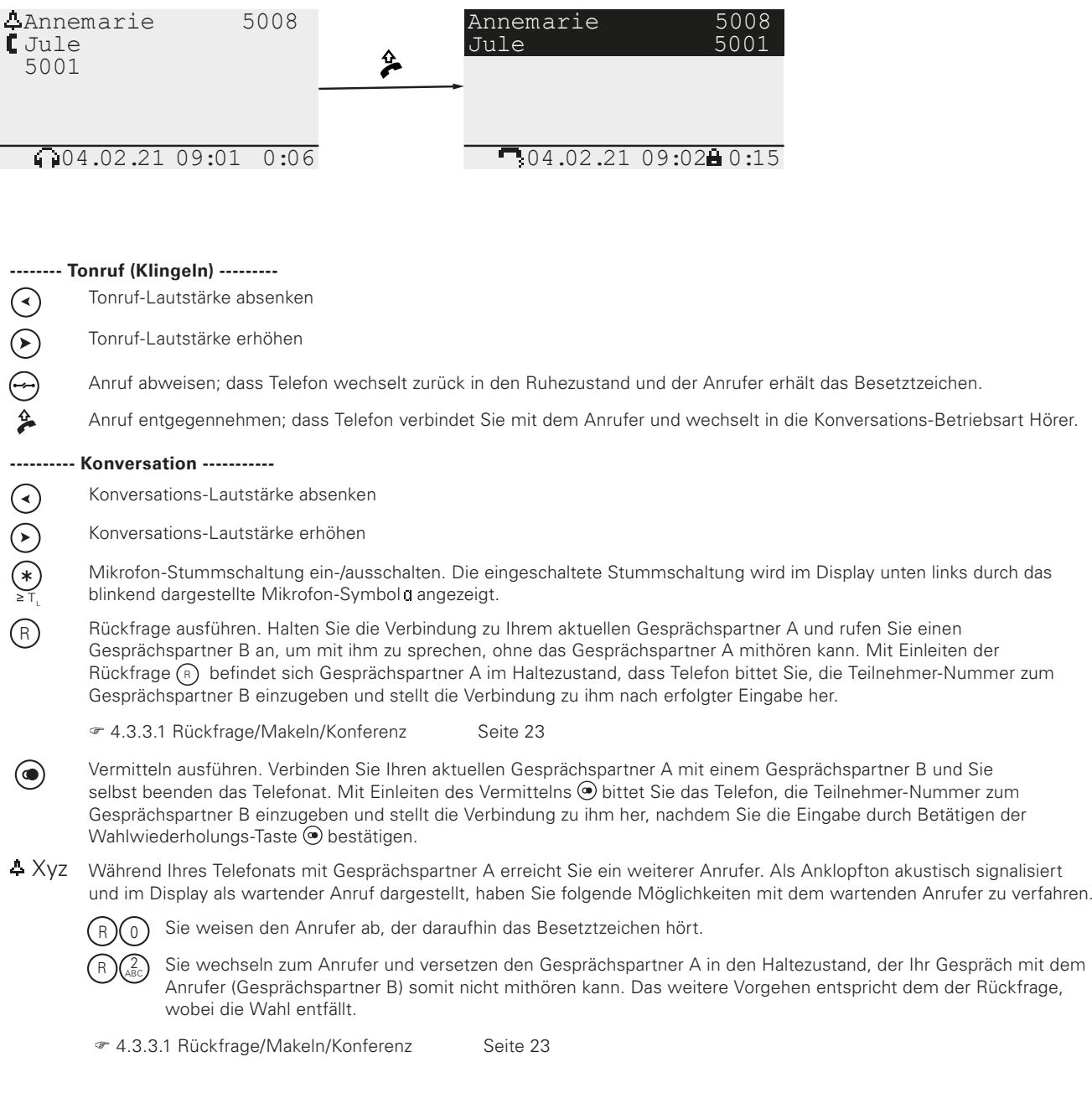

# **4.3.2 Jemanden anrufen**

## **4.3.2.1 Anruf mit abgehobenem Hörer**

Nehmen Sie den Hörer ab und wählen Sie die Nummer des anzurufenden Teilnehmers.

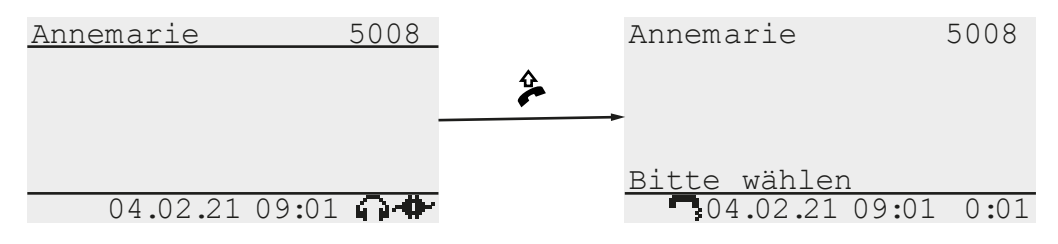

**-------- Wählen ---------**

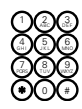

Geben Sie die Teilnehmer-Nummer mit den Tasten des Ziffern-Blocks manuell ein. Die Wahl erfolgt schritthaltend mit Ihren Eingaben.

oder Rückruf ausführen. Die Liste eingegangener Anrufe öffnet sich, aus der Sie mittels der Tasten  $\widehat{(\mathbf{v})}$  und  $\widehat{(\mathbf{v})}$  den Anrufer auswählen, den Sie anrufen bzw. zurückrufen wollen. Drücken Sie abschließend die Wahlwiederholungs-Taste (o), um den Wahlvorgang zu starten.

oder Wahlwiederholung ausführen. Die Liste ausgegangener Anrufe öffnet sich, aus der Sie mittels der Tasten  $\gamma$  und  $\Omega$ (๑) den Anrufer auswählen, den Sie erneut anrufen wollen. Drücken Sie abschließend die Wahlwiederholungs-Taste (•), um den Wahlvorgang zu starten.

**---------- Konversation -----------**

4.3.2.2 Anruf mit aufliegendem Hörer (Wahlvorbereitung) Seite 22

## **4.3.2.2 Anruf mit aufliegendem Hörer (Wahlvorbereitung)**

Bei dieser Anrufvariante befindet sich das Telefon vermittlungstechnisch im Ruhezustand. Da der aufliegende Hörer bei diesem Telefon die Tastatur weitgehend abdeckt, ist der Hörer dennoch abzunehmen  $\clubsuit$  und die Rückkehr in den Ruhezustand durch Betätigen der Trenn-Taste  $\heartsuit$  zu erzwingen.

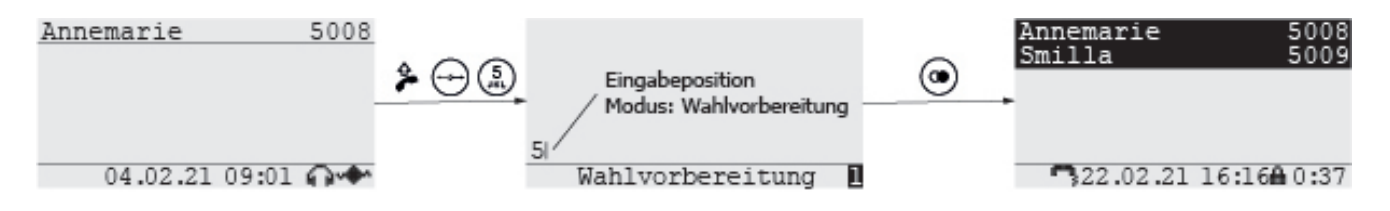

Kennzeichnet, dass der Headset-Betrieb im Menü eingeschaltet ist G)

Kennzeichnet den Verbindungsstatus zum Gatekeeper

Kennzeichnet den Ziffernmodus der manuellen Eingabe (Wahlvorbereitung)

Kennzeichnet den Hörer-Betrieb

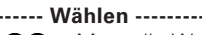

2 J K L 8 4 3 6 MNO 9 0 #

(∞)

1

Manuelle Wahl. Geben Sie die Teilnehmer-Nummer mit den Tasten des Ziffern-Blocks ein. In dieser Betriebsart können Sie Ziffern- und Text-Zeichen eingeben und die Eingabe falls nötig korrigieren. Drücken Sie abschließend die Wahlwiederholungs-Taste ., um den Wahlvorgang zu starten.

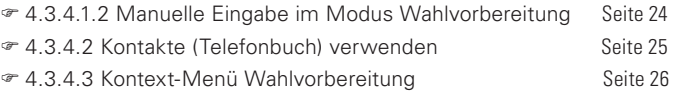

**oder** Rückruf ausführen. Die Liste eingegangener Anrufe öffnet sich, aus der Sie mittels der Tasten  $\odot$  und  $\odot$  den Anrufer auswählen, den Sie anrufen bzw. zurückrufen wollen. Drücken Sie abschließend die Wahlwiederholungs-Taste (.), um den Wahlvorgang zu starten...

**oder** Wahlwiederholung ausführen. Die Liste ausgegangener Anrufe öffnet sich, aus der Sie mittels der Tasten ( $\Omega$ ) und ( $\Omega$ ) den Anrufer auswählen, den Sie erneut anrufen wollen. Drücken Sie abschließend die Wahlwiederholungs-Taste ( $\bullet$ ), um den Wahlvorgang zu starten..

**---------- Konversation -----------** Konversations-Lautstärke absenken  $\left( \widehat{\cdot}\right)$ 

 $\widehat{\mathcal{C}}$ Konversations-Lautstärke erhöhen

 $\mathsf{L}$ Mikrofon-Stummschaltung ein-/ausschalten. Die eingeschaltete Stummschaltung wird im Display unten links durch das blinkend dargestellte Mikrofon-Symbol 0 angezeigt.

Rückfrage ausführen. Halten Sie die Verbindung zu Ihrem aktuellen Gesprächspartner A und rufen Sie einen Gesprächspartner B an, um mit ihm zu sprechen, ohne das Gesprächspartner A mithören kann. Mit Einleiten der Rückfrage (F) befindet sich Gesprächspartner A im Haltezustand, dass Telefon bittet Sie, die Teilnehmer-Nummer zum Gesprächspartner B einzugeben und stellt die Verbindung zu ihm nach erfolgter Eingabe her. 4.3.3.1 Rückfrage/Makeln/Konferenz Seite 26

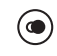

Vermitteln ausführen. Verbinden Sie Ihren aktuellen Gesprächspartner A mit einem Gesprächspartner B und Sie selbst beenden das Telefonat. Mit Einleiten des Vermittelns  $\textcircled{\texttt{}}$  bittet Sie das Telefon, die Teilnehmer-Nummer zum Gesprächspartner B einzugeben und stellt die Verbindung zu ihm her, nachdem Sie die Eingabe durch Betätigen der Wahlwiederholungs-Taste @ bestätigen.

 Xyz Während Ihres Telefonats mit Gesprächspartner A erreicht Sie ein weiterer Anrufer. Als Anklopfton akustisch signalisiert und im Display als wartender Anruf dargestellt, haben Sie folgende Möglichkeiten mit dem wartenden Anrufer zu verfahren.

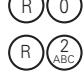

Sie weisen den Anrufer ab, der daraufhin das Besetztzeichen hört.

 Sie wechseln zum Anrufer und versetzen den Gesprächspartner A in den Haltezustand, der Ihr Gespräch mit dem Anrufer (Gesprächspartner B) somit nicht mithören kann. Das weitere Vorgehen entspricht dem der Rückfrage, wobei die Wahl entfällt.

4.3.3.1 Rückfrage/Makeln/Konferenz Seite 23

## **4.3.3 Mehrere Verbindungen betreiben**

## **4.3.3.1 Rückfrage/Makeln/Konferenz**

Mit Einleitung der Rückfrage durch Betätigen der Taste ® wird der Gesprächspartner A in den Haltzustand versetzt und das Telefon bittet Sie, die Teilnehmer-Nummer zu Ihrem Gesprächspartner B einzugeben. Nach erfolgter Eingabe stellt das Telefon die Verbindung zum Gesprächspartner B her.

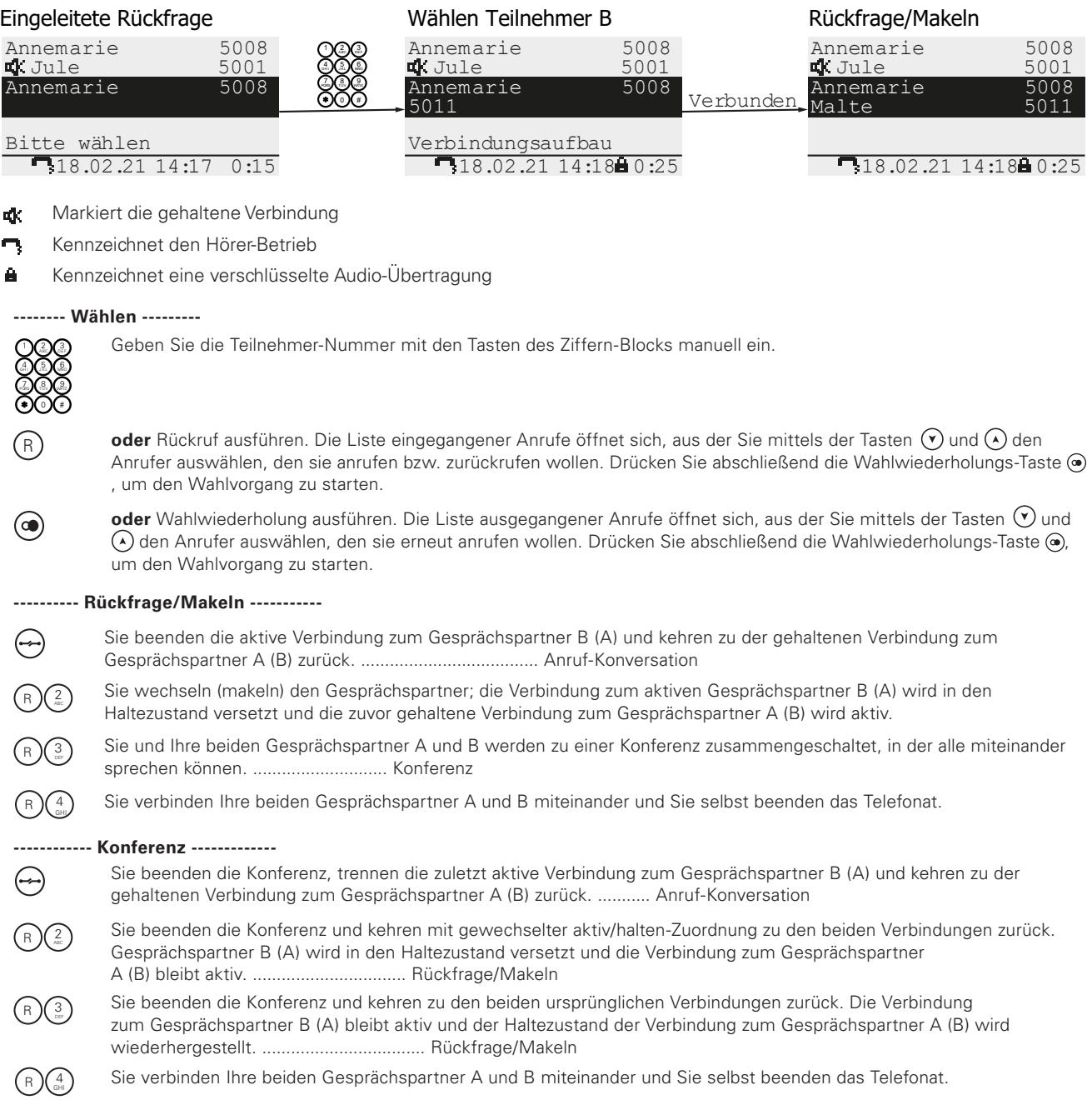

## **4.3.3.2 Vermitteln**

Mit Einleiten des Vermittelns durch Betätigen der Taste @ bleiben Sie zunächst mit Ihrem Gesprächspartner A verbunden und das Telefon bittet Sie, die Teilnehmer-Nummer zum Teilnehmer B einzugeben, den Sie mit Ihrem Gesprächspartner A verbinden wollen. Nach erfolgter Eingabe und abschließendem Betätigen der Taste  $\odot$  startet der Vermittlungsvorgang. Ihr ursprünglicher Gesprächspartner A ruft hierbei den von Ihnen ausgewählten Teilnehmer B an, Sie selbst haben damit das Telefonat beendet und können den Hörer auflegen.

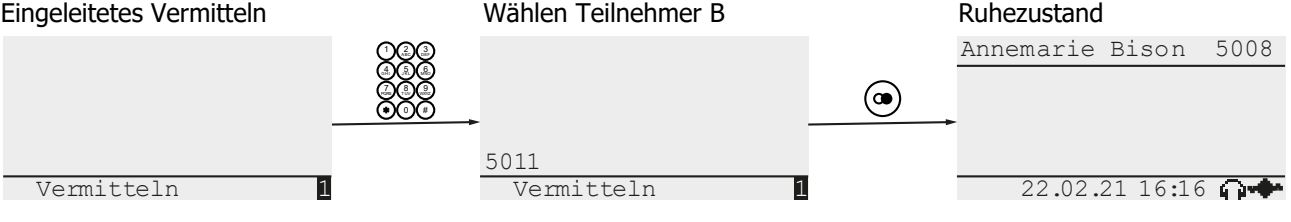

- Kennzeichnet den Ziffernmodus der manuellen Eingabe (Wahlvorbereitung) 1
- Ω. Kennzeichnet, dass der Headset-Betrieb im Menü eingeschaltet ist
- Kennzeichnet den Verbindungsstatus zum Gatekeeper

#### **-------- Wählen ---------**

 $\circledcirc$ 

6 0 # Manuelle Wahl. Geben Sie die Teilnehmer-Nummer mit den Tasten des Ziffern-Blocks ein. In dieser Betriebsart können Sie Ziffern- und Text-Zeichen eingeben und die Eingabe falls nötig korrigieren. Drücken Sie abschließend die Wahlwiederholungs-Taste (. um den Vermittlungsvorgang zu starten.

oder Rückruf ausführen. Die Liste eingegangener Anrufe öffnet sich, aus der Sie mittels der Tasten (V) und  $\odot$ den Anrufer auswählen, den sie mit Ihrem Gesprächspartner A verbinden wollen. Drücken Sie abschließend die Wahlwiederholungs-Taste (.), um den Vermittlungsvorgang zu starten.

**oder** Wahlwiederholung ausführen. Die Liste ausgegangener Anrufe öffnet sich, aus der Sie mittels der Tasten  $\Im$  und  $\Im$  den Anrufer auswählen, den sie mit Ihrem Gesprächspartner A verbinden wollen. Drücken Sie abschließend die Wahlwiederholungs-Taste (. um den Vermittlungsvorgang zu starten.

## **4.3.4 Sonstiges**

## **4.3.4.1 Teilnehmer-Nummern**

Ihr Telefon kann nicht nur normale Teilnehmer-Nummern wählen, sondern auch H.323-Namen und IP-Adressen. Enthält eine Teilnehmer-Nummer außer den Ziffernzeichen 0-9 | \* | # andere Zeichen, so wird sie als H.323-Name interpretiert. Ein vorangestelltes @-Zeichen in H.323-Namen, wird vor der Wahl automatisch entfernt.

## **4.3.4.1.1 Manuelle Eingabe im Modus Sofortwahl**

Dieser Modus unterstützt nur die Eingabe der Zeichen 0-9 | \* | # aus dem Ziffernblock und wählt die Zeichen schritthaltend mit der Eingabe.

## **4.3.4.1.2 Manuelle Eingabe im Modus Wahlvorbereitung**

Dieser Modus unterstützt die Eingabe von Ziffern- und Textzeichen, erlaubt die Korrektur von Eingabefehlern und wählt die eingegebene Zeichenfolge en Block, wenn Sie die Eingabe durch <sup>o</sup>-Tastendruck als vollständig ausweisen. Gekennzeichnet wird dieser Modus durch ein kleines, invers dargestelltes Kästchen, in der unteren, rechten Ecke des Displays. Das Kästchen gibt hierbei an, ob sich die Eingabe aktuell im Ziffernmodus 1 oder im Textmodus <mark>a</mark> | <mark>A</mark> befindet. Wechseln Sie in den Textmodus <mark>1 >a</mark>, indem Sie z.B. die Taste ② niedergedrückt halten, bis das erste Textzeichen der<br>-Zeichenliste im Display erscheint, die mit der Taste verbunden ist. Betätigen Sie die Taste kurz aufeinanderfolgend, um das aktuelle Zeichen "|a" durch das nächste Zeichen "|b" aus der Liste zu ersetzen. Pausieren Sie, bis die Einfügemarke (Cursor) von der linken- auf die rechte Seite des zuletzt ausgewählten Zeichens "b|" wechselt, um das Zeichen endgültig zu übernehmen. Die Rückkehr in den Ziffernmodus  $\sum$ 1 erfolgt, wenn Ihre Zeichenauswahl auf einer Ziffer endet oder Sie die Taste (\*) betätigen.

Annemarie 5008

Wahlvorbereitung 1 a A Textmodus 1 Ziffernmodus

1 Kennzeichnet den Ziffernmodus der manuellen Eingabe (Wahlvorbereitung)

5

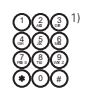

 $\bar{\odot}$ 

Eingabe von Ziffern- und Textzeichen.

Einfügemarke (Cursor) ein Zeichen nach links verschieben.

Einfügemarke (Cursor) ein Zeichen nach rechts verschieben. 2)

 $\binom{1}{k}$  Zeichen vor Einfügemarke (Cursor) löschen.

Beendet die Eingabe und startet den Wahlvorgang zur Eingabe.

Beendet die Eingabe und öffnet das Kontext-Menü Wahlvorbereitung, in dem verschiedene Optionen für die Wahl der eingegebenen Rufnummer ausgewählt werden können.

- 1) Während der Eingabe sucht das Telefon in Ihren Kontakten (Telefonbuch) nach Eintragungen, die mit dem aktuellen Stand Ihrer Eingabe übereinstimmen und stellt diese dann gegebenenfalls im Anzeigebereich dar. Falls Sie keine Telefonbuch- Suche beabsichtigen, ignorieren Sie die diesbezüglichen Ausgaben und setzen Sie Ihre Eingabe einfach fort.
- <sup>2)</sup> Befindet sich die Einfügemarke hinter dem letzten Zeichen der Eingabe, beendet der Tastendruck die Zeicheneingabe und startet den Wahlvorgang zur Eingabe oder öffnet den Dialog Registereingabe zum selektierten Kontakt.

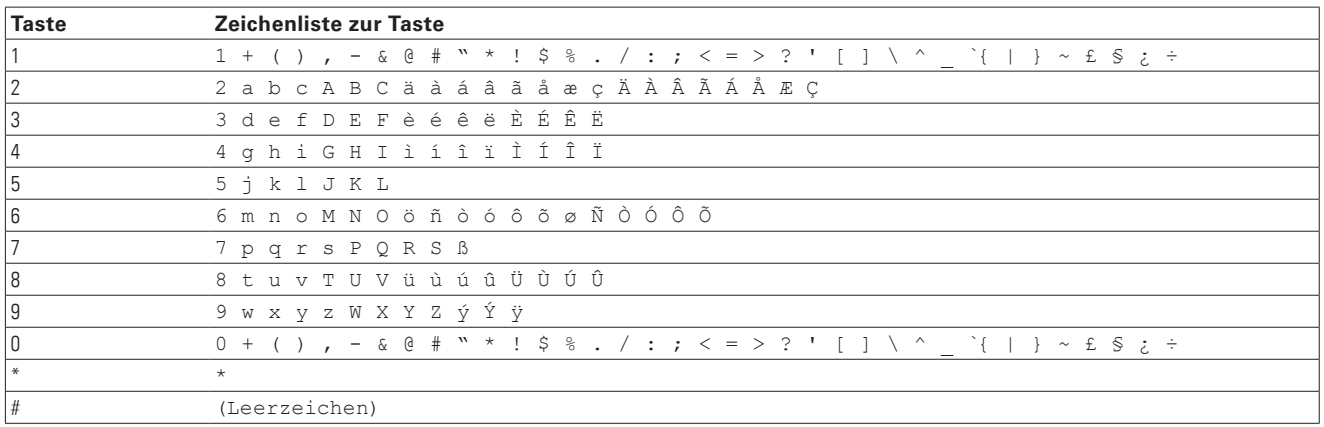

*Tabelle 1 Eingabe von Text- und Sonderzeichen*

## **4.3.4.2 Kontakte (Telefonbuch) verwenden**

Alternativ zur manuellen Eingabe von Rufnummern können Sie auch Ihre Kontakte (Telefonbuch) verwenden. Betätigen Sie hierzu die Zifferntaste, die mit dem Anfangsbuchstaben des anzurufenden Teilnehmers korrespondiert, und halten Sie die Taste für mindestens T<sub>D2A</sub> = 2,0 s niedergedrückt. Mit dem Loslassen der Taste wechselt der Apparat in den Textmodus der Wahlvorbereitung und listet im Anzeigebereich alle gefundenen Teilnehmer, die mit dem gewählten Anfangsbuchstaben beginnen. Drücken Sie die Taste erneut, um zum nächsten Anfangsbuchstaben zu wechseln, oder geben Sie einen zweiten Buchstaben ein, um die Ergebnisliste weiter einzuschränken. Falls das verbleibende Suchergebnis noch mehrere Kontakte umfasst, wählen Sie den anzurufenden Teilnehmer aus. Verschieben Sie hierzu mit den vertikalen Pfeil-Tasten  $\tilde{v}$ ,  $\tilde{v}$  die Hervorhebung (inverse Darstellung) der aktuellen Selektion auf den gesuchten Teilnehmer.

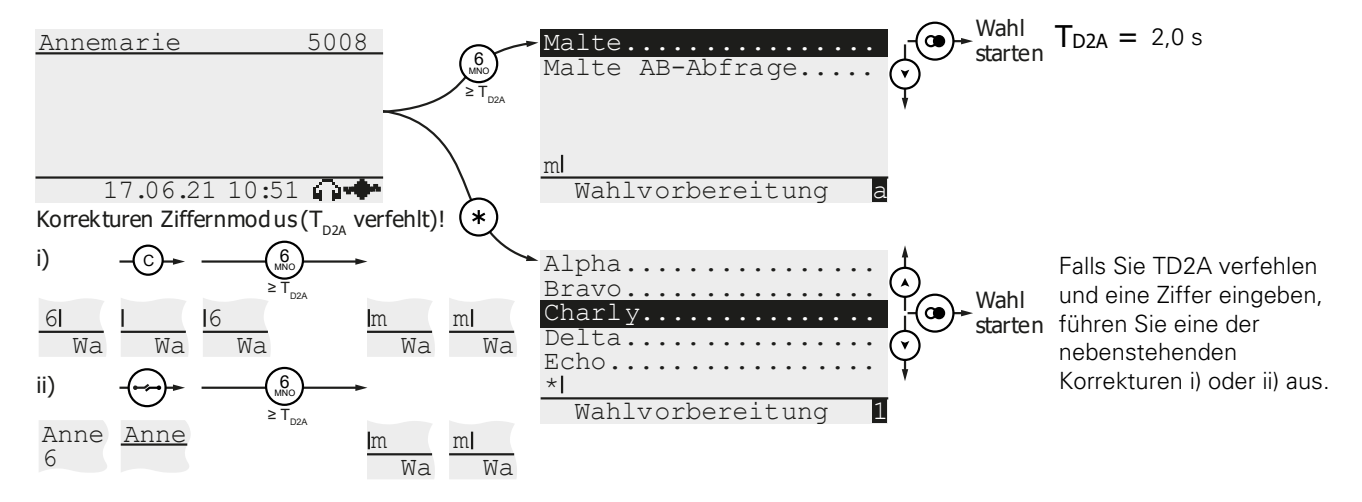

Falls Ihnen der Name des anzurufenden Teilnehmers unklar ist, betätigen Sie kurzzeitig die Taste (+), um alle Teilnehmer Ihrer Kontakte (Telefonbuch) anzuzeigen. Diese Methode funktioniert allerdings nur aus dem Ruhezustand des Apparates heraus. Befindet sich der Apparat dagegen im Modus Sofortwahl, gekennzeichnet durch die Aufforderung "Bitte wählen", drücken Sie eine beliebige Zifferntaste für mindestens TD2A = 2,0 s, löschen Sie den Buchstaben mittels Taste  $\odot$ und betätigen Sie dann die Taste (\*). Drücken Sie abschließend die Taste (\*), um die Wahl zu starten.

## **4.3.4.3 Kontext-Menü Wahlvorbereitung verwenden**

Kontext-Menü Wahlvorbereitung beinhaltet verschiedene Optionen, wie mit einer zuvor eingegebenen Teilnehmer-Nummer verfahren werden soll. Zur Auswahl stehen unter anderem das Senden einer Text-Nachricht, die Kontrolle der Rufnummern-Übertragung oder das Einrichten einer Rufumleitung. Betätigen Sie die Menü-Taste ®, um das Kontext-Menü zu öffnen, das Ihnen alle zur Auswahl stehenden Optionen anzeigt. Selektieren Sie mit den vertikalen Pfeil-Tasten  $\langle \cdot \rangle$ ,  $\langle \cdot \rangle$  die gewünschte Option und betätigen Sie dann die Taste  $\langle \cdot \rangle$ , um diese auf die Teilnehmer-Nummer anzuwenden.

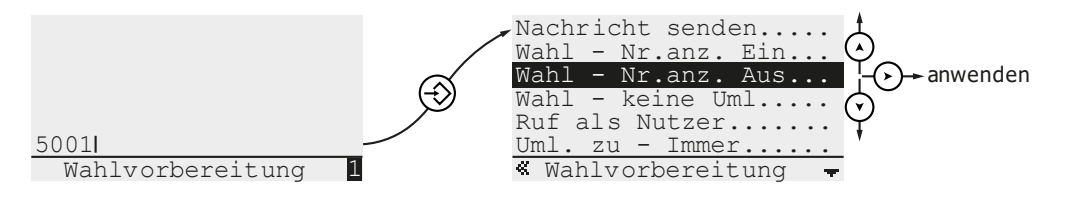

#### **Nachfolgend die Beschreibung der zu Auswahl stehenden Optionen**

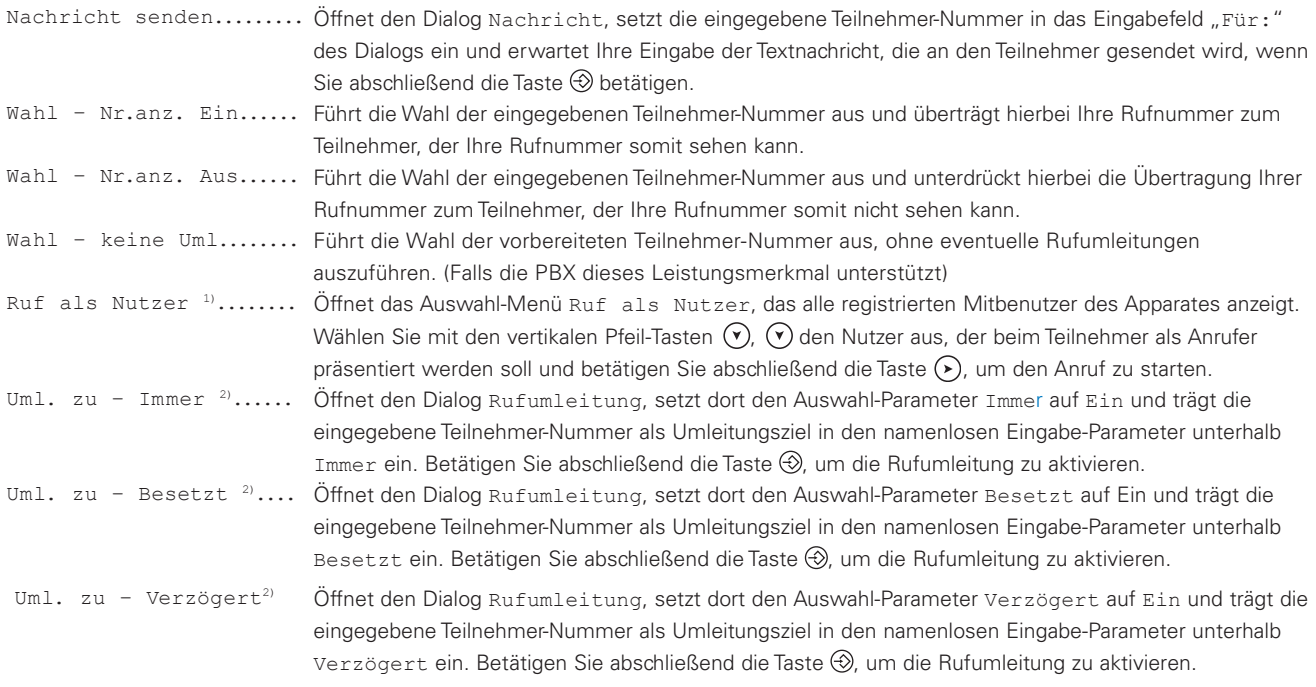

<sup>1)</sup> Option erscheint nur, wenn mehrere Nutzer registriert sind.

<sup>2)</sup> Option erscheint nur, wenn das Protokoll H.323 – oder die Protokoll-Option Local Call Forward konfiguriert sind.

## **4.3.4.4 Anrufschutz ein-/ausschalten**

Mit dem Anrufschutz können Sie das Klingeln des Telefons vorübergehend ausschalten, um z.B. ungestört arbeiten zu können. Der eingeschaltete Anrufschutz wird im Anzeigebereich des Displays durch das Piktogramm « gekennzeichnet. Um den Anrufschutz ein- bzw. auszuschalten, ist die (+)-Taste im Ruhezustand des Telefons so lange zu betätigen, bis die Darstellung des Piktogramms wechselt.

5.1.4.3 Anrufschutz Seite 35

## **4.3.4.5 Anruflisten**

Das Telefon führt chronologisch geordnete Listen zu ein- und ausgehenden Anrufen und Nachrichten, deren Informationen unter Anderem zur Einleitung von Rück- oder Wiederanrufen genutzt werden können.

## **4.3.4.5.1 Eingehende Anrufe**

Betätigen Sie im Grundzustand die Rückfrage-Taste $\circledast$  oder navigieren Sie im Hauptmenü zu <code>Hauptmenü\Ruflisten\</code> Anrufe (eingehend), um die Rufliste eingehender Anrufe zu öffnen. Falls die Anrufliste nicht leer ist, stellt sie sich als fortlaufend nummerierte Liste zweizeiliger Einträge dar. Der zuletzt hinzugefügte, jüngste Eintrag hat stets die Nummer 01 und ist nach dem Öffnen der Ansicht der selektierte Eintrag, welcher invers dargestellt wird. Jeder Eintrag beinhaltet Datum und Uhrzeit des Anrufs, ein Piktogramm, das den Verbindungsstatus repräsentiert, und in der zweiten Zeile Name und/oder Rufnummer des externen Teilnehmers.

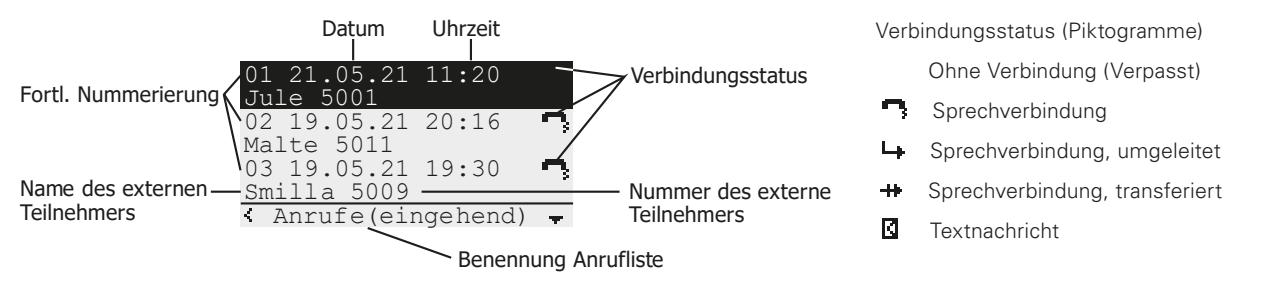

Wählen Sie mittels der Tasten (vund (A) den Anrufer aus, den Sie anrufen bzw. zurückrufen wollen und betätigen Sie dann die Wahlwiederholungs-Taste (•), um den Wahlvorgang zu starten.

Gleichgültig ob Sie tatsächlich einen Rückruf getätigt haben oder die Anrufliste nur in Augenschein genommen haben, eine zuvor im Grundzustand angezeigte Anzahl verpasster Anrufe 3 - wird ausgeblendet, nachdem Sie die Rufliste eingehender Anrufe geöffnet haben.

## **4.3.4.5.2 Ausgehende Anrufe**

Betätigen Sie im Grundzustand die Wahlwiederholungs-Taste @ oder navigieren Sie im Hauptmenü zu Hauptmenü\ Ruflisten\Anrufe (ausgehend), um die Rufliste ausgehender Anrufe zu öffnen. Falls die Anrufliste nicht leer ist, stellt sie sich als fortlaufend nummerierte Liste zweizeiliger Einträge dar. Der zuletzt hinzugefügte, jüngste Eintrag hat stets die Nummer 01 und ist nach dem Öffnen der Ansicht der selektierte Eintrag, welcher invers dargestellt wird. Jeder Eintrag beinhaltet Datum und Uhrzeit des Anrufs, ein Piktogramm, das den Verbindungsstatus repräsentiert, und in der zweiten Zeile Name und/oder Rufnummer des externen Teilnehmers.

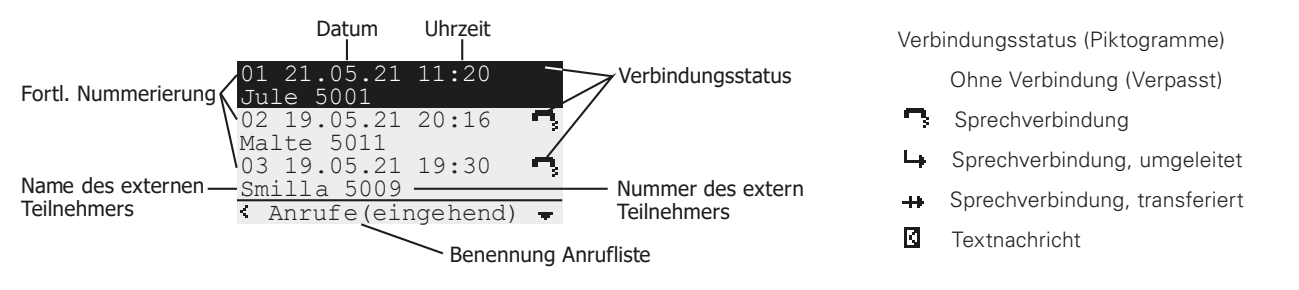

Wählen Sie mittels der Tasten  $\odot$  und  $\odot$  den Anrufer aus, den Sie anrufen bzw. zurückrufen wollen und betätigen Sie dann die Wahlwiederholungs-Taste (·), um den Wahlvorgang zu starten.

# **4.4 Betrieb, Meldungen/Anzeigen im Display**

## 4.4.1 Piktogramm  $\gg$  (Anrufschutz aktiviert)

Dieses Piktogramm im Anzeigebereich des Displays kennzeichnet die Aktivierung des Anrufschutzes. In der Standardeinstellung des Anrufschutzes werden eintreffende Anrufe akustisch nicht signalisiert, der Apparat klingelt dann nicht. Um den Anrufschutz zu deaktivieren, betätigen Sie im Ruhezustand des Telefons die Taste (\*) solange, bis das Piktogramm ausgeblendet wird.

## **4.4.2 Piktogramm (Verpasste Anrufe)**

Dieses Piktogramm im Anzeigebereich des Displays zeigt die Anzahl Anrufe an, die Sie während Ihrer Abwesenheit verpasst haben. Inspizieren Sie die Rufliste Anrufe (eingehend), um die Darstellung verpasster Anrufe auszublenden. Betätigen Sie hierzu die Taste (R) oder navigieren Sie zu Hauptmenü\Ruflisten\Anrufe (eingehend).

## **4.4.3 Piktogramm (Anrufumleitung aktiviert)**

Dieses Piktogramm im linken Bereich der Fußzeile kennzeichnet die Aktivierung einer Anrufumleitung, die eintreffende Anrufe immer, im Besetztfall oder verzögert umleitet. Inspizieren Sie die gesetzten Anrufumleitungen in Hauptmenü\ Nutzereinstellungen\Anrufumleitung und deaktivieren Sie diese gegebenenfalls.

## **4.4.4 Piktogramm (Rufnummernübertagung deaktiviert)**

Dieses Piktogramm im linken Bereich der Fußzeile kennzeichnet die Deaktivierung der Rufnummernübertragung für ausgehende Anrufe, was bedeutet, dass Ihre Anrufe "anonym" erfolgen. Ihre Gesprächspartner können Ihre Rufnummer nicht sehen. Inspizieren Sie die deaktivierte Rufnummernübertragung in Hauptmenü\Nutzereinstellungen\ Rufnummernübertr. und aktivieren Sie diese gegebenenfalls.

## **4.4.5 Piktogramm (Telefonsperre aktiviert)**

Dieses Piktogramm im linken Bereich der Fußzeile kennzeichnet die Aktivierung der Telefonsperre.

4.4.7 Texteinblendung "Achtung, keine Notrufe möglich!" Seite 28

## **4.4.6 Texteinblendung "Tastatur gesperrt"**

Diese Texteinblendung im Anzeigebereich des Displays ist ein Hinweis darauf, dass die unverzögerte Direktwahl aktiviert ist. Die Direktwahl bewirkt den Anruf einer konfigurierten Zielrufnummer, sobald Sie eine der Konversations-Betriebsarten einstellen. Um diese Sperre aufzuheben, können Sie die Direktwahl deaktivieren oder eine Verzögerungszeit > 0 einstellen. Navigieren Sie hierzu ins Hauptmenü\Telefoneinstellungen\Direktwahl und setzen Sie Auswahlparameter Direktwahl: auf Aus oder stellen Sie Einstellparameter Verzögerung (s): auf einen Wert > 0 ein.

5.1.5.2 Direktwahl Seite 37

## **4.4.7 Texteinblendung "Achtung, keine Notrufe möglich!"**

Diese Texteinblendung im Anzeigebereich des Displays ist ein Hinweis darauf, dass die Telefonsperre aktiviert ist. Das gesperrte Telefon kann weder für ausgehende Anrufe genutzt werden, noch werden eingehende Anrufe signalisiert.

Um die Telefonsperre aufzuheben, betätigen Sie zunächst die Menü-Taste  $\bigcirc$ , geben Sie dann Ihre PIN in die geöffnete Abfrage Authentisierung ein und schließen Sie Ihre Eingabe durch erneutes Betätigen der Menü-Taste ® ab. Sofern die eingegebene PIN korrekt war, ist die Telefonsperre aufgehoben und der Apparat kann wieder genutzt werden.

# 5. Menü

# **5.1 Hauptmenü – Übersicht**

□ - Ruflisten............ | □ - Anrufe (kombin.)..... | □ - Anrufe (eingehend)... | □ - Anrufe (ausgehend)... | □ - Aktive Rückrufe...... □ -Kontakte............. | □ - Registereingabe...... | □ - Suche (lokal)........ | □ - Suche (extern)....... | □ - Suche (Zentrale)..... | □ - Suche (kombiniert)... □ -Nachrichten.......... | □ - Neue Nachricht....... | □ - Nachrichten(eing.)... | □ - Nachrichten(ausg.)... □ -Nutzereinstellungen.. | □ - Anrufumleitung........ | □ - Verfügbarkeit........ | □ - Anrufschutz.......... | | □ - Anrufschutz: Aus | | □ - Aktion: Klingel aus | | □ - Für: Alle Anrufe | | □ - Anklopfen: Ein-std. | | □ - Rufnummernübertr.:Ein □ -Telefoneinstellungen. | □ - Headset: Aus | □ - Direktwahl........... | | □ - Direktwahl: Aus | | □ - Nummer: | | □ - Verzögerung (s):0 | | □ - Sperren............... | □ - PIN ändern........... | □ - LCD Kontrast | □ - Tastatur Beleucht.:Ein □ -Nutzerliste.......... | □ - 1 Alpha.......5555 +\* | □ - 2 ................... … … │ □ - 6 .................... □ -Administration....... □ -Informationen........ | □ - IP 192.168.101.20 // IPv4 Internet Adresse | □ - Ser 009033280000 | □ - 13r2 dvl | □ - IP160[21.0225] | □ - Bootcode[210301] | □ - Hardware[1000] □ -Netzwerk............. □ -Registrierung........ □ -STUN.................

□ -Konfiguration rücks..

## **5.1.1 Hauptmenü – Ruflisten**

Das Telefon führt chronologisch geordnete Listen zu ein- und ausgehenden Anrufen und Nachrichten, deren Informationen in die Kontakte-Liste (Telefonbuch) übernommen- oder zur Einleitung von Rück- oder Wiederanrufen genutzt werden können. Menü Ruflisten verzweigt in verschiedene Listen-Ansichten, in denen die Einträge aus den Ursprungslisten zu einer geordneten Liste zusammengestellt werden.

Anrufe (kombin.)......... Öffnet eine kombinierte Liste der ein- und ausgegangenen Anrufe. Anrufe (eingehend)...... Öffnet die Liste der eingegangenen Anrufe. Anrufe (ausgehend)...... Öffnet die Liste der ausgegangenen Anrufe. Aktive Rückrufe.......... Öffnet die Liste der aktiven Rückrufe.

## **5.1.1.1 Anruflisten ansehen**

Falls die ausgewählte Anrufliste nicht leer ist, stellt sich die Anrufliste als fortlaufend nummerierte Liste zweizeiliger Einträge dar. Der zuletzt hinzugefügte, jüngste Eintrag hat stets die Nummer 01 und ist nach dem Öffnen der Ansicht der selektierte Eintrag, welcher invers dargestellt wird. Jeder Eintrag beinhaltet Datum und Uhrzeit des Anrufs, ein Piktogramm, das den Verbindungsstatus repräsentiert, und in der zweiten Zeile Name und/oder Rufnummer des externen Teilnehmers. In der Fußzeile des Displays wird die Benennung der ausgewählten Anrufliste angezeigt.

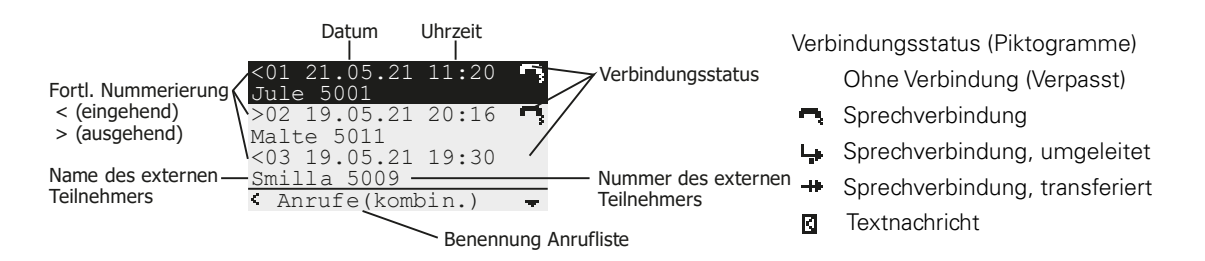

#### **---------- Tasten-Aktionen -----------**

- Schließt die aktuelle Anruflisten-Ansicht und kehrt in das übergeordnete Menü zurück.
- $\odot$ Selektiert den nachfolgenden Eintrag der Anrufliste.
- Selektiert den vorausgehenden Eintrag der Anrufliste.
- Öffnet das Sub-Menü "Anrufliste edit" zur Bearbeitung des selektierten Eintrags.
- Startet die Wahl der Teilnehmer-Nummer des selektierten Eintrags.

## **5.1.1.2 Anrufliste edit, Anrufliste bearbeiten**

Informationen............ Öffnet eine Info-Box zum Eintrag der Anrufliste, in der nachfolgende Informationen zur Verbindung angezeigt werden. **Info-Box:** Anrufliste (eingehend) **Info-Box:** Anrufliste (ausgehend) Für: Lokaler Benutzer Von: Externer Teilnehmer  $V_i$ ia: Externer Broker  $1$ Dauer: h:mm:ss Von: Lokaler Benutzer Für: Externer Teilnehmer Via: Externer Broker 11 Dauer: h:mm:ss 1) Anzeige erfolgt nur bei umgeleiteten, vermittelten oder transferierten Verbindungen: Lokaler Benutzer Name/Rufnummer des örtlichen Telefonbenutzers Externer Teilnehmer Name/Rufnummer des externen Teilnehmers Externer Broker Name/Rufnummer des externen Brokers, der die Verbindung umgeleitet, vermittelt oder transferiert hat. h:mm:ss Gesprächsdauer in Stunden, Minuten & Sekunden oder -:--:--, falls keine Verbindung zustande gekommen war. Nummer übernehmen....... Öffnet den Registereingabe-Dialog der Kontakte-Liste (Telefonbuch) und übernimmt die Verbindungsdaten aus dem Eintrag der Anrufliste in die korrespondierenden Eingabefelder der Registereingabe. Komplettieren- oder ändern Sie die Daten und speichern Sie den Kontakt durch Drücken der Menü-Taste (+). Wahlvorbereitung......... Öffnet die Eingabe Wahlvorbereitung und übernimmt die Verbindungsdaten aus dem Eintrag der Anrufliste in das Eingabefeld der Wahlvorbereitung. Eintrag löschen.......... Löscht den selektierten Eintrag aus der Anrufliste. Liste löschen............. Löscht mit den selektierten Eintrag beginnend alle nachfolgenden Einträge aus der Anrufliste.

## **5.1.2 Hauptmenü – Kontakte**

Das Telefon beinhaltet eine konfigurierbare Kontakte-Liste (Telefonbuch), in die Namen und Rufnummern Ihrer Gesprächspartner alphabetisch geordnet gespeichert werden. Zu jedem Eintrag der Liste können individuelle Einstellungen getroffen werden, um das Tonruf-Verhalten (Klingeln) gesprächspartner-spezifisch festzulegen. Neben der lokalen Liste kann der Administrator Verbindungen zu Kontakte-Listen einrichten, die in einem externen LDAP-Server – und/oder zentral in Ihrer Telefonanlage geführt werden. Menü Kontakte verzweigt in das Sub-Menü Registereingabe, mit dem ein neuer, lokaler Kontakt angelegt werden kann, oder in das Sub-Menü Suche, das die Suche eines Teilnehmers in einer der Kontakt-Listen ermöglicht.

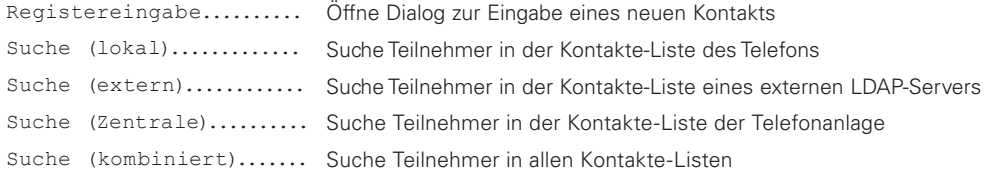

## **5.1.2.1 Registereingabe**

Dialog Registereingabe dient dem Anlegen eines neuen - oder der Bearbeitung eines bestehenden Kontaktes.

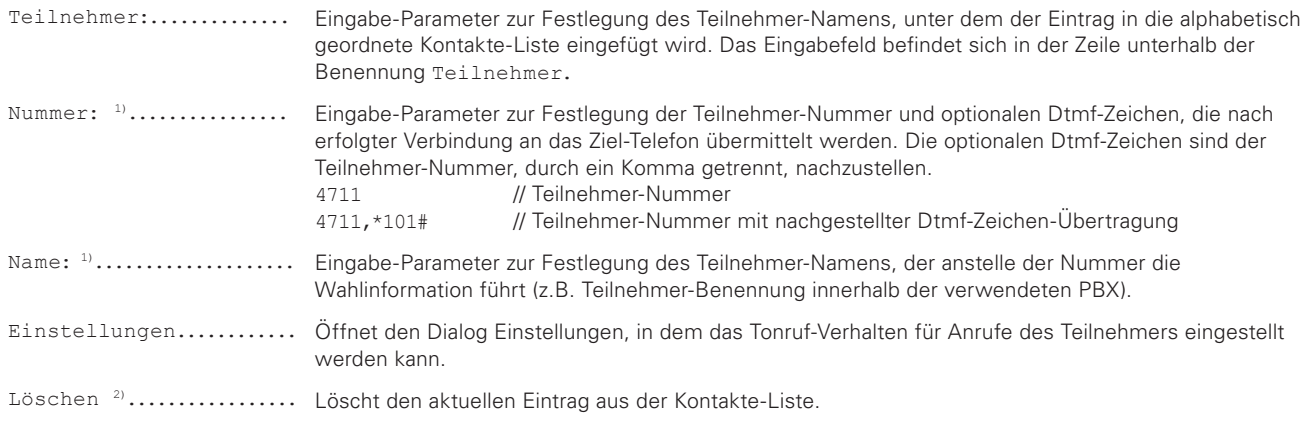

1) Für die Festlegung der Wahlinformation ist entweder Eingabe-Parameter Nummer oder Eingabe-Parameter Name zu verwenden.

2) Das Kommando Löschen steht nur zur Verfügung, falls Registereingabe zur Bearbeitung eines bestehenden Kontaktes verwendet wird.

Nachdem Sie Ihre Festlegungen getroffen haben, betätigen Sie die Menü-Taste  $\circledA$  so oft, bis die Textmeldung Eintrag gespeichert erscheint

## **5.1.2.1.1 Einstellungen**

Dialog Einstellungen zur Einstellung der Tonruf-Signalisierung (Klingeln), die anzuwenden ist, wenn der im Eingabe-Parameter Teilnehmer des Kontaktes angegebene Teilnehmer anruft.

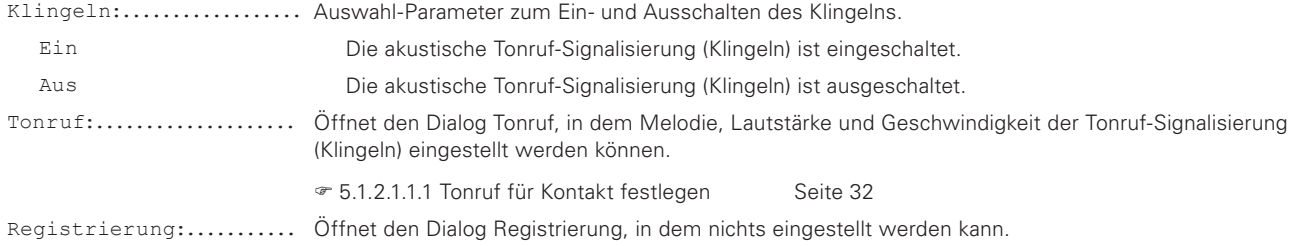

### **5.1.2.1.1.1 Tonruf für Kontakt festlegen**

Dialog Einstellungen zur Einstellung der Tonruf-Signalisierung (Klingeln), die anzuwenden ist, wenn der im Eingabe-Parameter Teilnehmer des Kontaktes angegebene Teilnehmer anruft.

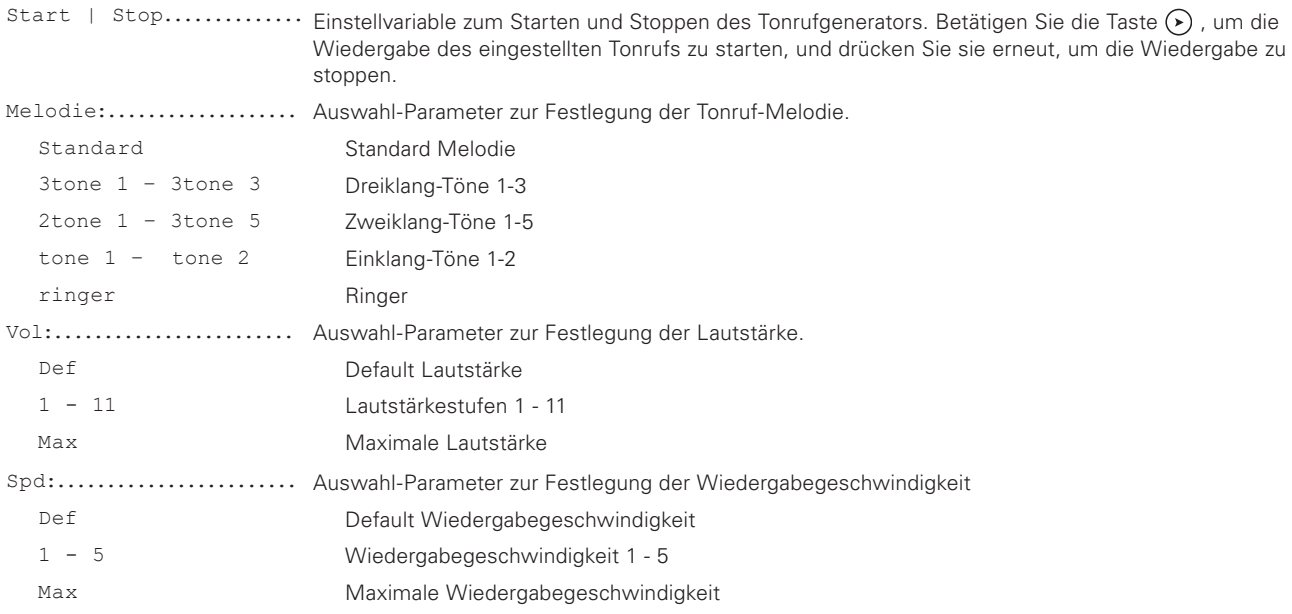

## **5.1.2.2 Suche Teilnehmer**

Die ausgewählte Teilnehmer-Suche stellt sich mit gelöschtem Anzeigebereich dar, in dessen unterster Zeile die blinkende Einfügemarke (Cursor) die Eingabe eines Suchkriteriums erwartet. Die Fußzeile des Displays zeigt die Benennung der ausgewählten Suche- und den aktuellen Text/Ziffern-Eingabemodus an. Sobald die Eingabe eines Zeichens erfolgt, werden im Anzeigebereich die Kontakte angezeigt, deren Teilnehmer-Benennung mit dem eingegebenen Zeichen beginnen oder alle Kontakte, falls das Zeichen \* eingegeben wurde. Die erste Zeile der angezeigten Suchergebnisse markiert den selektierten Kontakt und wird invers dargestellt.

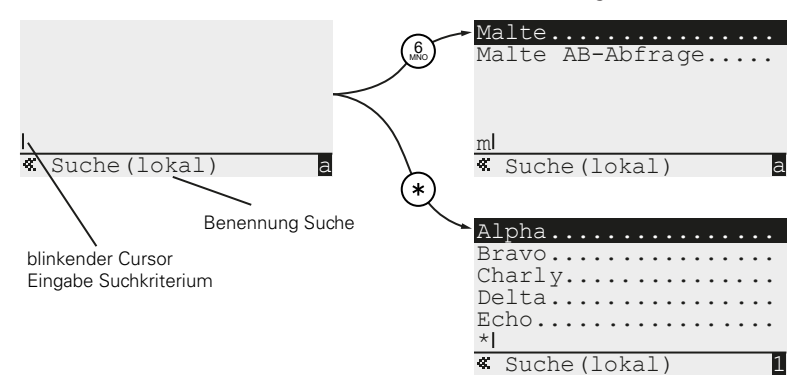

#### **---------- Tasten-Aktionen -----------**

0 # 1 **X 2 X 3**  $4X5$  $5X<sub>0</sub>$  $T(x)$   Eingabe der Anfangsbuchstaben des gesuchten Teilnehmers oder Eingabe von Zeichen \*, falls alle Teilnehmer der Liste angezeigt werden sollen

- Einfügemarke (Cursor) ein Zeichen nach links verschieben.
	- Selektion auf den nächsten Kontakt innerhalb der Suchergebnisse verschieben
- Zeichen vor Einfügemarke (Cursor) löschen.
- Selektion auf den vorherigen Kontakt innerhalb der Suchergebnisse verschieben.
- Einfügemarke (Cursor) ein Zeichen nach rechts verschieben oder Dialog Registereingabe öffnen, um den selektierten Kontakt zu bearbeiten.  $\odot$   $\odot$   $\odot$   $\odot$
- $\circledcirc$ Selektierten Kontakt anrufen.

## **5.1.3 Hauptmenü – Nachrichten**

## **5.1.4 Hauptmenü – Nutzereinstellungen**

#### Hauptmenü\**Nutzereinstellungen**

Das Telefon hält für jeden registrierten Nutzer einen Satz Konfigurations-Parameter vor, in dem die Nutzer individuelle Einstellungen treffen können, um Anrufe umzuleiten, dass Anklopfen während aktiver Telefonate zuzulassen oder auszuschließen usw. Das Menü Nutzereinstellungen beinhaltet die Einstellelemente, um den Parametersatz des aktivierten Nutzers zu konfigurieren. Falls mehrere Nutzer registriert sind, ist darauf zu achten, dass der Nutzer dessen Konfiguration inspiziert und/oder geändert werden soll, auch der aktivierte Nutzer ist.

Die Einstellung des aktiven Nutzers erfolgt in  $\in$  5.1.6 Hauptmenü – Nutzerliste Seite 38; dort befinden sich weitere nutzer-spezifische Einstellungen zur Menüsprache, Signaltöne, Funktionstasten usw.

Nachfolgend die Menüelemente, die in den folgenden Unter-Kapiteln detailliert beschrieben werden.

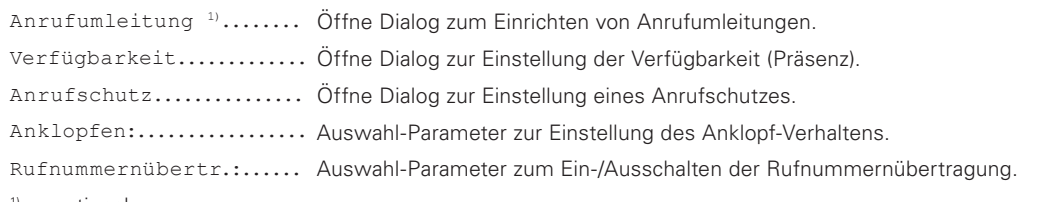

1) optional

## **5.1.4.1 Anrufumleitung, optional**

#### Hauptmenü\Nutzereinstellungen\**Anrufumleitung**

Dialog Anrufumleitung ist optional und nur sichtbar, falls die Voraussetzungen erfüllt sind, die weiter unten erläutert werden. Sofern sichtbar, kann der Dialog verwendet werden, Umleitungen einzurichten, die eintreffende Anrufe auf andere Teilnehmer-Nummern, dem Umleitungsziel, leiten. Leiten Sie z.B. während Ihrer Abwesenheit alle Anrufe auf Ihr Handy um, um jederzeit erreichbar zu sein. Nachfolgend die Ansprechbedingungen der drei Anrufumleitungen, die Sie unabhängig voneinander ein- und ausschalten können.

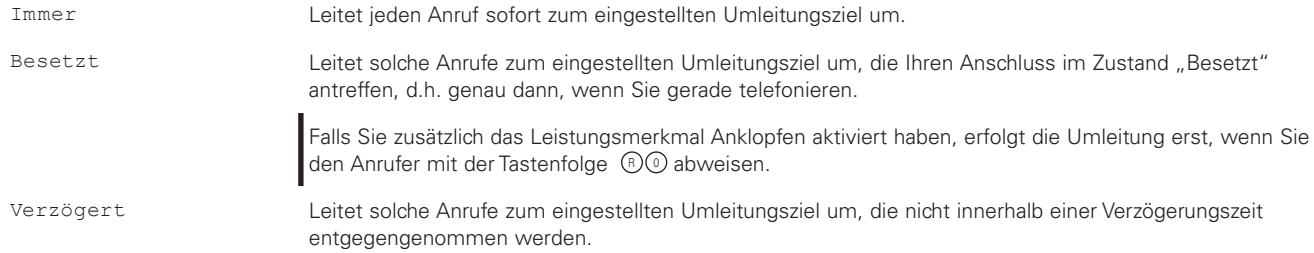

Im Ruhezustand des Apparates wird die Aktivierung einer beliebigen Anrufumleitung durch das Piktogramm kenntlich gemacht, das links in der Fußzeile des Displays dargestellt wird. Ist die Anrufumleitung "Immer" aktiviert, erfolgt zusätzlich im Anzeigebereich des Displays die invers dargestellte Texteinblendung "Umgeleitet zu, Umleitungsziel".

Nachfolgend die Beschreibung der Dialog-Parameter, die zu jeder der drei Anrufumleitungen einen Auswahl-Parameter Ansprechbedingung und in der Folgezeile einen namenlosen Eingabe-Parameter Umleitungsziel beinhalten. Zum Ändern der Einstellungen betätigen Sie zunächst die Taste (b), um den gleichnamigen Dialog zu öffnen. Stellen Sie die von Ihnen gewünschte Konfiguration der nachfolgend beschriebenen Dialog-Elemente ein und, falls Sie Einstellungen geändert haben, betätigen Sie die Menü-Taste ® so oft, bis das Speichern der Änderungen durch die Texteinblendung OK bestätigt wird

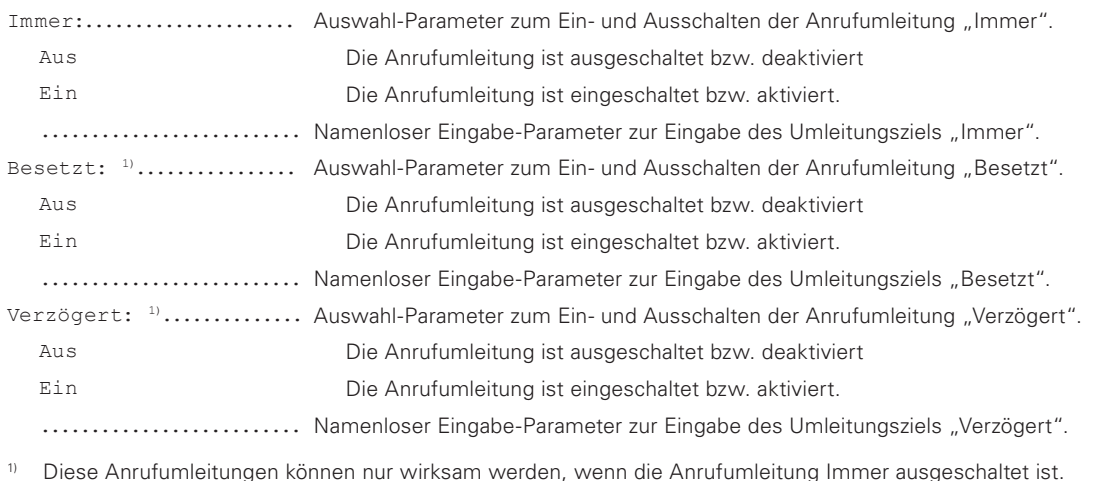

#### **Werkseinsteallung:**

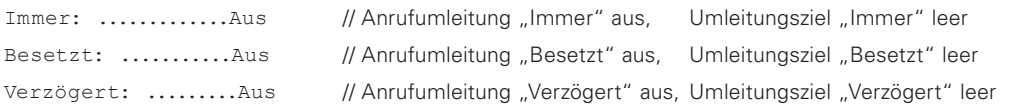

# ∧

## **Voraussetzungen**

- Die Anrufumleitung setzt die Konfiguration des Protokolls H.323 voraus und arbeitet dann nach dem Standard H.450, wenn der Gatekeeper dieses Protokoll unterstützt. Alternativ besteht die Möglichkeit die Protokoll-Option Local Call Forward zu setzen, welche die Umsetzung der Anrufumleitungen von der PBX in den Apparat verlagert.

## **5.1.4.2 Verfügbarkeit**

Hauptmenü\Nutzereinstellungen\**Verfügbarkeit**

Die Auswirkungen des hier dargestellten Menüpunktes sind abhängig von der verwendeten PBX. Dialog Verfügbarkeit ermöglicht auf einfache Weise seine Erreichbarkeit festzulegen und damit die automatische Ausgabe einer Nachricht zu verbinden, die einem potenziellen Anrufer übermittelt wird, um diesen zu informieren, warum man gerade nicht erreichbar ist. Die Festlegung erfolgt mit Auswahl-Parameter Aktivität, der hierzu auf den Wert zu setzen ist, der die Nicht-Erreichbarkeit begründet oder auf den namenlosen (leeren) Wert, der einzustellen ist, wenn man wieder erreichbar ist und keine Nachricht versendet werden soll. Im Eingabe-Parameter Notiz kann eine Nachricht individuell erweitert werden.

Aktivität: ............... Auswahl-Parameter zur Festlegung der Erreichbarkeit/Nicht-Erreichbarkeit.

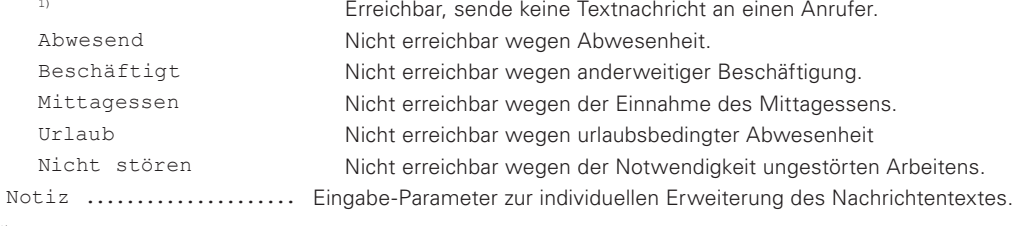

<sup>1)</sup> leer, ohne Namen.

#### **Werkseinstellung:**

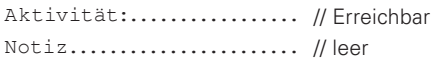

### **5.1.4.3 Anrufschutz**

Hauptmenü\Nutzereinstellungen\**Anrufschutz**

Dialog ermöglicht die Signalisierung eintreffender Anrufe einzuschränken, um z.B. ungestört arbeiten zu können. Der aktivierte Anrufschutz wird im Anzeigebereich des Displays durch Piktogramm & kenntlich gemacht, wenn sich das Telefon im Ruhezustand befindet.

Zum Ändern der Anrufschutz-Einstellungen betätigen Sie zunächst die Taste  $\odot$ , um den gleichnamigen Dialog zu öffnen. Stellen Sie die von Ihnen gewünschte Konfiguration der nachfolgend beschriebenen Dialog-Elemente ein und, falls Sie Einstellungen geändert haben, betätigen Sie die Menü-Taste  $\circledast$  so oft, bis das Speichern der Änderungen durch die Texteinblendung OK bestätigt wird.

Anrufschutz:.............. Auswahl-Parameter zum Ein- und Ausschalten des Anrufschutzes.

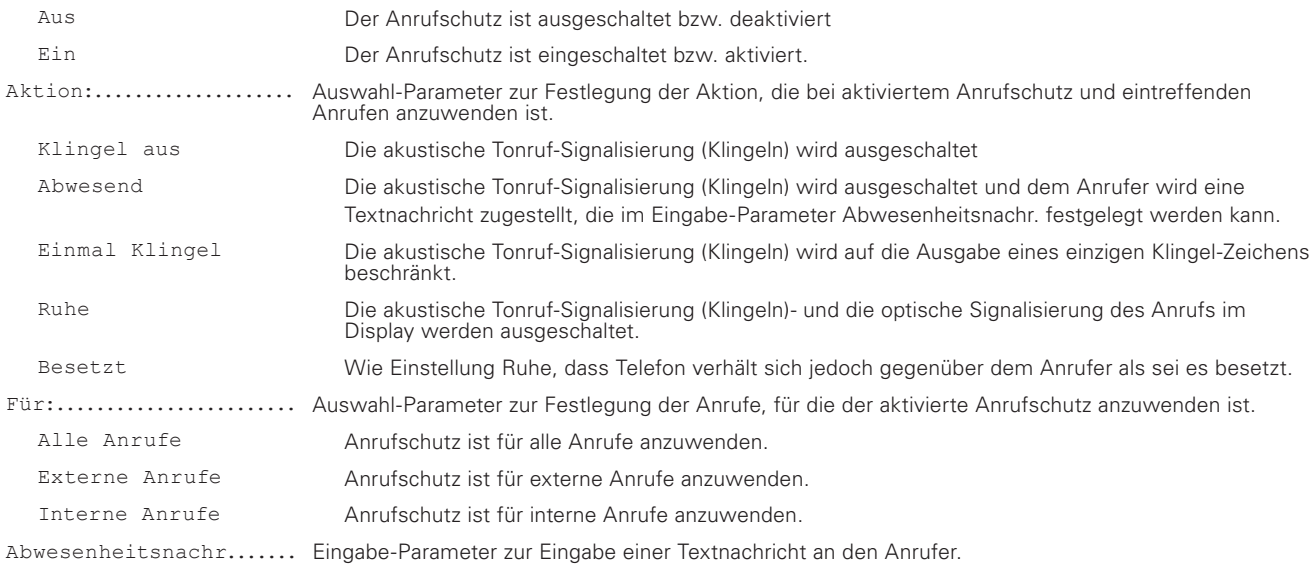

#### **Werkseinstellung:**

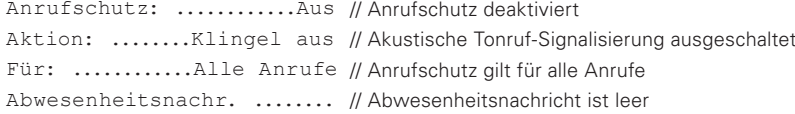

# **5.1.4.4 Anklopfen: Ein-std. | Ein-1x | Ein-stum | Aus**

Hauptmenü\Nutzereinstellungen\Anklopfen

Auswahl-Parameter Anklopfen legt fest, wie der Apparat mit einem Anruf verfahren soll, der während eines aktiven Telefonats eintrifft. Bei ausgeschaltetem Anklopfen trägt der Apparat den Anrufer in die Rufliste eingehender Anrufe ein und der Anrufer selbst erhält sofort den Signalton "Besetzt". Ist das Anklopfen dagegen eingeschaltet, wird der Anruf zunächst optisch und ggf. akustisch am Apparat signalisiert und der Angerufene entscheidet, wie weiter zu verfahren ist. Er kann den Anrufer mit Tastenfolge ®® abweisen oder mit Tastenfolge®@eine Verbindung zu ihm aufbauen. Der Anrufer erhält während der Signalisierung den Signalton "Ruf wartet", im Fall der Abweisung den Signalton "Besetzt" oder andernfalls die gewünschte Sprechverbindung.

Zum Ändern der Einstellung stellen Sie den nachfolgend beschriebenen Auswahl-Parameter auf den von Ihnen gewünschten Wert ein und, falls Sie die Einstellung geändert haben, betätigen Sie die Menü-Taste ® so oft, bis das Speichern der Änderung durch die Texteinblendung OK bestätigt wird.

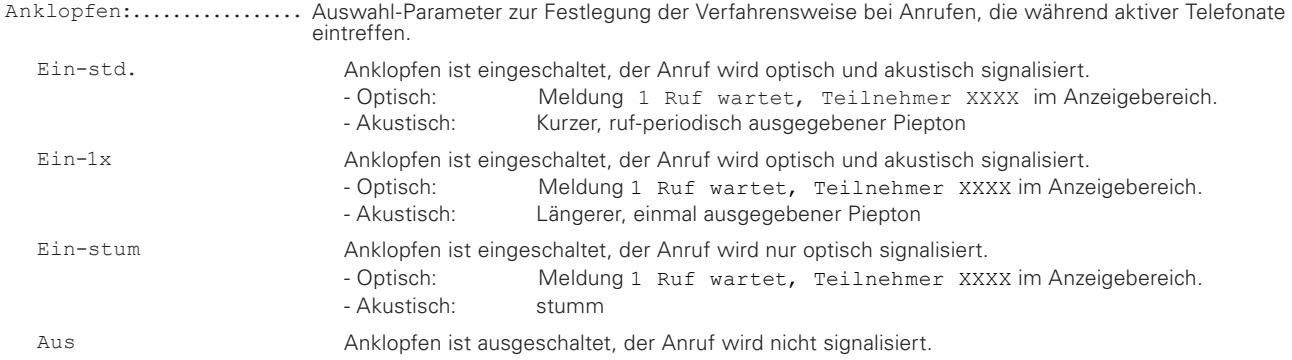

#### **Werkseinstellung:**

Anklopfen: .... Ein-std// Anklopfen eingeschaltet mit optischer und akustischer Signalisierung

## **5.1.4.5 Rufnummernübertr.: Ein | Aus**

Hauptmenü\Nutzereinstellungen\**Rufnummernübertr**

Auswahlparameter Rufnummernübertragung legt fest, ob in ausgehenden Anrufen die Rufnummer des Anrufers zum Angerufenen übertragen wird. Die ausgeschaltete Rufnummernübertragung wird im Ruhezustand des Apparates durch das Piktogramm in kenntlich gemacht, das links in der Fußzeile des Displays dargestellt wird.

Zum Ändern der Einstellung stellen Sie den nachfolgend beschriebenen Auswahl-Parameter auf den von Ihnen gewünschten Wert ein und, falls Sie die Einstellung geändert haben, betätigen Sie die Menü-Taste ® so oft, bis das Speichern der Änderung durch die Texteinblendung OK bestätigt wird.

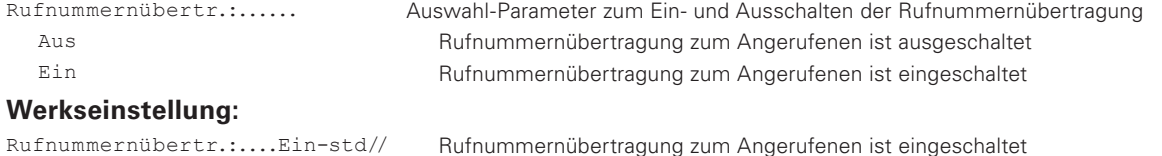

## **5.1.5 Hauptmenü – Telefoneinstellungen**

## **5.1.5.1 Headset: Aus | Ein**

Hauptmenü\Telefoneinstellungen\**Headset**

Auswahl-Parameter Headset legt fest, ob die Konversations-Betriebsarten Headset freigegeben sind und bei entsprechenden Tasten-Betätigungen aktiviert bzw. deaktiviert werden. Die Freigabe des Headsets wird im Ruhezustand des Telefons rechts in der Fußzeile des Displays durch das Piktogramm **angezeigt.** 

Zum Ändern der Einstellung stellen Sie den nachfolgend beschriebenen Auswahl-Parameter auf den von Ihnen gewünschten Wert ein und, falls Sie die Einstellung geändert haben, betätigen Sie die Menü-Taste ® so oft, bis das Speichern der Änderung durch die Texteinblendung OK bestätigt wird.

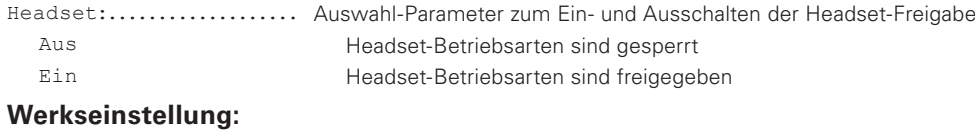

Headset:...............Aus // Headset-Betriebsarten gesperrt

## **5.1.5.2 Direktwahl**

#### Hauptmenü\Telefoneinstellungen\**Direktwahl**

Im Dialog Direktwahl kann eine Zielrufnummer festgelegt werden, die das Telefon nach Ablauf einer einstellbaren Verzögerung anruft, wenn der Benutzer aus dem Ruhezustand in eine der Konversations-Betriebsarten z.B. Hörerbetrieb wechselt. Innerhalb der laufenden Verzögerungszeit hat der Benutzer die Möglichkeit, die anhängige Direktwahl durch manuelle Wahl einer anderen Zielrufnummer abzuwenden.

Zum Ändern der Direktwahl-Einstellungen betätigen Sie zunächst die Taste (>), um den gleichnamigen Dialog zu öffnen. Stellen Sie die von Ihnen gewünschte Konfiguration der nachfolgend beschriebenen Dialog-Elemente ein und, falls Sie Einstellungen geändert haben, betätigen Sie die Menü-Taste ® so oft, bis das Speichern der Änderungen durch die Texteinblendung OK bestätigt wird.

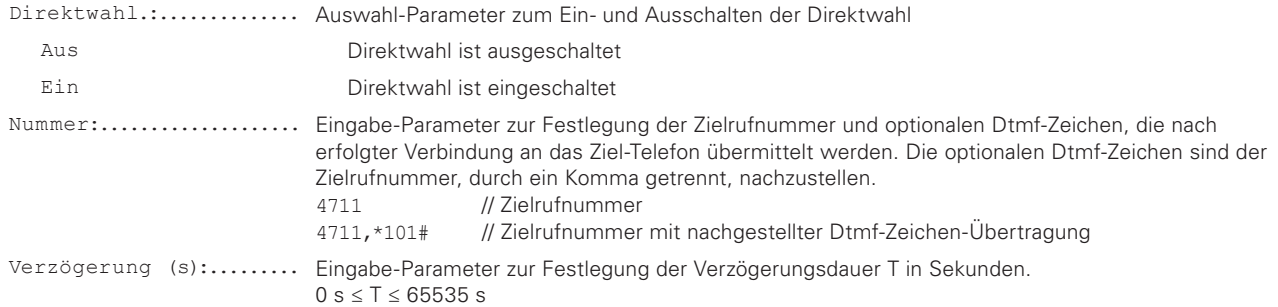

#### **Hinweise:**

• Die Menü-Taste  $\circledast$  ausgenommen, blendet das Telefon bei eingestellter Verzögerung von 0 s die Textmeldung Tastatur gesperrt! ein, wenn Sie bei eingeschalteter Direktwahl eine Taste betätigen.

#### **Werkseinstellung:**

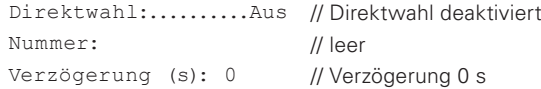

## **5.1.5.3 Sperren**

Hauptmenü\Telefoneinstellungen\**Sperren**

Aktions-Schalter Sperren aktiviert die Sperre des Telefons, das mit aktivierter Sperre weder für ausgehende Anrufe genutzt werden kann, noch werden eingehende Anrufe signalisiert.

Zum Einlegen der Sperre betätigen Sie zunächst die Taste  $\odot$ , woraufhin Sie aufgefordert werden, in der geöffneten Abfrage Authentisierung die PIN des Apparates einzugeben. Bestätigen Sie Ihre Eingabe der PIN durch Drücken der Menü-Taste  $\circledast$ . Sofern die PIN korrekt war, erfolgt die kurzzeitige Texteinblendung "Achtung, keine Notrufe möglich!" und das gesperrte Telefon wechselt in den Ruhezustand, in dem das links in der Fußzeile des Displays eingeschaltete Piktogramm  $\blacksquare$  die aktivierte Sperre anzeigt.

## **5.1.5.4 PIN ändern**

Hauptmenü\Telefoneinstellungen\**PIN ändern**

Im Dialog "PIN ändern" kann die PIN geändert werden, die den Zugang für unberechtigte Nutzer verhindern soll.

Zum Ändern der PIN betätigen Sie zunächst die Taste (>), um den Dialog mit seinen Eingabe-Parametern akt. PIN, neue PIN & neue PIN zu öffnen. Geben Sie dann mittels der Zifferntasten die aktuelle PIN und die neue PIN ein. Letztere ist doppelt einzugeben, um sicherzustellen, dass beide Eingaben identisch sind. Wechseln Sie die Einfügemarke (Cursor) von Zeile zu Zeile mit Hilfe der Tasten (v) bzw. . Drücken Sie abschließend die Menü-Taste (2). um die eingegebene neue PIN als aktuelle PIN zu speichern. Sofern Ihre Eingaben korrekt waren, erfolgt daraufhin die kurze Texteinblendung Änderung aktiviert. Im Fall erkannter Fehler, falsche aktuelle PIN oder nicht Übereinstimmung der beiden neu eingegebenen PIN, erfolgt dagegen die kurzzeitige Texteinblendung PIN ungültig und der Dialog ist mit gelöschten Eingabe-Parametern bereit für einen neuerlichen Änderungsversuch.

#### **Werkseinstellung:**

PIN......................... // leer, PIN-Schutz nicht aktiv!

# **5.1.5.5 LCD Kontrast: 1|2|…|15**

Hauptmenü\Telefoneinstellungen\**LCD Kontrast:**

Auswahl-Parameter LCD-Kontrast legt den Kontrast des Oled-Displays fest (Parameter heißt traditionell LCD und ist für das im FernTel IP4 / IP160 verwendete Oled-Display nicht umbenannt worden).

Zum Ändern der Einstellung stellen Sie den nachfolgend beschriebenen Auswahl-Parameter auf den von Ihnen gewünschten Wert ein und, falls Sie die Einstellung geändert haben, betätigen Sie die Menü-Taste ® so oft, bis das Speichern der Änderung durch die Texteinblendung OK bestätigt wird.

LCD Kontrast: ....... Auswahl-Parameter zur Festlegung des Oled-Kontrastes. 1 - 14 Einstellbereich 1 - 14<br>
15 Maximaler Kontrast Maximaler Kontrast

#### **Werkseinstellung:**

LCD Kontrast:.............8 // Mittlere Kontrasteinstellung

## **5.1.5.6 Tastatur Beleuchtung: Ein | Aus**

Hauptmenü\Telefoneinstellungen\**Tastatur Beleucht.:**

Auswahl-Parameter "Tastatur Beleucht." legt fest, ob die Tastatur-Beleuchtung ein- oder ausgeschaltet werden soll.

Zum Ändern der Einstellung stellen Sie den nachfolgend beschriebenen Auswahl-Parameter auf den von Ihnen gewünschten Wert ein und, falls Sie die Einstellung geändert haben, betätigen Sie die Menü-Taste ® so oft, bis das Speichern der Änderung durch die Texteinblendung OK bestätigt wird.

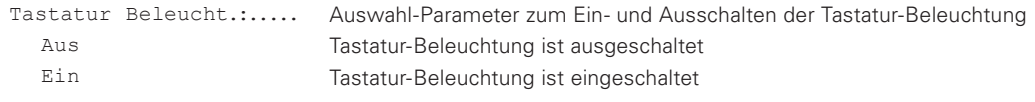

#### **Werkseinstellung:**

Tastatur Beleucht.: Ein// Tastatur-Beleuchtung ist eingeschaltet

## **5.1.6 Hauptmenü – Nutzerliste**

#### Hauptmenü\**Nutzerliste**

Das Telefon unterstützt die Registrierung von bis zu 6 Nutzern; einem aktivierten Nutzer und bis zu 5 Mitbenutzern. Ausgehende Anrufe erfolgen stets mit der Identität (Teilnehmer-Nummer) des aktivierten Nutzers, während alle eingehenden Anrufe zu einem der registrierten und angemeldeten Nutzer am Telefon signalisiert (Klingeln) werden. Wer aktiver Nutzer des Telefons ist und welche der registrierten Mitbenutzer an- oder abgemeldet sind, ist im Betrieb einfach umstellbar. Nachstehende Abbildung zeigt zwei verschieden konfigurierte Nutzerlisten und beispielhaft den Aufruf eines der Nutzermenüs

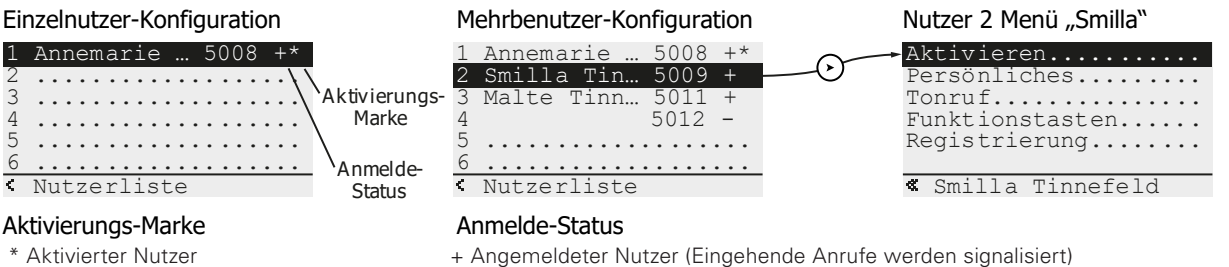

- Abgemeldeter Nutzer (Eingehende Anrufe werden nicht signalisiert)

Menü Nutzerliste beinhaltet zu jedem potenziellen Nutzer ein nummeriertes Element, das hinter der Nutzer-Nummer Name, Teilnehmer-Nummer, Anmelde-Status und Aktivierungs-Status registrierter Nutzer anzeigt.

## **5.1.6.1 Aktivieren von Nutzer 1-6**

#### Hauptmenü\Nutzerliste\n Nutzername\**Aktivieren**

Navigieren Sie zum Aktions-Schalter Aktivieren im Nutzer-Menü des Nutzers n, welchen Sie zum aktivierten Nutzer des Telefons machen wollen. Betätigen Sie dann die Taste (>), um die Aktivierung auszuführen. Zur Bestätigung der Aktion erfolgt daraufhin im Display die kurzzeitige Einblendung der Textmeldung OK und anschließend die Rückkehr in das geöffnete Menü Nutzerliste.

## **5.1.6.2 An- oder Abmelden von Nutzer 2-6 (Mitbenutzer)**

#### Hauptmenü\Nutzerliste\n Nutzername\Registrierung\**Anmelden/Abmelden**

Navigieren Sie zum Aktions-Schalter Anmelden oder Abmelden im Menü Registrierung des Mitbenutzers n, den Sie an- oder abmelden wollen. Betätigen Sie dann die Taste (>), um die Ummeldung auszuführen. Zur Bestätigung der Aktion erfolgt daraufhin im Display die kurzzeitige Einblendung der Textmeldung OK und anschließend die Rückkehr in das geöffnete Menü Nutzerliste.

## **5.1.6.3 Registrieren von Nutzer 2-6 (Mitbenutzer)**

#### Hauptmenü\Nutzerliste\n Nutzername\Registrierung\**Einstellungen**

Navigieren Sie zum Element Einstellungen im Menü Registrierung des Mitbenutzers n, den Sie registrieren- oder dessen Registrierung Sie ändern wollen. Betätigen Sie dann die Taste (>), um den Dialog Registrierung zu öffnen, der nachfolgend beschrieben wird.

Protokoll:................. Auswahl-Parameter zur Auswahl des zu verwendenden Protokolls

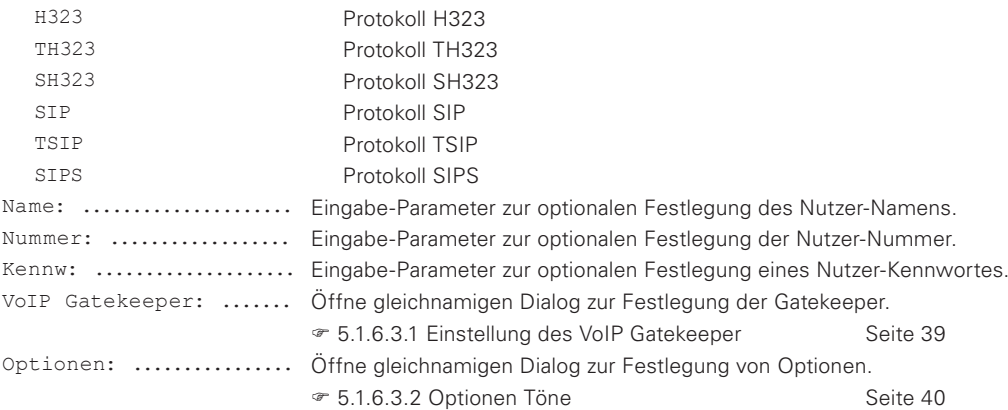

## **5.1.6.3.1 Einstellung des VoIP Gatekeeper**

#### **5.1.6.3.1.1 VoIP Gatekeeper H323, TH323 & SH323**

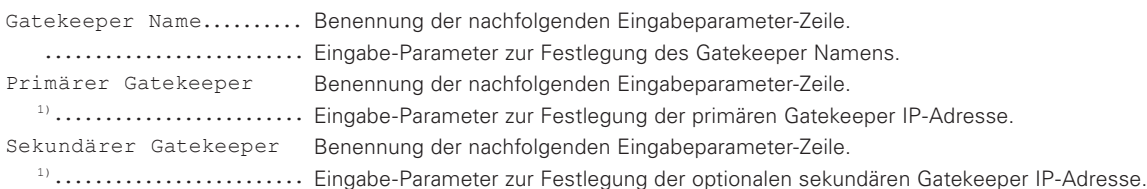

Die Eingabe der IP-Adressen erfolgt im Textmodus. Die Punkte "." zur Trennung der verschiedenen Adressabschnitte müssen ebenfalls eingegeben werden. Vorzugsweise ist das durch Taste 1 zu bewerkstelligen, die mindestens 2,0 s zu betätigen ist, um die Eingabe in den Textmodus umzuschalten, um dann durch mehrfaches Betätigen das Zeichen "." auszuwählen. 1)

### **5.1.6.3.1.2 VoIP Gatekeeper SIP, TSIP & SIPS**

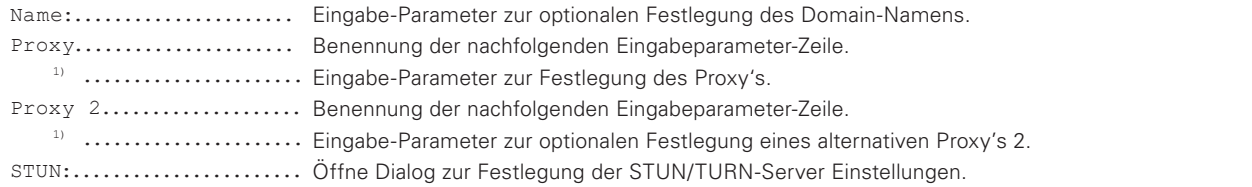

Die Eingabe der Proxy erfolgt im Textmodus. Falls Sie IP-Adressen eingeben, müssen die Punkte ... "zur Trennung der verschiedenen Adressabschnitte ebenfalls eingegeben werden. Vorzugsweise ist das durch Taste 1 zu bewerkstelligen, die mindestens 2,0 s zu betätigen ist, um die Eingabe in den Textmodus umzuschalten, um dann durch mehrfaches Betätigen das Zeichen "." auszuwählen. 1)

## **5.1.6.3.2 Optionen Töne**

Stellen Sie hier die vom Telefon zu verwendenden Signaltöne ein, mit denen der vermittlungstechnische Zustand des Apparates akustisch dargestellt wird.

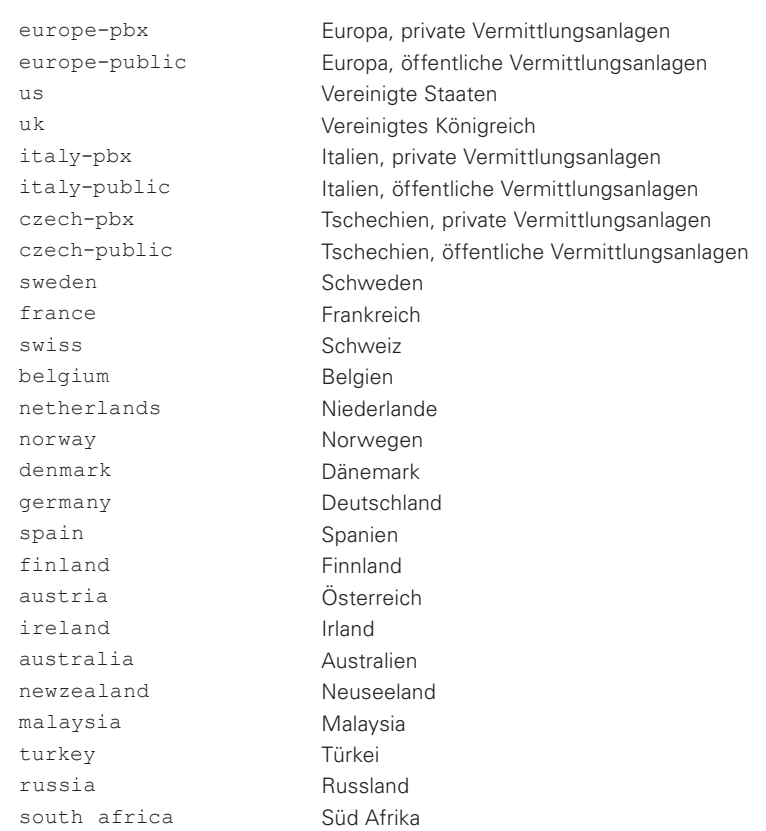

#### Töne:....................... Auswahl-Parameter zur Auswahl der zu verwendenden Töne

## **5.1.6.4 Menüsprache und Zeitformat für Nutzer 1-6 festlegen**

Hauptmenü\Nutzerliste\n Nutzername\**Persönliches**

Navigieren Sie zum Element Persönliches im Nutzer-Menü des Nutzers n, dessen Menüsprache und/oder Datumsformat Sie festlegen wollen. Betätigen Sie dann die Taste (>), um den Dialog Persönliches zu öffnen, der nachfolgend beschrieben wird.

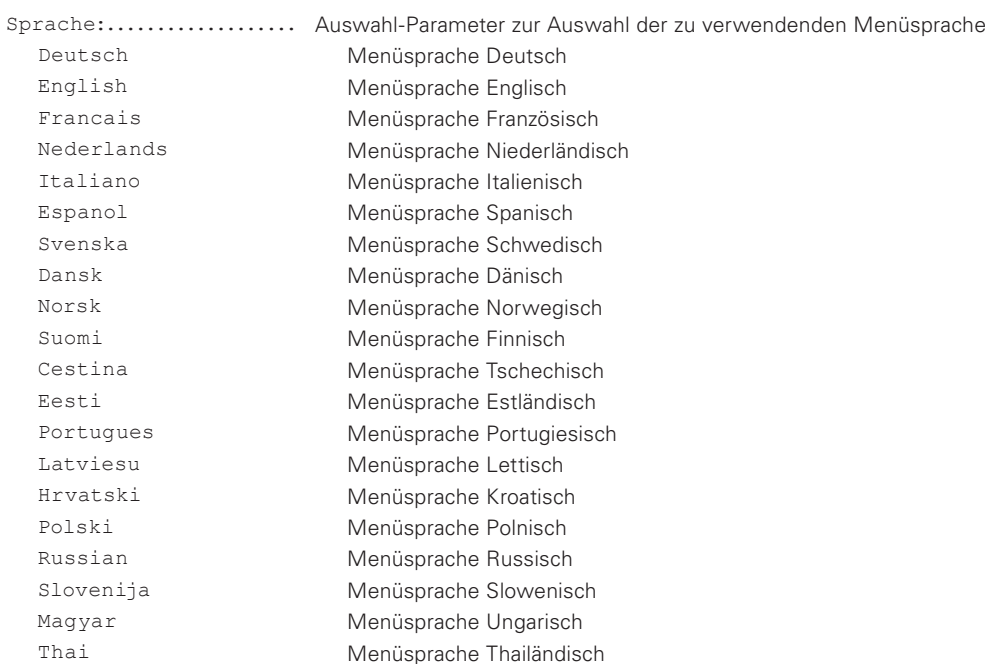

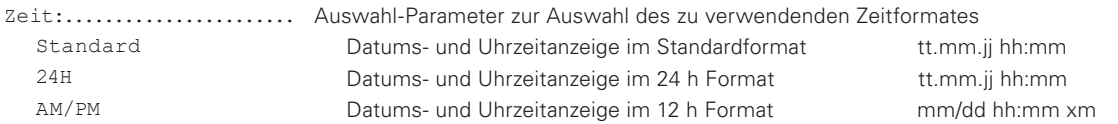

Nachdem Sie Ihre Festlegungen getroffen, betätigen Sie die Menü-Taste  $\circledast$  so oft, bis die Sicherheitsabfrage Änderung speichern? erscheint, die Sie mit Tastendruck (>) bejahen- oder mit Tastenfolge ( $\Omega$ ) (>) verneinen können.

## **5.1.6.5 Tonruf für Nutzer 1-6 festlegen**

Hauptmenü\Nutzerliste\n Nutzername\**Tonruf**

Navigieren Sie zum Element Tonruf im Nutzer-Menü des Nutzers n, dessen Tonruf-Einstellungen Sie festlegen wollen. Betätigen Sie dann die Taste (>), um den Dialog Tonruf zu öffnen, der nachfolgend beschrieben wird.

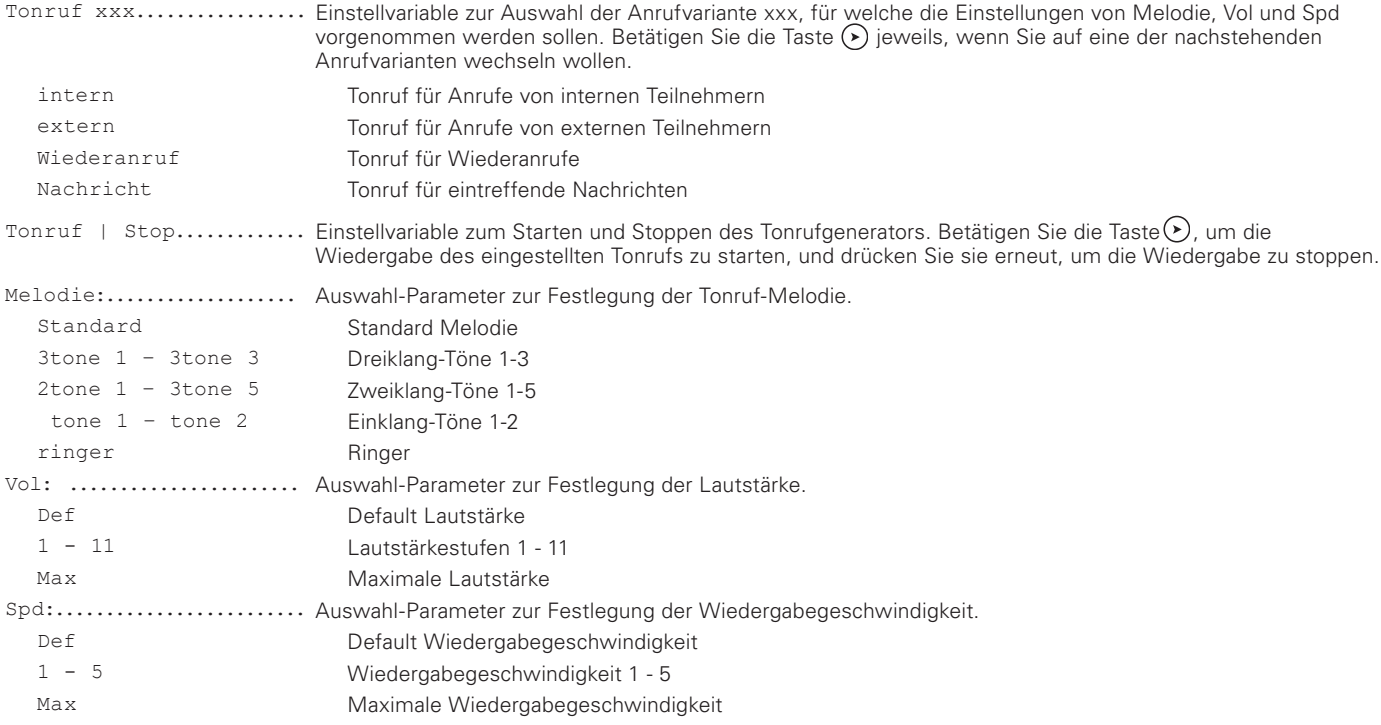

Nachdem Sie Ihre Festlegungen getroffen, betätigen Sie die Menü-Taste  $\circledast$  so oft, bis die Sicherheitsabfrage Änderung speichern? erscheint, die Sie mit Tastendruck  $\odot$  bejahen- oder mit Tastenfolge  $\odot$   $\odot$  verneinen können.

## **5.1.6.6 Funktiontasten für Nutzer 1-6 festlegen**

Hauptmenü\Nutzerliste\n Nutzername\**Funktionstasten**

Navigieren Sie zum Element Funktionstasten im Nutzer-Menü des Nutzers n, dessen Funktionstasten Sie festlegen wollen. Betätigen Sie dann die Taste  $\odot$ , um die gleichnamige Liste Funktionstasten zu öffnen, mit der Sie jeder der 16 Funktionstasten eine auswählbare Funktion zuordnen können, die ausgeführt wird, wenn die zugehörige Taste am Telefon betätigt wird. Nachstehende Abbildung zeigt die geöffnete Liste der Funktionstasten und die unterschiedlich konfigurierten Dialoge zu den Funktionstasten 1 (F1) und 2 (F2), die aus der Liste heraus durch Betätigen der Taste  $\odot$  zu öffnen sind.

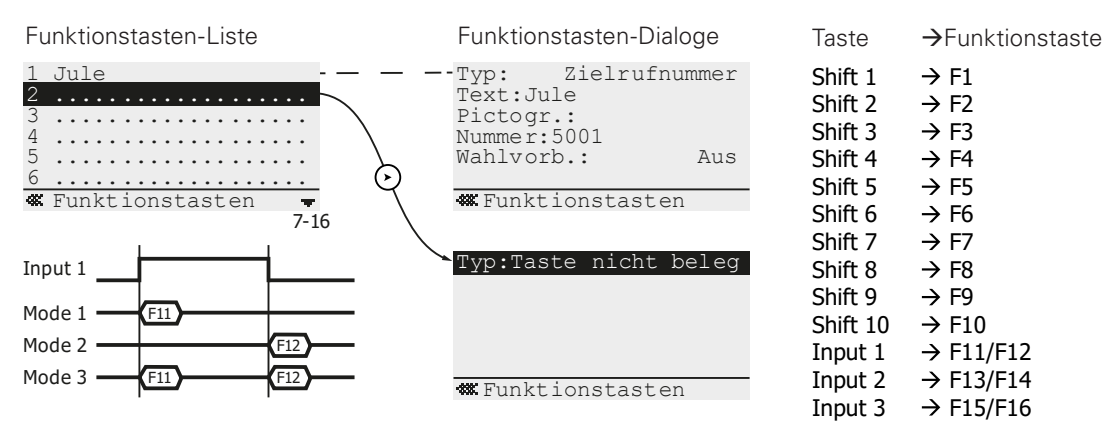

Rechts neben der Abbildung finden Sie die Zuordnung der Tasten des Telefons zu den Funktionstasten der Liste. Den drei "Tasten" Input 1 – Input 3 des Telefons sind jeweils zwei Funktionstasten  $F_N/F_{N+1}$  zugeordnet, die bei wechselnder Ansteuerung der Eingänge getriggert werden, wie es im Zeitablaufdiagramm der obigen Abbildung für den Eingang Input 1 betriebsartabhängig dargestellt ist. Die notwendige Betriebsart-Konfiguration der Eingänge ist ausschließlich in den DropDown-Listen Input 1 – Input 3 des Web-Interfaces WebIp160\Device\Keypad zu treffen. Die in der Abbildung verwendeten Betriebsartnamen Mode 1-Mode 3 lauten dort "Function key, press F11", "Function key, release F12" bzw. "Function key, press F11 - release F12".

#### **Hinweise:**

• Einträge der Funktionstasten-Liste, denen ein Sternchen vorangestellt ist (1 \* Jule), sind im Web-Interface WebIp160\ Phone\User-n\Function-Keys für Telefon-Benutzer gesperrt worden. Versuche die zugehörigen Dialoge zu öffnen werden ignoriert!

## **5.1.6.6.1 Funktionstasten-Dialoge allgemein**

Nachstehend die *kommentierte* Beschreibung eines fiktiven Funktionstasten-Dialogs, in dem die Dialog-Elemente aufgeführt sind, die den konkreten Dialogen gemeinsam sind. Die Elemente Text, Pictogr. & LED sind für Telefonmodelle mit beschriftbaren Softkeys konzipiert und können beim FernTel IP4 / IP160, der nicht über diese Ausstattung verfügt, in ihren Default-Einstellungen belassen werden. Ausgenommen hiervon ist das Element Text, mit dem Sie die Beschriftung der Funktionstaste f in der Funktionstasten-Liste festlegen können, die ansonsten mit dem festgelegten Funktionstyp beschriftet wird.

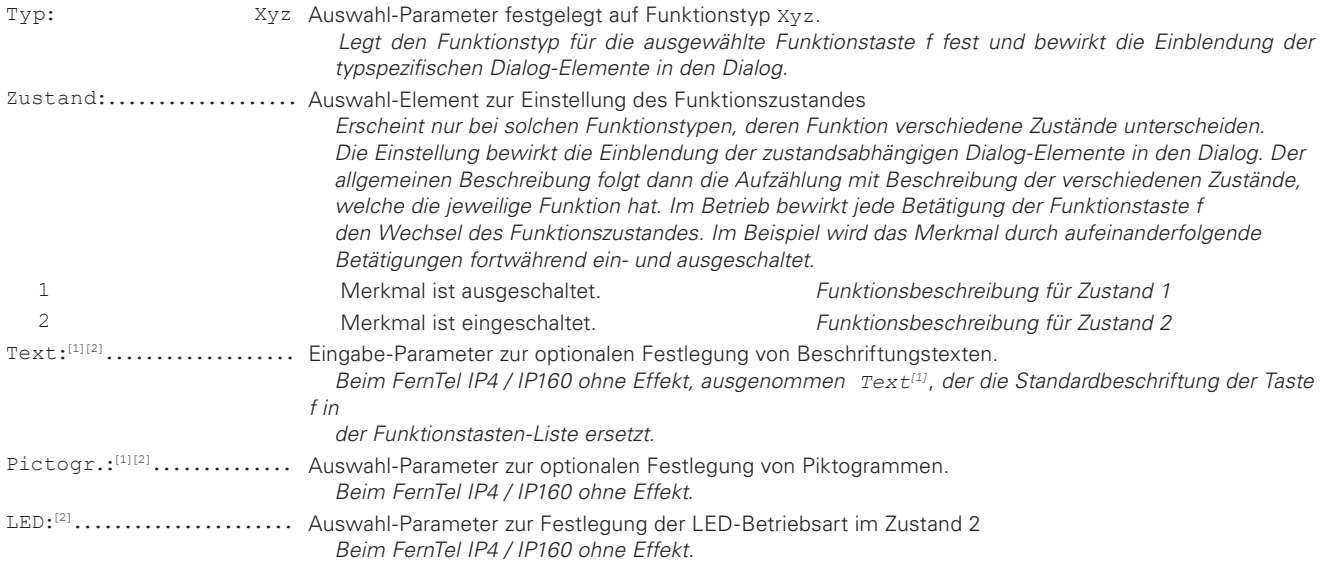

## **5.1.6.6.2 Funktion "Zielrufnummer" für ausgewählte Taste f**

Funktionstaste f bewirkt den Anruf der im nachstehenden Dialog festgelegten Teilnehmer-Nummer.

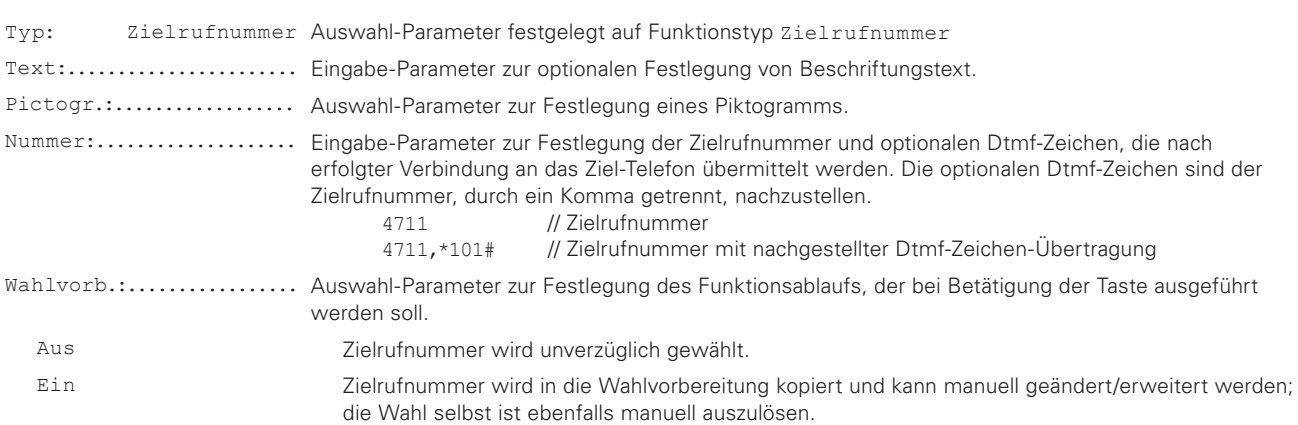

## **5.1.6.6.3 Funktion "Partner" für ausgewählte Taste f**

Funktion überwacht den Zustand des hier festgelegten Partner-Telefons und führt bei Betätigung der Funktionstaste f im Ruhezustand des Partner-Telefons einen Direktruf, im Anrufzustand eine Rufübernahme und im Gesprächszustand ebenfalls einen Direktruf (Anklopfen) aus.

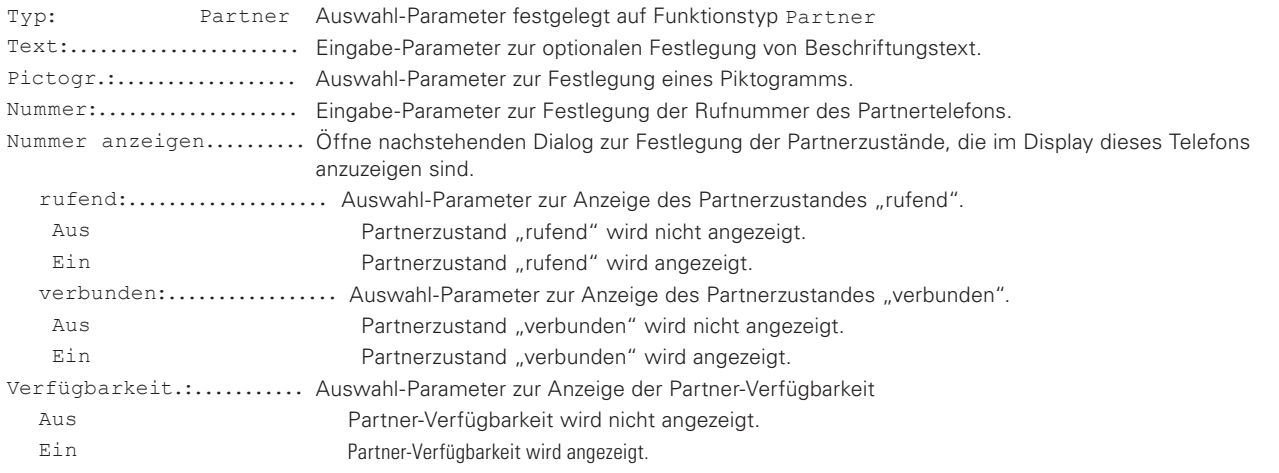

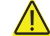

**Voraussetzungen**

- Die verwendete PBX muss das Leistungsmerkmal Partner-Funktion unterstützen, beide Telefone müssen derselben Gruppe angehören und die Partner-Funktion muss freigeschaltet sein.

## **5.1.6.6.4 Funktion "Parken" für ausgewählte Taste f**

Funktionstaste f bewirkt das Parken einer Verbindung auf der im Dialog festgelegten Position. Mit der Tastenbetätigung wird Ihr Gesprächspartner geparkt, Sie beenden die Verbindung, indem Sie z.B. den Hörer auflegen, und nehmen dann das Gespräch an dem im Dialog festgelegten Apparat wieder auf.

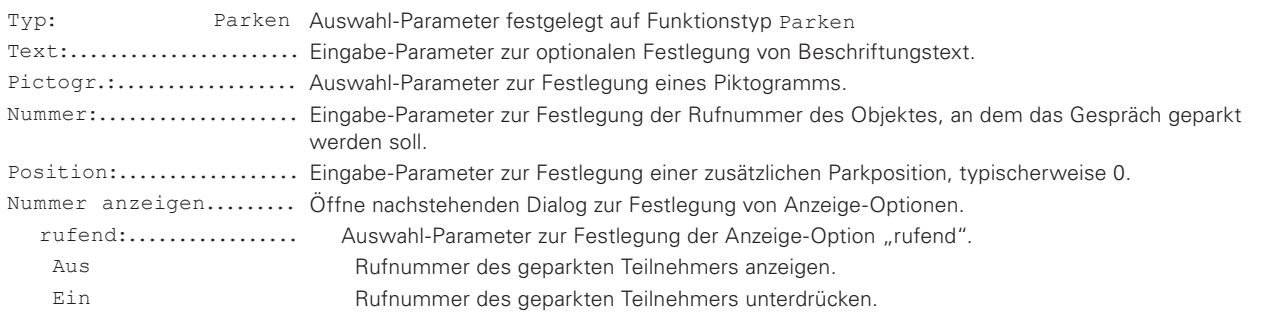

## 5.1.6.6.5 Funktion "Pickup" für ausgewählte Taste f

Funktion überwacht die Zustände der Telefone der eigenen Rufgruppe und signalisiert Anrufe zu diesen Telefonen im Display. Funktionstaste f bewirkt die Entgegennahme dieser optisch signalisierten Anrufe. Die Anrufe von Telefonen der Rufgruppe werden in der Form CGPN-CDPN (Anrufer-Angerufener) unten rechts im Anzeigebereich des Displays dargestellt. Erfolgen mehrere Anrufe gleichzeitig, wird eine Liste von CGPN-CDPN-Einträgen dargestellt, aus der der Anruf ausgewählt werden kann, der durch Betätigen der Funktionstaste f entgegengenommen werden soll.

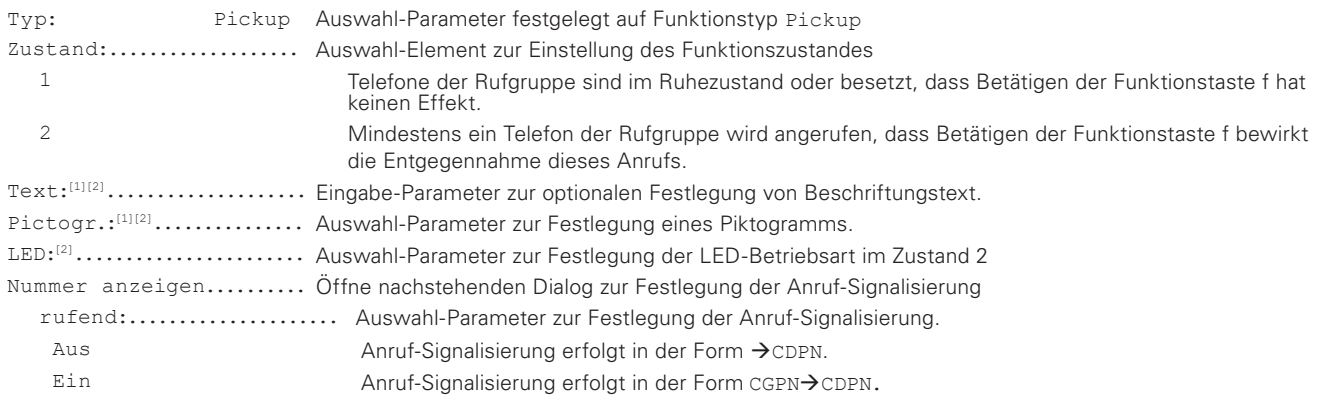

# Λ

## **Voraussetzungen**

Die verwendete PBX muss das Leistungsmerkmal Partner-Funktion unterstützen, beide Telefone müssen derselben Gruppe angehören und die Partner-Funktion muss freigeschaltet sein.

## **5.1.6.6.6 Funktion "MWI" für ausgewählte Taste f**

Funktionstaste f steuert die Verbindung mit dem im Dialog festgelegten Message Center, um dort gespeicherte Nachrichten abzuhören.

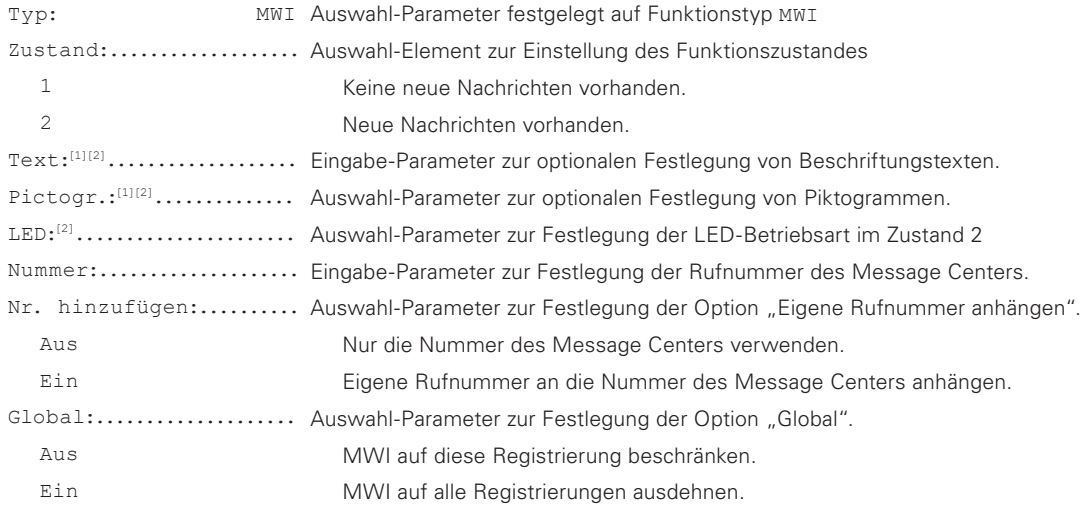

## **5.1.6.6.7 Funktion "Anrufweitersch." für ausgewählte Taste f**

Funktionstaste f steuert die hier festgelegten Anrufumleitungen um, mit denen ankommende Anrufe zu verschiedenen Teilnehmern umgeleitet werden können. Vier verschiedene Anrufumleitungen 1 – 4 sind einstellbar. Im Zustand 0 der Funktion ist die Anrufumleitung inaktiv, Anrufe werden am Apparat signalisiert. Die Zustände 1-4 stehen zur Verfügung, um verschiedene Anrufumleitungen zum Handy, Kollegen usw. festzulegen. Im Ruhezustand des Apparates wird die Aktivierung einer beliebigen Anrufumleitung durch das Piktogramm L kenntlich gemacht, das links in der Fußzeile des Displays dargestellt wird. Ist die Anrufumleitung "Immer" aktiviert, erfolgt zusätzlich im Anzeigebereich des Displays die invers dargestellte Texteinblendung "Umgeleitet zu, Umleitungsziel".

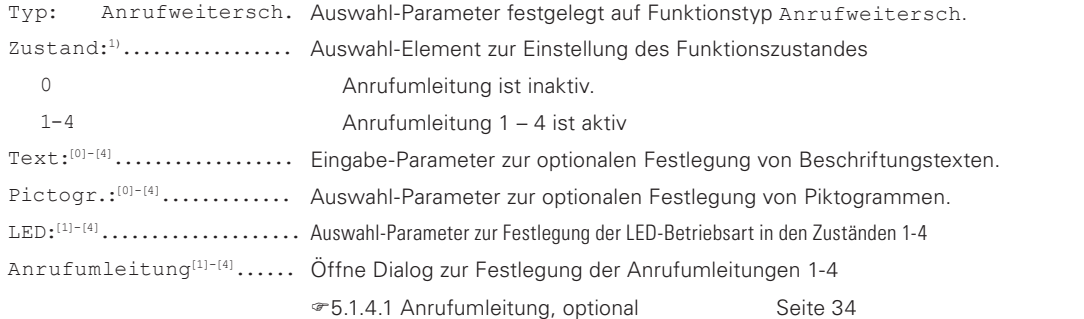

Zustände deren Anrufumleitungen alle ausgeschaltet sind, werden bei der Tastenfolge f ausgespart. Ist lediglich die Anrufumleitung [1] aktiv, lautet die Zustandsfolge 1, 0, 1, 0 usw.; sind dagegen zwei Anrufumleitungen aktiviert, lautet die Zustandsfolge 1, 2, 0, 1, 2, 0 usw. und so fort. 1)

## **5.1.6.6.8 Funktion "Rufgruppe" für ausgewählte Taste f**

Funktionstaste f steuert das An-/Abmelden des registrierten Nutzers bei einer Rufgruppe der PBX. Im nachstehenden Dialog ist hierzu der Name der Rufgruppe anzugeben,

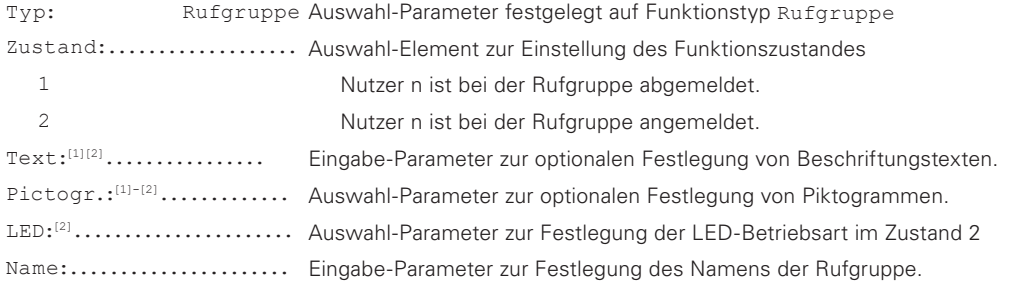

## **5.1.6.6.9 Funktion "Kontakte" für ausgewählte Taste f**

Funktionstaste f aktiviert die Suche einer Teilnehmer-Nummer in den Kontakten (Telefonbuch).

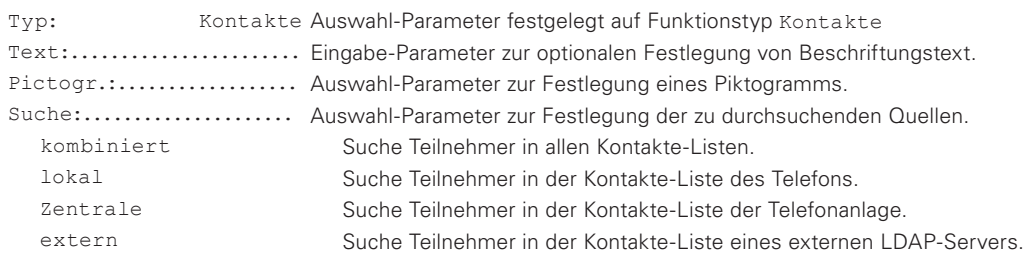

## **5.1.6.6.10 Funktion "Anmelden" für ausgewählte Taste f**

Funktionstaste f steuert das An-/Abmelden eines registrierten Mitbenutzers n. Nach erfolgter Umschaltung erfolgt die kurzzeitige Einblendung der Textmeldung angemeldet oder abgemeldet.

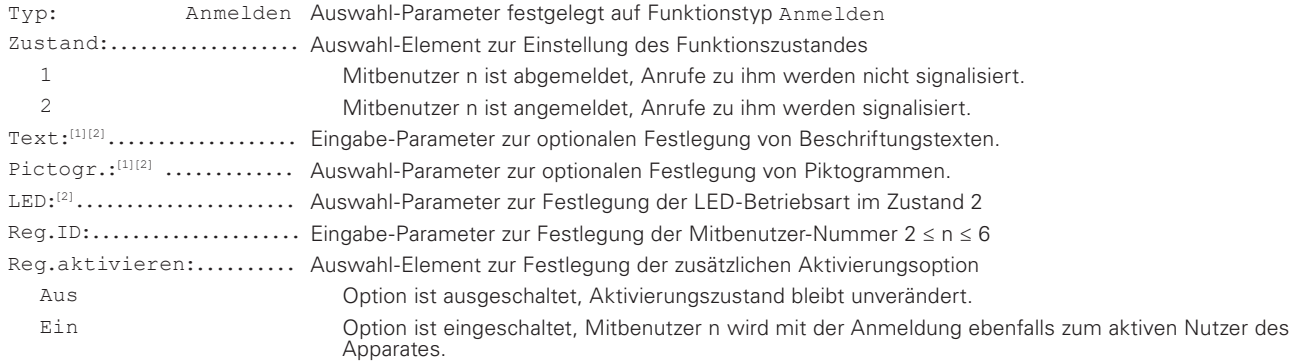

## **5.1.6.6.11 Funktion "Aktivieren" für ausgewählte Taste f**

Funktionstaste f bewirkt die Aktivierung eines registrierten Nutzers. Neben der sichtbaren Veränderung in der Kopfzeile des Displays, in der Name/Nummer des neu aktivierten Nutzers den des zuvor aktivierten Nutzers verdrängen, werden auch die übrigen nutzerspezifischen Einstellungen des neuen Nutzers wirksam. Abhängig von der gewählten Aktivierungsmethode Nächste Reg. Akt. wird der in Reg.ID angegebene Nutzer- oder der nächste in der Nutzer-Liste angemeldete Nutzer aktiviert.

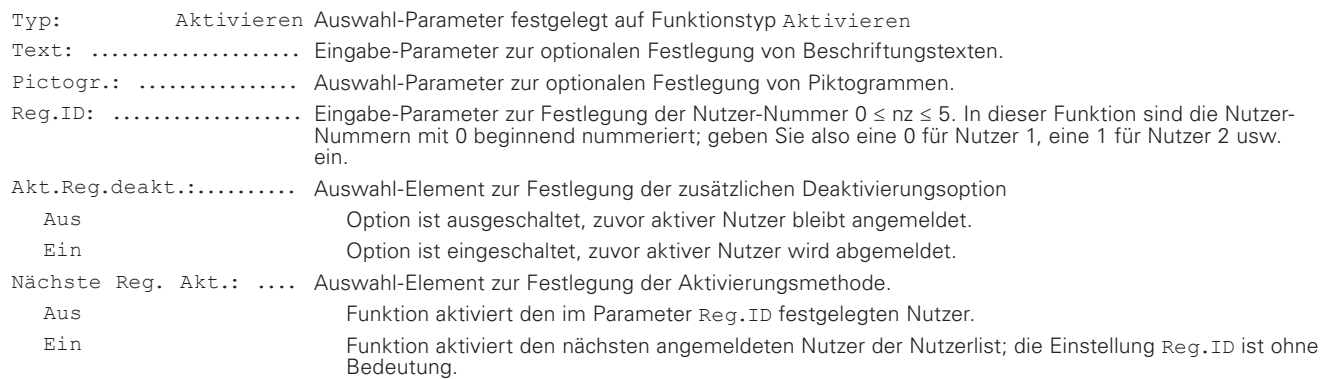

## **5.1.6.6.12 Funktion "Klingel aus" für ausgewählte Taste f**

Funktionstaste f steuert das Ein-/Ausschalten des Anruf-Schutzes. Der eingeschaltete Anrufschutz wird durch das Piktogramm X symbolisiert, das im Ruhezustand des Apparates im Anzeigebereich des Displays dargestellt wird.

![](_page_45_Picture_238.jpeg)

## **5.1.6.6.13 Funktion "Anklopfen" für ausgewählte Taste f**

Funktionstaste f steuert das Ein-/Ausschalten der Anklopf-Funktion, mit der eingehende Anrufe bei bereits bestehender Verbindung optisch und akustisch signalisiert werden können.

![](_page_45_Picture_239.jpeg)

## **5.1.6.6.14 Funktion "Rufnummernübertr." für gewählte Taste f**

Funktionstaste f steuert das Ein-/Ausschalten der Sperre zur Übertragung der eigenen Rufnummer bei abgehenden Anrufen. Die eingeschaltete Sperre wird durch das Piktogramm in symbolisiert, das im Ruhezustand des Apparates links in der Fußzeile des Displays dargestellt wird.

![](_page_45_Picture_240.jpeg)

## **5.1.6.6.15 Funktion "Vermitteln" für ausgewählte Taste f**

Funktionstaste f bewirkt den Transfer eines ankommenden Anrufes zu einem manuell einzugebenden Ziel, ohne zwischenzeitliche Verbindung zum Anrufer. Betätigen Sie bei ankommendem Anruf die Funktionstaste f. Der Apparat fordert Sie daraufhin die Rufnummer des Ziels einzugeben und transferiert den Anruf zum Ziel, wenn Sie die Eingabe durch Drücken der Taste @ bestätigen.

![](_page_45_Picture_241.jpeg)

## **5.1.6.6.16 Funktion "Redirect" für ausgewählte Taste f**

Funktionstaste f bewirkt die Umleitung ankommender Anrufe zu dem im Dialog konfigurierten Ziel, ohne zwischenzeitliche Verbindung zum Anrufer. Betätigen Sie bei ankommenden Anrufen die Funktionstaste f. Der Apparat leitet daraufhin den anstehenden - oder wartenden Anruf zum konfigurierten Ziel um.

Typ: Redirect Auswahl-Parameter festgelegt auf Funktionstyp Redirect Text:....................... Eingabe-Parameter zur optionalen Festlegung eines Beschriftungstextes. Pictogr.:.................. Auswahl-Parameter zur optionalen Festlegung eines Piktogramms. Nummer:.................... Eingabe-Parameter zur Festlegung der Zielrufnummer.

## **5.1.6.6.17 Funktion "Telefonsperre" für ausgewählte Taste f**

Funktionstaste f steuert das Ein-/Ausschalten der Telefonsperre. Bevor die durch Betätigen der Funktionstaste f eingeleitete Umschaltung der Sperre wirksam wird, fordert der Apparat zur Eingabe der PIN auf, die dann durch Drücken der Taste  $\circledcirc$  abzuschließen ist. Die eingeschaltete Sperre wird durch das Piktogramm on symbolisiert, das im Ruhezustand des Apparates links in der Fußzeile des Displays dargestellt wird.

![](_page_46_Picture_227.jpeg)

## **5.1.6.6.18 Funktion "Headset" für ausgewählte Taste f**

Funktionstaste f steuert Freigabe/Sperrung oder Ein-/Ausschalten des Headset-Betriebes.

![](_page_46_Picture_228.jpeg)

## **5.1.6.6.19 Funktion "Hotdesk" für ausgewählte Taste f**

Funktion ermöglicht den flexiblen Wechsel vom Nutzer 1 zu einem wählbaren Mitbenutzer. Hierzu ist die Funktionstaste f zu betätigen, woraufhin sich der Dialog Anmelden öffnet, in dem man den Mitbenutzer festlegt, der angemeldet und aktiviert werden soll. Mit Betätigen der Menü-Taste ® erfolgt dann die Anmeldung des gewählten Mitbenutzers, dessen Name/Rufnummer die des zuvor aktiven Nutzers in der Kopfzeile des Displays verdrängen. Die nächste Betätigung der Funktionstaste f bewirkt den Nutzer-Wechsel in umgekehrter Richtung; die Registrierung des Mitbenutzers wird gelöscht und Nutzer 1 wird wieder aktiver Nutzer des Telefons.

![](_page_46_Picture_229.jpeg)

## **5.1.6.6.20 Funktion "Neue Reg." für ausgewählte Taste f**

Funktionstaste f bewirkt die Registrierung des im Dialog festgelegten Nutzers und aktiviert diesen, falls Sie den Auswahl-Parameter Aktivieren auf Ein setzen.

![](_page_47_Picture_249.jpeg)

## **5.1.6.6.21 Funktion "Reg löschen" für ausgewählte Taste f**

Funktionstaste f bewirkt das Löschen der aktuellen Mitbenutzer-Registrierung und die anschließende Aktivierung des Nutzers 1, dessen Name/Nummer die des gelöschten Mitbenutzers in der Kopfzeile des Displays verdrängen und dessen nutzerspezifischen Einstellung wirksam werden.

![](_page_47_Picture_250.jpeg)

## **5.1.6.6.22 Funktion "Nutzer wechseln" für ausgewählte Taste f**

Funktionstaste f bewirkt die Umstellung des Telefons auf den im Dialog festgelegten Nutzer. Neben der sichtbaren Veränderung in der Kopfzeile des Displays, in der Name/Nummer des neuen Nutzers die des vorherigen Nutzers verdrängen, werden auch die übrigen nutzerspezifischen Einstellungen des neuen Nutzers wirksam.

![](_page_47_Picture_251.jpeg)

## **5.1.6.6.23 Funktion "Aufzeichnung" für ausgewählte Taste f**

Funktionstaste f aktiviert bzw. deaktiviert die Aufzeichnung der Sprachdaten. Alle Festlegungen zur Arbeitsweise dieser Funktion können nur im Web-Interface WebIp160\Phone\User-n\Function-Keys durchgeführt werden!

![](_page_47_Picture_252.jpeg)

## 5.1.6.6.24 Funktion "Bool Obj." für ausgewählte Taste f

Funktionstaste f überwacht den Zustand des im Dialog festgelegten booleschen Objektes. Diese Funktion ist für Geräteausführungen mit beschriftbaren Softkeys konzipiert und beim FernTel IP4 / IP160, der nicht über diese Ausstattung verfügt, nicht sinnvoll einzusetzen, da die jeweilige Einstellung für den Bediener nicht sichtbar ist.

![](_page_48_Picture_225.jpeg)

## **5.1.6.6.25 Funktion "Verfügbarkeit" für ausgewählte Taste f**

Funktionstaste f bewirkt die Umstellung der Verfügbarkeit (siehe 5.1.4.2) auf einen der einstellbaren Werte Präsent, Abwesend, Beschäftigt, Mittagessen, Urlaub & Nicht stören. Langsam aufeinanderfolgende Betätigungen der Taste schalten die Verfügbarkeit zwischen den Einstellungen Präsent und der zuletzt eingestellten Nicht-Präsenz z.B. Mittagessen um. Kurz aufeinanderfolgende Betätigungen stellen dagegen, ausgehend vom aktuellen Einstellwert, die sechs Werte der Reihe nach als neue Verfügbarkeit ein, um auf diese Weise z.B. die Nicht-Präsenz Beschäftigt auf Urlaub umzustellen.

Diese Funktion ist für Geräteausführungen mit beschriftbaren Softkeys konzipiert und beim FernTel IP4 / IP160, der nicht über diese Ausstattung verfügt, nicht sinnvoll einzusetzen, da die jeweilige Einstellung für den Bediener nicht sichtbar ist.

![](_page_48_Picture_226.jpeg)

## **5.1.6.6.26 Funktion "Prep. override" für ausgewählte Taste f**

Diese Funktion ermöglicht die Einleitung von Anrufen oder Durchsagen, die mit Betätigen der Funktionstaste f sofort - oder über das Menü Wahlvorbereitung zur Änderung/Ergänzung des Rufziels ausgeführt werden können. Wahlweise kann Caller Override | Diversion Override festgelegt werden, um die Default-Rufnummer des Nutzers - oder gesetzte Rufumleitungen des Angerufenen zu überschreiben.

Alle Festlegungen zur Arbeitsweise dieser Funktion können nur im Web-Interface WebIp160\Phone\User-n\Function-Keys durchgeführt werden!

![](_page_48_Picture_227.jpeg)

## 5.1.6.6.27 Funktion "Umsch." für ausgewählte Taste f

Funktionstaste f bewirkt bei einer bestehenden Sprechverbindung die Ausgabe zweier DTMF Sequenzen, die mit den Zuständen 1 und 2 der Funktion verbunden sind. Ein konfigurierbarer Auswahl-Parameter legt hierbei fest, ob die Ausgabe der DTMF Sequenzen 1 und 2 mit Betätigung der Funktionstaste f jeweils wechselt oder mit Drücken der Funktionstaste f Sequenz 1 – und mit Loslassen der Funktionstaste f Sequenz 2 ausgegeben wird. Zweck der Funktion ist z.B. die Realisierung einer PushToTalk-Funktion für das verbundene Gerät einzurichten, dessen Verhalten durch DTMF Sequenzen steuerbar ist.

Die Festlegungen der DTMF Sequenzen und die Auswahl der Arbeitsweise können nur im Web-Interface WebIp160\ Phone\User-n\Function-Keys durchgeführt werden!

![](_page_49_Picture_211.jpeg)

## **5.1.6.6.28 Funktion "Nachricht" für ausgewählte Taste f**

Funktionstaste f bewirkt den Transfer der hier festgelegten Text-Nachricht bzw. Text-Nachrichtenvorlage in die Ausgabesteuerung, um manuelle Änderungen/Ergänzungen am Adressfeld Für und der namenlosen Nachricht selbst durchführen zu können. Das Senden der Nachricht an den Empfänger erfolgt durch Betätigen der Menü-Taste

Typ: Nachricht Auswahl-Parameter festgelegt auf Funktionstyp Zielrufnummer Text:........................ Eingabe-Parameter zur optionalen Festlegung von Beschriftungstext. Pictogr.:................... Auswahl-Parameter zur Festlegung eines Piktogramms. Nachricht................... Öffne nachstehenden Dialog zur Festlegung der Text-Nachricht bzw. der Text-Nachrichtenvorlage. Für:...................... Eingabe-Parameter zur optionalen Eingabe der Rufnummer des Teilnehmers, an den die Nachricht gesendet werden soll. ........................... Namenloser Eingabe-Parameter zur optionalen Eingabe des Nachrichtentextes.

## **5.1.6.6.29 Funktion "Reserve" für ausgewählte Taste f**

Reserviert für zukünftige Erweiterungen.

## **5.1.7 Hauptmenü – Administration**

Dieses Menü beinhaltet die administrativen Angaben zum Netzwerk und zur Registrierung des IP-Telefons.

## **5.1.7.1 Informationen**

In diesem Menü lassen sich die Seriennummer, die Firmware-Versionsnummer und die Bootcode-Versionsnummer entnehmen.

## **5.1.7.2 Netzwerk**

Dieses Menü beinhaltet Informationen zur Einbindung in das IP-Netz. Diese sind nur für den Administrator interessant und dürfen vom Bediener nicht verändert werden. Wählen Sie im Administrations-Menü "Netzwerk".

Es besteht die Möglichkeit folgende IP-Eigenschaften über dieses Menü einzustellen:

![](_page_49_Picture_212.jpeg)

## **5.1.7.3 Registrierung**

Das Menü Registrierung beinhaltet Informationen zur Registrierung am Gatekeeper.

Diese sind nur für den Administrator interessant und dürfen vom Bediener nicht verändert werden. Wählen Sie im Administrations-Menü "Registrierung".

Folgende Informationen lassen sich entnehmen:

![](_page_50_Picture_120.jpeg)

## **5.1.7.4 STUN**

In dem Menü "STUN" können Voreinstellungen für STUN und TURN Server konfiguriert werden. Diese sind nur für den Administrator interessant und dürfen vom Bediener nicht verändert werden.

Benutzerindividuelle Einstellungen sind unter 5.1.6.3 einzutragen.

## **5.1.7.5 Konfiguration rücksetzen**

Es besteht die Möglichkeit, den Auslieferungszustand des Gerätes wiederherzustellen.

Alle am Gerät gemachten Einstellungen gehen dabei verloren. Wählen Sie im Administrations-Menü "Konfiguration zurücksetzen".

Es erfolgt die Sicherheitsabfrage, ob das Gerät in den Auslieferungszustand zurückgesetzt werden soll. Sie können den Auslieferungszustand wiederherstellen ("ja"), wobei alle Änderungen verloren gehen. Sie können stattdessen auch das Menü wieder verlassen ("nein").

Wenn Sie den Auslieferungszustand wiederhergestellt haben, erfolgt ein Neustart des Gerätes und alle Daten und Einstellungen gehen verloren.… …

# 6. Technische Daten

![](_page_51_Picture_478.jpeg)

- <sup>1)</sup> Für die Versorgung des Telefons dürfen nur ES1 und PS1 klassifizierte Stromversorgungen gemäß EN 62368-1 verwendet werden. Zudem darf nur eine Stromversorgung das Telefon speisen. Verwenden Sie entweder LAN1 oder die Anschlüsse X1.7-X1.8.
- 2) Die Gleichstromversorgung muss erdpotentialfrei sein.
- $^{\text{\tiny{3)}}}$  Die zulässigen Lastströme der Ausgangskontakte sind spannungsabhängig. Berechnen Sie deren Maximalwerte wie nachstehend angegeben, indem Sie den Quotienten von schaltspannungsabhängiger Schaltleistung Pswitch(Vswitch) und der Schaltspannung Vswitch bilden. Das Ergebnis darf zudem den angegeben Maximalwert des Schaltstromes Iswitch nicht überschreiten.  $\text{AC: I}_{\text{LoadMax}} = \text{S}_{\text{switch}}(V_{\text{switch}}) \text{ / } V_{\text{switch}} = 15 \text{ VA} \text{ / } 48 \text{ V} = 0.312 \text{ A I}_{\text{LoadMax}} \leq I_{\text{switchMax}}.$

DC:  $I_{\text{LoadMax}} = P_{\text{switch}}(V_{\text{switch}}) / V_{\text{switch}} = 100 \text{ W} / 48 \text{ V} = 2.08 \text{ A } I_{\text{LoadMax}} \le I_{\text{switchMax}}!$ 

- 4) Die Stromkreise der Schaltkontakte beider Relais dürfen nicht mit verschiedenen Außenleitern eines AC Netzes verschaltet sein.
- <sup>5)</sup> Die drei Eingänge sind aktiv und dürfen nur mit potentialfreien Kontakten beschaltet werden.

# 7. Warn- und Sicherheitshinweise

Dieses Betriebsmittel ist ein wettersicher ausgeführtes Voice-over-IP Telefon, speziell für den Betrieb in rauer Industrieumgebung.

#### **Nachstehende Warn- und Sicherheitshinweise sind zu beachten:**

- Das Telefon ist in Schutzklasse II aufgebaut und darf nur an den vorgeschriebenen Spannungen angeschlossen und betrieben werden.
- Der Anschluss und die Installation des Gerätes haben gemäß den vorgeschriebenen Errichtungsvorschriften von unterwiesenem Fachpersonal zu erfolgen.
- Es ist auf einen ordnungsgemäßen Anschluss zu achten. Die Anschlussleitungen sind so zu verlegen, dass keine Stolpergefahr besteht.
- Es ist darauf zu achten, dass das Telefon, die Anschlussleitung, usw. nicht beschädigt sind. Im beschädigten Zustand ist das Betreiben des Telefons nicht zulässig.
- Wenn in der seitlichen Anschlussbuchse kein Kabel eingesteckt ist, muss die für die Dichtheit des Gehäuses notwendige Abdeckkappe auf der seitlichen Anschlussbuche aufgesteckt sein.
- Das Telefon darf nur unter den angegebenen Umgebungsbedingungen betrieben werden (siehe Kapitel 6 Technische Daten auf Seite 52). Widrige Umgebungsbedingungen, wie z.B. zu hohe oder zu niedrige Umgebungstemperaturen sind nicht zulässig, weil dadurch der Ausfall elektronischer Bauteile begünstigt wird.
- Das Telefon darf nur unter den angegebenen, elektrischen Bedingungen betrieben werden (siehe Kapitel 6 Technische Daten auf Seite 52). Insbesondere sind die dort hinterlegten Warnhinweise unbedingt zu beachten. Nicht Beachtung der elektrischen Bedingungen und Warnhinweise kann zu Sach- und Personenschäden führen!
- Bei Betrieb des Telefons sind die gesetzlichen und gewerblichen Vorschriften, Unfallverhütungsvorschriften, sowie elektrische Bestimmungen zu beachten.
- Bei Reparaturen sind nur Originalersatzteile zulässig, die fachgerecht gewechselt werden müssen. Andere Austauschteile können zu Schäden führen und die Garantie entfällt.
- Vor einer Instandsetzung oder einem Austausch des Telefons muss es von allen Spannungsquellen getrennt werden. Wenn eine Wartung oder eine Reparatur unter Spannung unvermeidbar ist, darf das nur durch Fachpersonal erfolgen.
- Im geöffneten Zustand des Telefons darf kein Staub in das Gerät gelangen.
- Instandsetzungsarbeiten dürfen nur vom Hersteller selbst, oder von einer vom Hersteller beauftragten Person, bei Durchführung einer erneuten Stückprüfung, für das Gerät durchgeführt werden. Dies gilt auch für den Austausch der, je nach Typ und Ausführung des Telefons, herstellerseits verbauten, herausgeführten Kabelenden.
- Bei Reparaturen sind nur Originalersatzteile zulässig. Andere Austauschteile können zu Sachschäden führen.
- Der Betrieb dieses Geräts bzw. Einrichtung kann im Wohnbereich Funkstörungen verursachen.
- Änderungen des Produktes, die dem technischen Fortschritt dienen, sind auch ohne vorherige Ankündigung möglich.

![](_page_55_Picture_0.jpeg)

**Eaton Industries Manufacturing GmbH** Eaton.com

© 2022 Eaton All Rights Reserved Publication No. MN701002EN March 2022

Eaton is a registered trademark.

All trademarks are property of their respective owners.